# Bienvenido a la TI-Nspire™ para iPad®

#### Contacto y soporte TI-Nspire™

Correo electrónico: [ti-cares@ti.com](mailto:ti-cares@ti.com)

[http://education.ti.com](http://education.ti.com/)

# Novedades

### Novedades en la versión 3.11.0

- Interfaz de usuario rediseñada
- Asistencia mejorada para el cambio de tamaño de objetos en Datos y **Estadísticas**
- Corrección de errores y mejoras en el rendimiento

Para informar problemas y ayudarnos a mejorar nuestras aplicaciones, envíenos un correo electrónico a [ti-cares@ti.com](mailto:ti-cares@ti.com?subject=TINspire� App for iPad� - Report a Problem).

# <span id="page-2-0"></span>Cómo comenzar a usar la aplicación de TI-Nspire™ para iPad®

La aplicación de TI-Nspire™ para iPad® le permite usar el TI-Nspire™ Student Software o el TI-Nspire™ CAS Student Software en un iPad®.

### Qué puede hacer

Puede usar la aplicación de TI-Nspire™ para iPad© y la aplicación de TI-Nspire™ CAS para iPad® para realizar las siguientes acciones:

- Realizar cálculos
- Trabajar con variables
- Importar imágenes (fotos)
- Responder preguntas
- Realizar graficas de funciones y construcciones geométricas
- Crear listas y hojas de Cálculo
- Analizar datos

## Qué debe saber

### Acceder a ayuda en línea

La aplicación de TI-Nspire™ para iPad® incluye ayuda en línea que se abre en el explorador Safari.

▶ Para acceder a la ayuda en línea desde adentro de la aplicación, haga un

punteo en Configuración  $\frac{\textcircled{\tiny{C}}}{\textcircled{S}}$  y luego en Ayuda en línea.

### Usar la pantalla de inicio de TI-Nspire™

De manera predeterminada, la pantalla de inicio de TI-Nspire™ contiene dos carpetas precargadas (Matemáticas y Simulaciones) y tres documentos de introducción: Introducción a la aplicación de TI-Nspire™, con datos y estadísticas e iniciación con gráficos. Todos las carpetas y documentos que crea se agregan a la pantalla de inicio de TI-Nspire™.

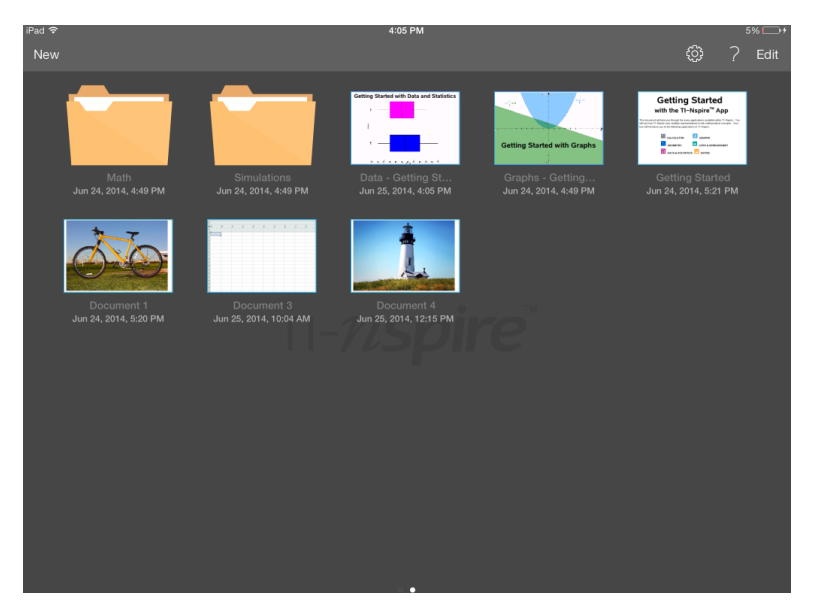

**Nota**: La aplicación de TI-Nspire™ para iPad® solo es compatible con documentos de TI-Nspire™.

Para regresar a la pantalla de inicio de TI-Nspire™ desde cualquier otra pantalla de la aplicación, haga un punteo en Inicio.

### Acerca de las carpetas

Las carpetas predeterminadas de Matemáticas y Ciencias y cualquier carpeta que usted cree son amarillas. Puede:

- Cambiar los nombres de las carpetas
- Agregar documentos a estas carpetas o eliminar documentos de ellas
- Eliminar carpetas

Las carpetas que se sincronizaron con Dropbox son azules. Una vez que se sincroniza una carpeta con Dropbox, no puede eliminarla. Sin embargo, puede sincronizarlas con su cuenta de Dropbox, agregar o eliminar documentos y seleccionarlos para mostrarlos u ocultarlos de la pantalla de inicio.

### Cómo tener acceso <sup>a</sup> la configuración

1. En la pantalla de inicio de TI-Nspire™, haga un punteo en Configuración ૹૢ .

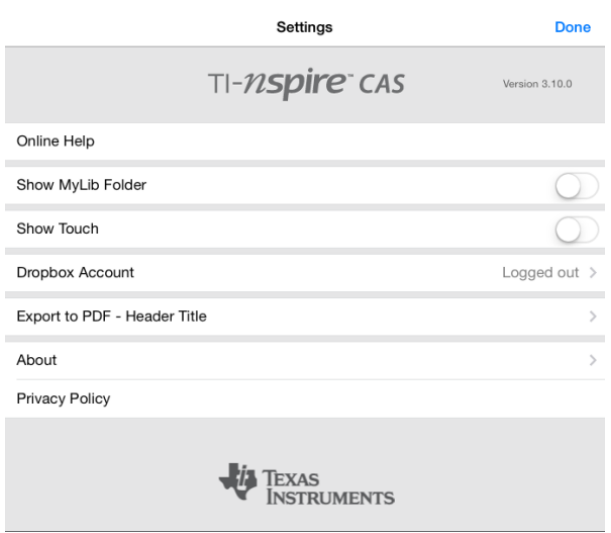

- 2. Haga un punteo en los nombres de las opciones:
	- **Ayuda en línea.** Abra la ayuda en línea de TI-Nspire™.
	- **Mostrar la carpeta MyLib.** Seleccione para que se muestre o se oculte la carpeta MyLib.
	- **Mostrar función táctil.** Seleccione mostrar u ocultar las funciones táctiles en la pantalla.
	- **Cuenta de Dropbox.** Sincronice las carpetas y los documentos a su cuenta de Dropbox.
	- **Exportar a PDF: título del encabezado.** Cambiar el título predeterminado de los archivos PDF exportados.
	- **Acerca de.** Lea la información de la aplicación y verifique la versión de la aplicación.
	- **Política de privacidad.** Abrir la Política de privacidad de Texas Instruments en línea.

3. Haga un punteo en Listo para regresar a la pantalla de inicio de TI-Nspire™.

### Manejo de carpetas

En la aplicación de TI-Nspire™ para iPad®, el manejo de carpetas se realiza en la pantalla de inicio.

### Abrir carpetas

- Haga un punteo en el icono de la carpeta para abrir una carpeta.
	- Cuando abre una carpeta, se muestran todos los documentos dentro de la carpeta.
	- Haga un punteo en el icono de un documento para abrir un documento dentro de la carpeta.
	- Haga un punteo en la carpeta para cerrarla sin abrir ningún documento.

### Agregar carpetas nuevas

1. Haga un punteo en Nuevo, y luego haga un punteo en Carpeta.

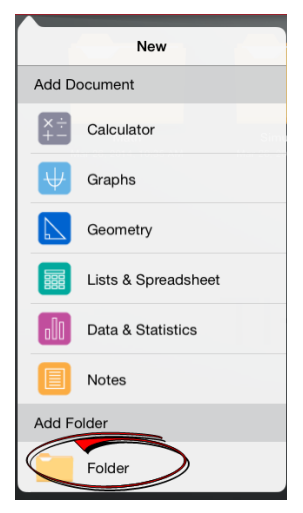

- 2. Para darle un nombre a la carpeta, haga un punteo en el nombre predeterminado asignado a la carpeta.
- 3. Escriba un nombre nuevo y luego haga un punteo en regresar.

**Nota**: Las carpetas pueden contener documentos, pero no pueden contener subcarpetas.

#### Crear una carpeta con documentos existentes

También puede crear una carpeta nueva si arrastra un documento hacia otro documento.

- 1. Haga un punteo en Editar.
- 2. Arrastre un documento hacia otro documento para crear una nueva carpeta que contenga ambos documentos.
- 3. Haga un punteo en Listo.
- 4. Cámbiele el nombre a la carpeta si es necesario.

### Cambio de nombre de carpetas

- 1. Haga un punteo en el nombre predeterminado debajo de la carpeta. Se abre el teclado.
- 2. Escriba un nombre nuevo y luego haga un punteo en regresar.

Se muestra el nombre nuevo y se cierra el teclado.

**Nota**: Para regresar a la página de inicio de TI-Nspire™ sin cambiarle el nombre al elemento, haga un punteo en un área vacía de la pantalla.

### Eliminar carpetas

Antes de eliminar una carpeta, recuerde que ésta puede contener varios documentos. Le recomendamos que verifique los contenidos de la carpeta antes de eliminarla.

- 1. Haga un punteo en Editar.
- 2. Haga un punteo en  $\overline{\otimes}$  en la carpeta que desea borrar.
	- Haga un punteo en Eliminar para borrar la carpeta.
	- Haga un punteo en Cancelar para cancelar la eliminación.
- 3. Haga un punteo en Listo.

# Manejo de documentos

En la aplicación de TI-Nspire™ para iPad®, la organización y el manejo de documentos se realiza en la pantalla de inicio.

### Abrir un documento

▶ Haga un punteo en el icono del documento.

El documento se abre en el último problema y en la última página en la que trabajó.

#### Agregar nuevos documentos

1. Haga un punteo en Nuevo.

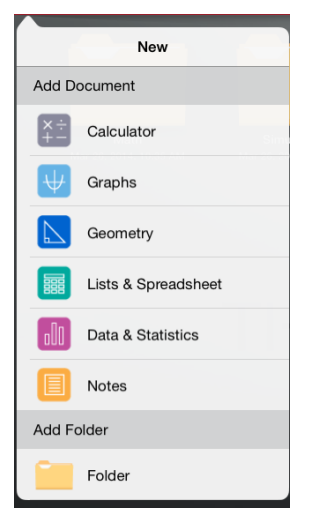

2. Haga un punteo en el nombre de una aplicación.

Se abre un nuevo documento con la aplicación seleccionada como la primera página. Se le asigna un nombre predeterminado al documento nuevo.

#### Renombrar documentos

- 1. Haga un punteo en el nombre predeterminado debajo del documento para abrir el teclado.
- 2. Escriba un nombre nuevo y luego haga un punteo en regresar. Se muestra el nombre nuevo y se cierra el teclado.

#### Mover documentos a una carpeta existente

1. Haga un punteo en Editar.

- 2. Arrastre el documento por encima de la carpeta.
- 3. Haga un punteo en Listo.

#### Eliminar documentos

Antes de eliminar un documento, recuerde que el documento puede contener varios problemas y páginas. Le recomendamos que verifique todos los contenidos antes de eliminar el documento.

- 1. Haga un punteo en Editar.
- 2. Haga un punteo en  $\mathcal{O}_{\mathcal{E}}$  en el documento que desea borrar.
- 3. Cuando aparece el mensaje de Alerta:
	- Haga un punteo en Eliminar para borrar el documento.
	- Haga un punteo en Cancelar para cancelar la eliminación.
- 4. Haga un punteo en Listo.

### Seleccionar idioma preferido

La aplicación de TI-Nspire™ para iPad® está disponible en varios idiomas. Para seleccionar su idioma preferido:

- 1. En la pantalla de inicio del iPad®, haga un punteo en Configuración > Internacional > Idioma.
- 2. Haga un punteo en un idioma para seleccionarlo.

La aplicación cambia al idioma seleccionado.

**Nota**: La aplicación de TI-Nspire™ para iPad® no está disponible en todos los idiomas que aparecen en la configuración del iPad®. Si selecciona un idioma que no es compatible, el teclado presenta el alfabeto, pero la aplicación de TI-Nspire™ funciona en inglés.

### Seleccionar un teclado internacional

Los teclados internacionales pueden usarse en la aplicación TI-Nspire™ para iPad®. Para seleccionar otro teclado:

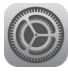

▶ En la pantalla de inicio del iPad®, haga un punteo en Configuración > Internacional > Teclados.

Después de seleccionar un teclado adicional en la configuración del iPad®, el

teclado nativo de iPad® muestra una tecla con un Globo terráqueo  $\bigoplus$  que le permite seleccionar distintos teclados.

# Usar los teclados de la aplicación de TI-Nspire™ para iPad®

La aplicación de TI-Nspire™ para iPad® tiene dos teclados: el teclado de TI-Nspire™ y el teclado nativo de iPad®.

Para insertar funciones, plantillas y otras expresiones matemáticas comunes en los documentos, haga un punteo en  $p^{\text{min}}$  | para mostrar el teclado de TI-Nspire™.

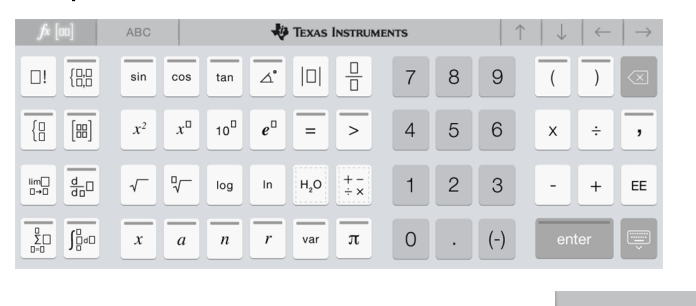

Para escribir texto y números, haga un punteo en

**ABC** 

mostrar el **teclado nativo de iPad®**, que es el teclado alfanumérico estándar.

**Nota**: Este teclado cambia cuando selecciona las opciones de idioma.

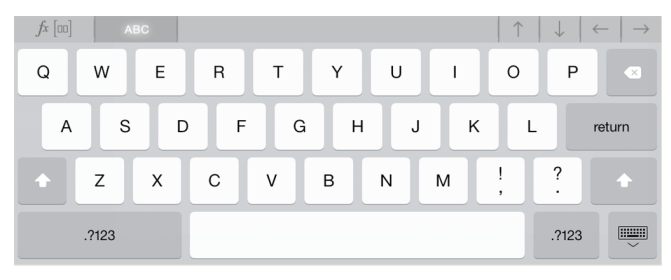

### Acceder a las funciones alternativas

En el teclado de TI-Nspire™, muchas teclas tienen una función alternativa. Las funciones alternativas brindan opciones relacionadas de la tecla seleccionada. Las teclas con funciones alternativas se muestran con una raya de color en la parte superior.

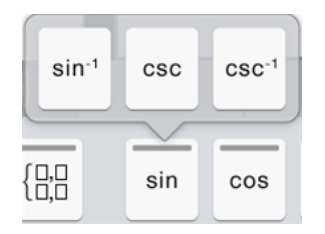

Ejemplo de funciones alternativas.

La raya indica que hay una función alternativa disponible.

▶ Para acceder a una función alternativa, toque y sostenga la tecla y luego deslice su dedo hacia la función deseada.

# Trabajar con documentos

Todo el trabajo creado con las aplicaciones de TI-Nspire™ se almacena en un documento de TI-Nspire™ (archivo .tns) que puede compartir con otras personas.

Un documento consiste en uno o más problemas y cada problema contiene una o más páginas. Se muestra una sola página en el espacio de trabajo de la pantalla. Todo el trabajo se realiza en las aplicaciones que hay dentro de las páginas.

Cuando agrega un documento nuevo, la aplicación seleccionada es la primera página del documento.

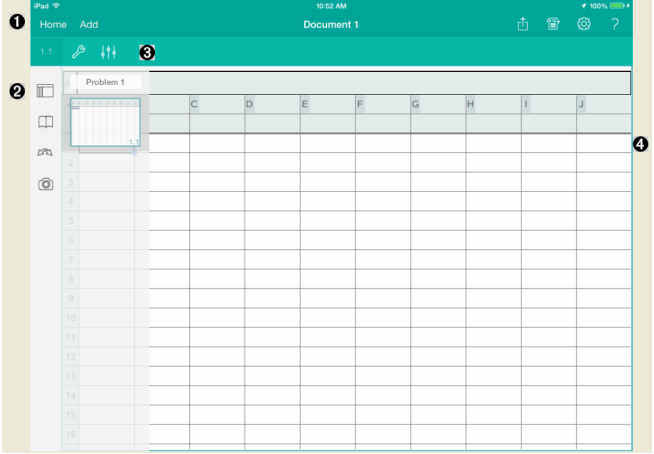

- Λ. La barra de herramientas de TI-Nspire™.
- Ø. Clasificador de páginas.
- ഒ Barra de herramientas de documentos.
- A. Área de trabajo de documentos. Este ejemplo muestra el área de trabajo de Listas y Hoja de cálculo.

## Qué debe saber

Puede agregar, renombrar, duplicar y eliminar documentos desde la pantalla de inicio de TI-Nspire™. Consulte Cómo comenzar a usar la [aplicación](#page-2-0) de [TI-Nspire™](#page-2-0) para iPad® para obtener información sobre cómo agregar, renombrar y eliminar documentos.

Los documentos pueden residir en la pantalla de inicio de TI-Nspire™ como un solo documento o residir en carpetas con otros documentos. Existen diferentes tipos de carpetas:

- Carpetas de Dropbox: son carpetas que fueron sincronizadas con Dropbox. No se pueden eliminar. Sin embargo, puede sincronizarlas con su cuenta de Dropbox, agregar o eliminar documentos y seleccionarlos para mostrarlos u ocultarlos de la pantalla de inicio de TI-Nspire™.
- Carpetas creadas: son las carpetas que usted crea. Puede editarlas o eliminarlas y agregar o eliminar documentos.
- Carpeta MyLib: la carpeta MyLib contiene documentos de la biblioteca. Esta carpeta se muestra si ha seleccionado mostrarla en el menú Configuración > Preferencias.

**Nota**: En la aplicación de TI-Nspire™ para iPad®, las carpetas pueden contener documentos, pero no pueden contener subcarpetas.

# Cómo explorar la barra de herramientas de TI-Nspire™

La barra de herramientas de TI-Nspire™ contiene herramientas disponibles para usarse en documentos abiertos.

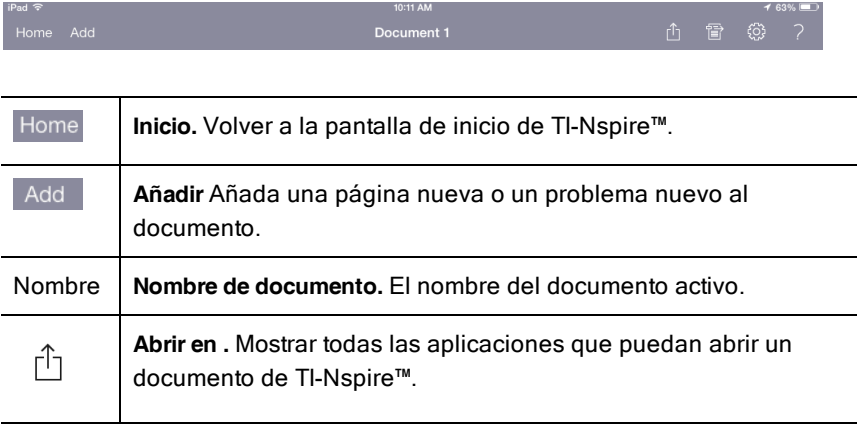

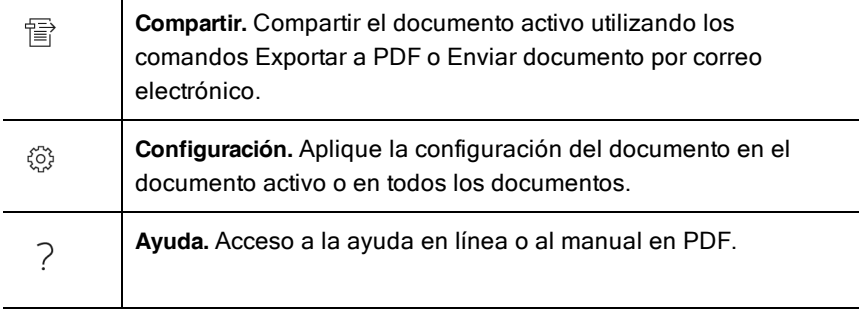

### Cómo explorar el ordenador de páginas de TI-Nspire™

El ordenador de páginas de TI-Nspire™ contiene herramientas disponibles para usarse en documentos abiertos.

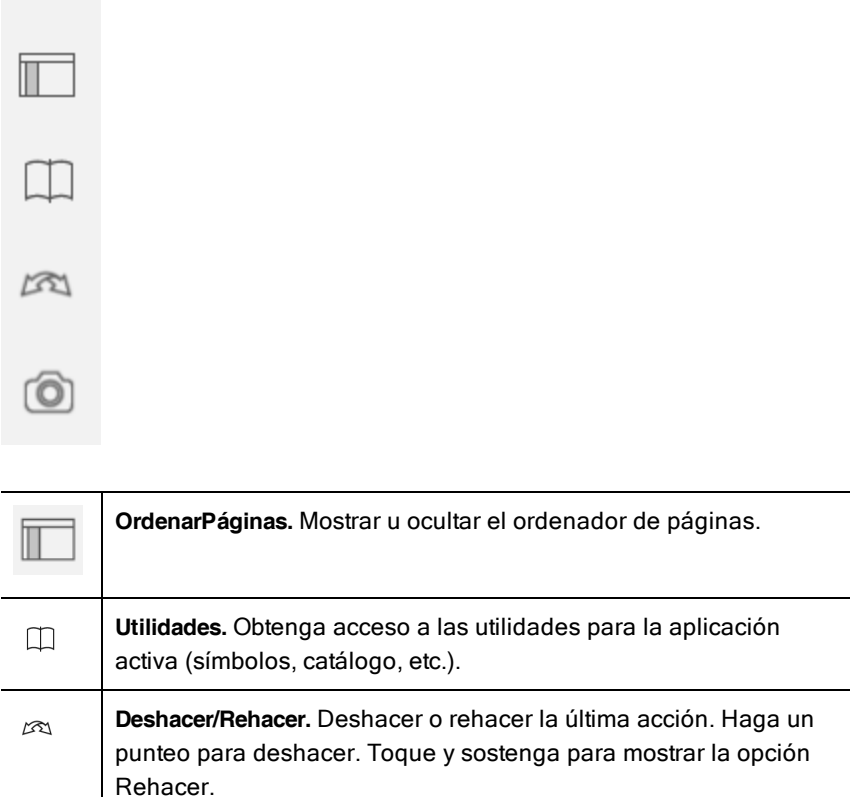

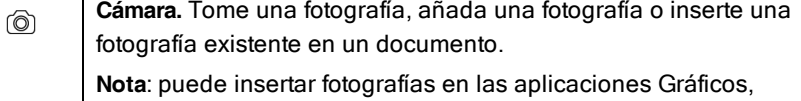

Geometría, Datos y Estadísticas y Notas.

## Cómo utilizar el ordenador de páginas de TI-Nspire™

El ordenador de páginas de TI-Nspire™ contiene herramientas disponibles para usarse en documentos abiertos.

### Mostrar u ocultar páginas

Para mostrar u ocultar páginas en un documento abierto:

1. Haga un punteo en el icono Ordenador de páginas **Delace a mostrar las** páginas.

**Nota**: Todas las páginas en el documento se abrirán deslizándose desde el lado derecho.

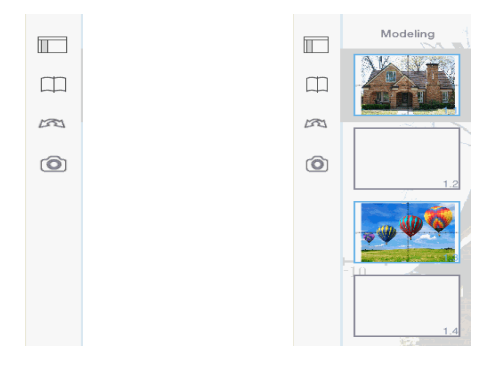

2. Haga un punteo en el icono Ordenador de páginas  $\Box$  o en cualquier parte de la pantalla para ocultar las páginas.

#### Mover una página

1. Presione y sostenga una página para moverla a una posición diferente.

### Opciones de página

- 1. Haga doble punteo en una página para consultar las opciones disponibles.
	- Cortar
	- Copiar
	- Eliminar

### Ocultar o mostrar un problema

- 1. Haga un solo punteo en el nombre del problema para mostrar todas las páginas.
- 2. Haga un solo punteo en el nombre del problema para ocultar todas las páginas.

#### Cómo cambiarle el nombre a un problema

1. Haga un punteo dos veces en el nombre del problema.

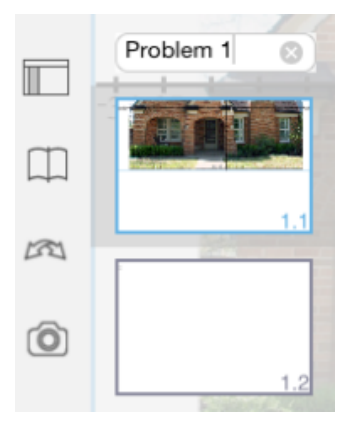

- 2. Aparece el teclado.
- 3. Escriba el nuevo nombre del problema.

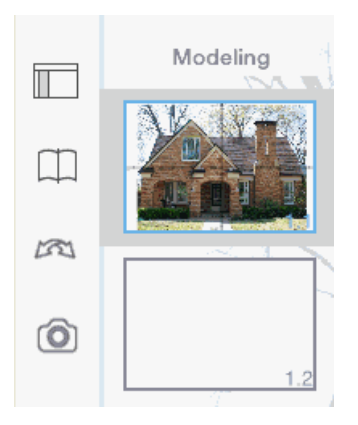

4. Haga un punteo en la tecla descartar  $\left[\frac{m}{n}\right]$  para ocultar (o descartar) el teclado.

### Cambiar páginas

Para cambiar a la página anterior o cambiar a la siguiente página, desplace y arrastre con dirección desde el borde de una página.

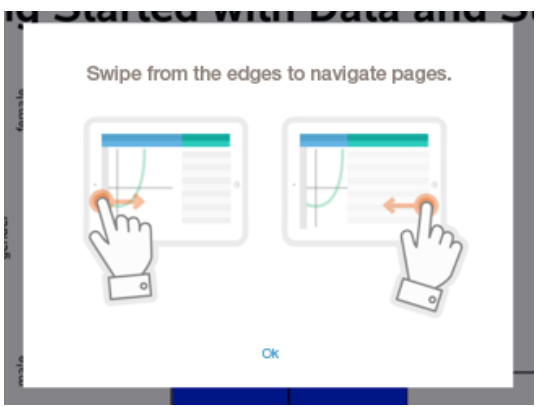

**Nota**: El cuadro de diálogo "Desplazar y arrastrar con dirección para navegar por las páginas". aparecerá después de una instalación nueva o después de una actualización de la aplicación.

# Exploración del área de trabajo del documento

El área de trabajo del documento consiste en la barra de herramientas de la aplicación, el documento abierto y el clasificador de páginas.

En documentos abiertos en el área de trabajo, puede agregar, eliminar y reacomodar páginas en documentos y puede cambiar el nombre de los problemas.

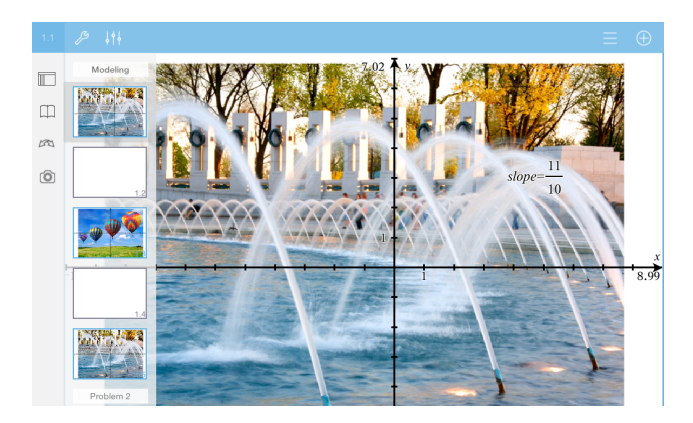

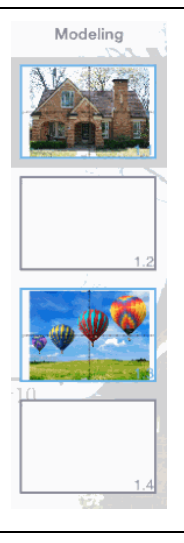

**Clasificador de páginas.** Muestra diseños de imágenes en miniatura de todas las páginas en todos los problemas del documento actual. Desplace y arrastre hacia arriba o hacia abajo para ver las páginas fuera de la pantalla.

**Aplicación.** El icono indica qué aplicación está activa en el área de trabajo.

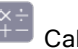

Calculadora

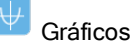

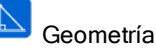

Listas y Hoja de cálculo

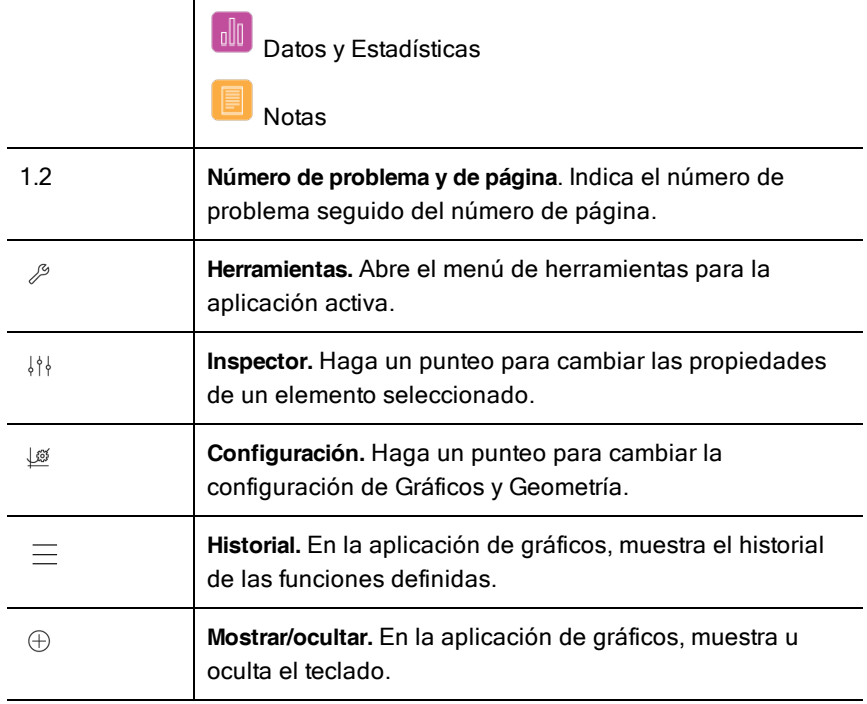

# Abrir un documento nuevo

1. En la pantalla de inicio de TI-Nspire™, haga un punteo en Nuevo.

Se abre el menú Nuevo.

2. Haga un punteo en el nombre de una aplicación.

Se abre un nuevo documento con la aplicación seleccionada como la primera página. Se le asigna un nombre predeterminado al documento nuevo.

# Guardar cambios en los documentos

Cuando hace un punteo en Inicio en un documento activo, la aplicación de TI-Nspire™ le brinda las siguientes opciones:

- Si agregó un documento nuevo:
	- Haga un punteo en Mantener los cambios para guardar y nombrar el documento.
- Haga un punteo en Descartar cambios para cerrar el documento sin guardarlo.
- Si trabaja con un documento existente y realiza cambios:
	- Haga un punteo en Mantener los cambios para quardarlo como un documento nuevo.
	- Haga un punteo en **Descartar cambios** para cerrar el documento sin guardar los cambios que realizó. El nombre del documento tampoco se cambiará.
- Si abre un documento existente, pero no realiza cambios, la aplicación no le preguntará si desea mantener los cambios.

## Agregar páginas <sup>a</sup> documentos

- 1. En el clasificador de páginas, haga un punteo en la página sobre el problema donde desea agregar otra página.
- 2. Haga un punteo en Agregar. Se abre el menú Nueva Página.
- 3. Haga un punteo en el tipo de aplicación que desea agregar al documento. Se agrega una nueva página al documento debajo de la página actual.

**Nota**: Para mover una página, toque y sostenga la página y luego arrástrela a otra posición.

### Agregar problemas <sup>a</sup> documentos

1. En un documento activo, haga un punteo en Agregar.

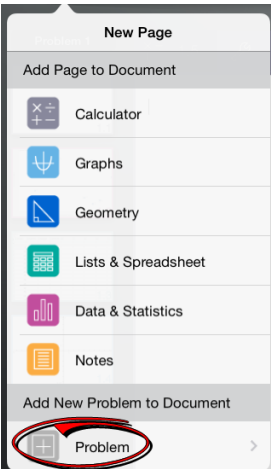

- 2. Haga un punteo en Problema.
- 3. Haga un punteo en el tipo de problema que desea agregar al documento.

Se agrega un nuevo problema debajo del problema actual en el clasificador de páginas.

**Nota**: Para cambiar el nombre de un problema, haga un doble punteo en el nombre del problema, escriba el nuevo nombre y luego haga un punteo en regresar.

### Eliminar páginas de documentos

- 1. En el clasificador de páginas, haga un punteo en la página que desea eliminar para seleccionarla.
- 2. Haga otro punteo en la página para abrir el menú de contexto.
- 3. Haga un punteo en Eliminar.
	- Para borrar la página, haga un punteo en Eliminar página de problema.
	- Para cancelar la eliminación, haga un punteo en cualquier lugar fuera del cuadro Confirmar eliminación.

### Copiar y pegar páginas en documentos

Puede cortar, copiar y pegar páginas de documentos en otros lugares en el documento activo o en otro documento.

### Copiar o cortar páginas

- 1. En el clasificador de páginas, haga un punteo en la página que desea cortar o copiar.
- 2. Haga otro punteo para abrir el menú de contexto.
- 3. Haga un punteo en cortar o copiar.

### Pegar páginas en otra ubicación

- 1. Haga un punteo en el clasificador de páginas en el lugar donde desea pegar la página.
- 2. Haga otro punteo para abrir el menú de contexto y luego haga un punteo en pegar.

La página se pega debajo de la página seleccionada en el problema.

## Cambiar la configuración de documentos

La configuración de documentos controla la forma en que se muestran todos los números, incluyendo elementos o matrices y listas, en los documentos de TI-Nspire™ . Usted puede cambiar las configuraciones predeterminadas en cualquier momento y puede especificar las configuraciones para un documento específico.

Siga los pasos que se describen a continuación para personalizar las configuraciones que se aplican a su documento.

- 1. Cree un nuevo documento o abra un documento existente.
- 2. Haga un punteo en Configuración <sup>33</sup>.

Cuando abre Configuración de documento por primera vez, se muestran las configuraciones predeterminadas.

3. Haga un punteo en el nombre del menú para abrir el menú y ver los valores disponibles para cada configuración.

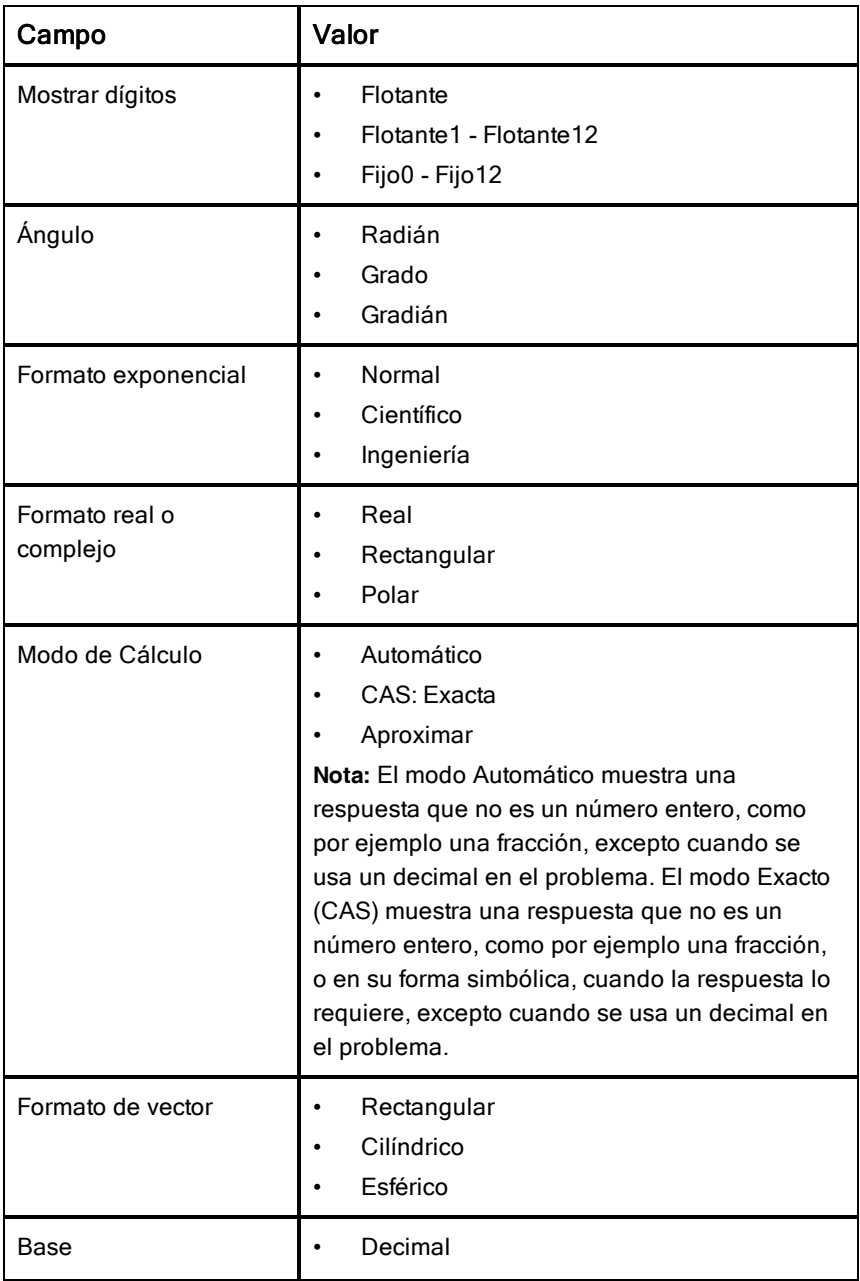

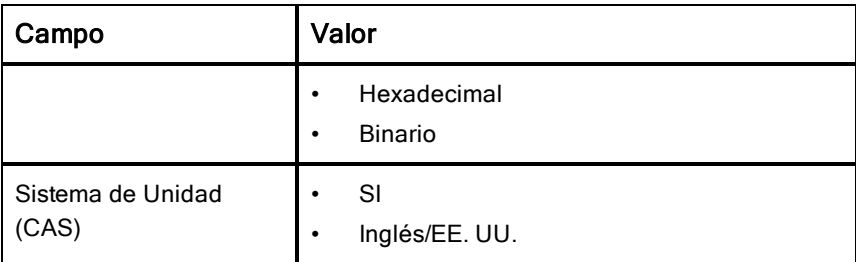

- 4. Seleccione la configuración deseada.
- 5. Elija una de las siguientes opciones:
	- Para aplicar las configuraciones personalizadas a TODOS los documentos, haga un punteo en Convertir en Predeterminado.
	- Para aplicar las configuraciones sólo a un documento abierto, haga un punteo en LISTO.
	- Para restaurar las configuraciones predeterminadas, haga un punteo en Restaurar.

# Compartir documentos

### Compartir documentos con Dropbox

Puede sincronizar documentos con la cuenta de Dropbox y compartirlos en el dispositivo digital móvil iPad®, la computadora y otros dispositivos.

- 1. En la pantalla de inicio de TI-Nspire™, haga un punteo en Configuración දුරි} .
- 2. Inicie sesión en la cuenta de Dropbox o, si ya inició sesión, haga un punteo en Cuenta de Dropbox.

La carpeta de la página principal de Dropbox se sincroniza de manera automática cuando inicie sesión. Para sincronizar otras carpetas, debe primero añadirlas. Una vez que se hayan añadido las carpetas, la próxima vez que inicie sesión se sincronizarán de manera automática.

**Nota**: Para realizar una sincronización manual en cualquier momento, haga un punteo en Resincronizar carpetas.

### Enviar documentos por correo electrónico

Para enviar documentos por correo electrónico, debe tener una cuenta de correo electrónico configurada en el iPad®.

- 1. Abra el documento que desea enviar.
- 2. Haga un punteo en **Compartir** <sup>曾</sup>
- 3. Haga un punteo en Documento de correo electrónico.

La aplicación abre su cliente de correo electrónico predeterminado con el documento adjunto.

4. Introduzca la dirección de correo electrónico y haga un punteo en Enviar.

#### Exportar el documento como PDF.

Para exportar el documento como PDF, haga un punteo en **Compartir** <sup>曾</sup>

1. Haga un punteo en Exportar como PDF.

La aplicación abre una pantalla que muestra el PDF.

2. Haga un punteo en Abrir en

La barra de herramientas puede llegar a ocultarse por unos segundos. Haga un punteo en la pantalla para mostrar la barra de herramientas.

3. Haga un punteo en los iconos para indicar dónde quiere exportar el nuevo documento PDF.

### Recibir un documento

Si tiene una cuenta de correo electrónico configurada en su iPad®, puede recibir documentos que le envía su maestro, trabajar sobre esos documentos y volver a enviárselos al maestro.

Cómo recibir un documento a través del correo electrónico:

- 1. Haga un punteo en el icono del documento adjunto recibido en el correo electrónico.
- 2. Según la aplicación que tenga instalada, haga un punteo en Abrir en TI-Nspire™ o haga un punteo en Abrir en TI-Nspire™ CAS.

El documento se abre en la aplicación de TI-Nspire™ para iPad®.

# Trabajar con imágenes en documentos

Las imágenes se pueden usar en la aplicación de TI-Nspire™ para iPad® con fines de referencia, evaluación y de educación.

#### Qué puede hacer

Usted puede agregar imágenes a las siguientes aplicaciones de TI-Nspire™:

- **Gráficos**
- **Geometría**
- Datos y Estadísticas
- Notas

# Qué debe saber

- En las aplicaciones de Gráficos y Geometría y Datos y Estadísticas, las imágenes se colocan en el fondo detrás del eje y otros objetos. En la aplicación de Notas, la imagen se coloca en la ubicación del cursor en línea con el texto (en primer plano).
- Puede tomar una fotografía y agregarla a su documento, o puede usar una imagen que ya está almacenada en los álbumes de fotografías. El software de TI-Nspire™ crea automáticamente un álbum de fotografías llamado **Fotografías de TI-Nspire™**  y lo almacena en los álbumes de fotografías del iPad®. También puede usar otros álbumes de fotografías que cree en su iPad®.

# Tomar fotografías

- 1. Abra el documento en la página en la que desea agregar una imagen.
- 2. Haga un punteo en Cámara  $^{\circledR}$ .
- 3. Apunte el visor del iPad® hacia el objeto que desea capturar.
- 4. Haga un punteo en Tomar fotografía.

Cuando toma la fotografía, se muestra una vista previa.

- Para descartar la fotografía y tomar otra, haga un punteo en Volver a tomar.
- Para insertar la foto en el documento, haga un punteo en Usar.

La fotografía se inserta en el documento activo y se agrega al álbum de **Fotografías de TI-Nspire**.

# Agregar imágenes existentes <sup>a</sup> los documentos

- 1. Abra el documento en la página en la que desea agregar una imagen.
- 2. Haga un punteo en Cámara <sup>(a)</sup>.
- 3. Haga un punteo en Agregar imagen.
- 4. Haga un punteo en el álbum donde se encuentra la imagen.
- 5. Haga un punteo en la imagen miniatura que desea insertar.

La imagen se inserta en el documento activo.

### Cambiar el tamaño de las imágenes

Puede cambiar el tamaño de las imágenes en todas las aplicaciones que usan imágenes.

- 1. Seleccione la imagen.
	- En las aplicaciones de Gráficos, Geometría y Datos y Estadísticas, haga un punteo en el icono de herramientas  $\ell$  y vaya a Acciones > Seleccionar imagen.
	- En la aplicación de Notas, haga un punteo en la imagen para seleccionarla.
- 2. Arrastre un extremo de la imagen para cambiar su tamaño.

# Eliminar imágenes

Elimine imágenes del documento abierto.

- 1. Seleccione la imagen.
	- En las aplicaciones de Gráficos, Geometría y Estadísticas y Datos, haga un punteo en Herramientas  $\sqrt[p]{\ }$  y vaya a Acciones > Seleccionar imagen.
	- En la aplicación de Notas, haga un punteo en la imagen para seleccionarla.
- 2. Haga un punteo en la imagen para abrir el menú de contexto.

3. Haga un punteo en Eliminar.

### Cómo capturar pantallas

Puede capturar una página en vez de toda la pantalla de la aplicación.

- 1. Haga un punteo en Cámara <sup>(2)</sup>.
- 2. Haga un punteo en Enviar la página a las fotografías.

La pantalla se volverá blanca por un segundo.

La imagen se guardará en la aplicación Fotografías.

# Aplicación de Calculadora

La aplicación de Calculadora le permite ingresar y evaluar expresiones matemáticas. Puede definir variables, funciones y programas en la Calculadora. Cuando defina o edite una variable, función o programa, estos aparecen disponibles para otras aplicaciones, como Gráficos o Geometría, que forman parte del mismo problema.

### Qué puede hacer

El menú de **Herramientas**  $\sqrt{\frac{3}{2}}$  de la Calculadora le brinda las herramientas que necesita para hacer lo siguiente:

- Completar acciones.
- Trabajar con números.
- Trabajar con funciones matemáticas como expresiones algebraicas, problemas de cálculo, probabilidad y estadística.
- Trabajar con matrices y vectores.
- Crear y resolver ecuaciones financieras.
- Definir y editar funciones, variables y programas.

### Lo que usted debe saber

#### Postergar la evaluación

No necesita completar y evaluar una expresión apenas la ingresa. Puede ingresar parte de una expresión, abandonar la página para revisar su trabajo en otra página y luego regresar a la página para completar la expresión más tarde.

#### Forzar una aproximación decimal

Para forzar una aproximación decimal en un resultado, complete una de las siguientes acciones:

- Toque y sostenga INTRO y luego deslice para seleccionar  $\lvert \tilde{\equiv} \rvert$  para evaluar la expresión.
- ▶ Incluya un decimal en la expresión.
- Ajuste la expresión en la función aprox().

### Acceso a elementos del historial de la Calculadora

No puede editar una expresión si el resultado ha sido calculado. Sin embargo, puede copiar la expresión del historial y pegarla en la línea de ingreso.

### Copia de elementos del historial

- 1. Arrastre el área de trabajo hacia arriba o abajo para encontrar la expresión o resultado que desea copiar.
- 2. Haga un punteo en la expresión para seleccionarla y abrir el menú de contexto.
- 3. Haga un punteo en Pegar historial para copiar la expresión en la línea de ingreso activa.

### Copia de parte de una expresión

- 1. Haga un punteo para seleccionarla.
- 2. Arrastre los controladores para resaltar la parte de la expresión que desea copiar.
- 3. Haga un punteo en Pegar historial o haga un punteo en INTRO para copiar el elemento seleccionado en la línea de ingreso activa.

### Borrar el historial de la Calculadora

Al limpiar el historial, todas las variables y funciones definidas en él mantienen sus valores actuales. Para borrar todos los elementos en el historial de la Calculadora:

- 1. Haga un punteo en **Herramientas**  $\sqrt[3]{\ }$  y vaya a **Acciones**.
- 2. Haga un punteo en **Borrar historial** para eliminar todas las expresiones y resultados del historial.

**Nota**: Si borra el historial por error, toque y sostenga  $P^{\infty}$  y luego haga un punteo en Deshacer para restablecer los elementos del historial.

### Agregar una página de Calculadora

Cómo abrir un nuevo documento o agregar una página a un documento existente con la aplicación de Calculadora activa:

- 1. En la barra de herramientas de TI-Nspire™, haga un punteo en Agregar.
	- Si es un documento nuevo, se abre el menú Agregar documento.

• Si agrega una página a un documento existente, se abre el menú Agregar página a documento.

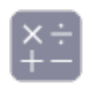

#### 2. Haga un punteo en Calculadora

La aplicación Calculadora se agrega al documento. De modo predeterminado, se muestra el teclado de TI-Nspire™ y el cursor se encuentra en la línea de ingreso.

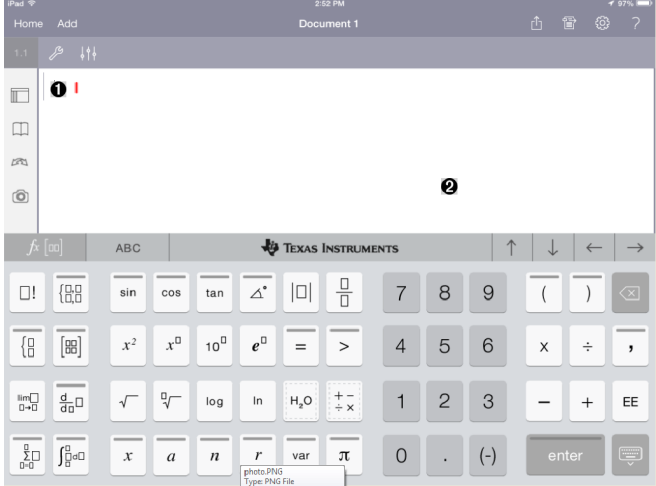

A. **Línea de ingreso**. Escriba o inserte una expresión matemática en la línea de ingreso. Haga un punteo en ENTRAR para evaluar la expresión.

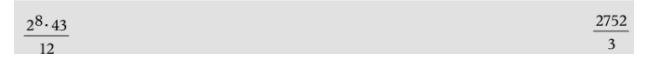

También puede insertar funciones, símbolos, plantillas o expresiones

del menu de Utilidades  $\Box$ .

**Nota**: Si el teclado está oculto, haga un punteo en la línea de ingreso para que aparezca.

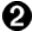

Área de trabajo de la Calculadora. A medida que evalúa expresiones, tanto la expresión como el resultado se guardan en el historial de la Calculadora. Para distinguir entre cada expresión y

resultado guardados, las líneas de ingreso aparecen sombreadas en forma alternada. Para ver las líneas de ingreso que quedan ocultas, desplaze el área de trabajo hacia arriba o abajo al arrastrarla.

### Ingresar expresiones matemáticas simples

 $(-)$ **Nota**: Para ingresar un número negativo, haga un punteo en **Notal** en lugar de hacerlo en el signo menos.

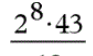

Suponga que desea evaluar 12

- 1. Haga un punteo en la línea de ingreso en el área de trabajo de la Calculadora.
- $x^{\square}$ 2 2. Haga un punteo en <u>para comenzar la expresión.</u>  $2^8$ m 3. Haga un punteo en para regresar el cursor a la línea base. 4. Para completar la expresión:

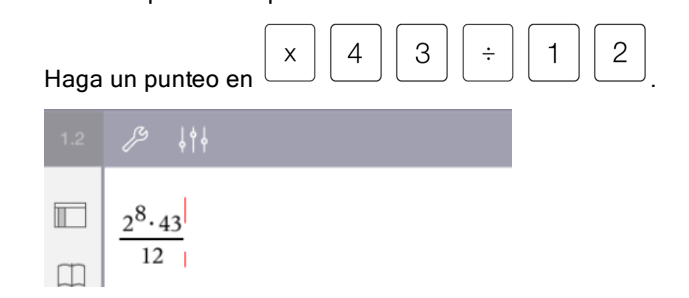

5. Haga un punteo en ENTRAR para evaluar la expresión.

La expresión se muestra usando la notación matemática estándar y el resultado se muestra en el lado derecho de la línea de ingreso. Si un resultado no cabe en la misma línea que la expresión, se muestra en la línea siguiente.

2752  $2^8.43$  $\overline{12}$ 

La expresión y el resultado se agregan al historial de la Calculadora.

## Insertar símbolos, funciones, comandos y plantillas

Las funciones del sistema y las plantillas de expresiones, símbolos y comandos se almacenan en Utilidades. Para acceder a las Utilidades, haga un punteo en  $\mathbb{D}$ .

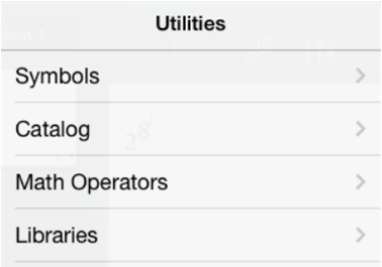

Los menús de utilidades se abren en el último menú que utilizó. Por ejemplo, si Símbolos fue el último menú al que accedió, se abre de modo predeterminado la próxima vez que haga un punteo en  $\mathbb{I}$ .

### Cómo insertar un símbolo

- 1. Haga un punteo en Símbolos para abrir la paleta de Símbolos.
- 2. Haga un punteo en un símbolo para insertarlo en la línea de ingreso.

**Nota**: Arrastre la lista de símbolos hacia arriba y hacia abajo para ver todos los símbolos disponibles.

### Cómo insertar un elemento del catálogo

1. Haga un punteo en Catálogo para ver la lista de funciones y comandos disponibles.

- 2. Haga un punteo en el nombre de una función para seleccionarla y luego haga un punteo en Listo para insertarla en la línea de ingreso.
	- Desplace la lista de elementos del Catálogo hacia arriba o hacia abajo para ver todos los elementos de la lista.
	- Escriba la(s) primera(s) letra(s) del nombre de una función en el campo de búsqueda para ir a las entradas que comienzan con esa letra. Para volver al comienzo de la lista, borre el campo de búsqueda.
	- Para acceder al Asistente de herramientas, haga un punteo en para ocultar el teclado.
	- Si una función de Catálogo requiere una variable definida, debe definir la [variable](#page-38-0) antes de ingresar el elemento del Catálogo.

#### Cómo insertar un operador matemático

- 1. Haga un punteo en Operadores matemáticos para ver la lista de tipos de operadores.
- 2. Haga un punteo en el nombre de una categoría para abrir la lista de operadores disponibles.
- 3. Haga un punteo en el nombre de un operador y luego haga un punteo en Listo para insertarlo en la línea de ingreso.

### Utilizar los asistentes

Algunas funciones del Catálogo tienen un asistente que le pedirá los datos para cada argumento. Las funciones que tienen soporte de asistente se

identifican con el símbolo de una varita mágica (

### Cómo habilitar asistentes

1. Haga un punteo en  $\text{L}\rightarrow\text{L}$  para ocultar el teclado TI-Nspire™ si está presente.

Œ

2. Haga un punteo en Utilidades  $\Box$ , y luego diríjase a Catálogo. De modo predeterminado, el Asistente de herramientas está APAGADO.

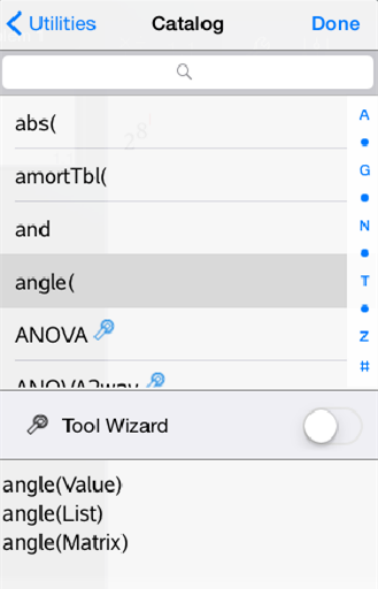

- 3. Deslice el botón hacia la derecha para habilitar el Asistente de herramientas.
- 4. Seleccione la función que desea insertar. (La función debe tener soporte de un asistente).
- 5. Haga un punteo en Listo.

El asistente se abre y le pide confirmación de cada argumento antes de insertar la función en la línea de ingreso.

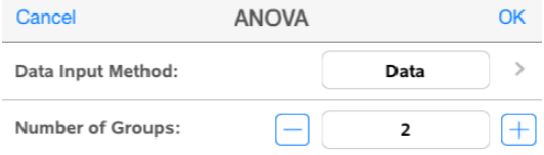

6. Ingrese los argumentos que necesita para la función seleccionada.

**Nota**: Si necesita el teclado para completar un ingreso, este se abrirá cuando haga un punteo en el campo.
7. Haga un punteo en OK a medida que lo necesite para completar los datos de los parámetros de la función seleccionada.

La función seleccionada se inserta en la línea de ingreso de la Calculadora..

**Nota**: Si una función de Catálogo requiere una variable definida, debe definir la [variable](#page-38-0) antes de ingresar el elemento del Catálogo.

# Usar una plantilla de expresiones

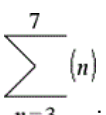

Suponga que desea evaluar  $n=3$ 

- 1. Haga un punteo en la línea de ingreso para que aparezca el teclado.
- 2. Haga un punteo en

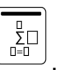

Se inserta la plantilla de suma algebraica en la línea de ingreso. Los pequeños bloques representan los elementos que puede ingresar.

**Nota**: La línea azul en la parte superior de esta tecla indica que la tecla tiene funciones alternativas. Toque y sostenga la tecla para acceder a las funciones alternativas.

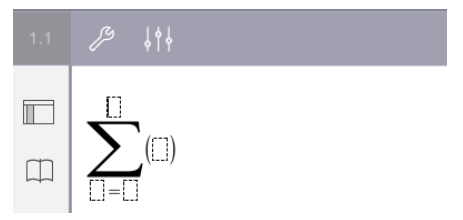

3. Utilice las teclas de flechas (o haga un punteo en cada elemento) para mover el cursor a la posición de cada elemento y escriba un valor o expresión en cada posición.

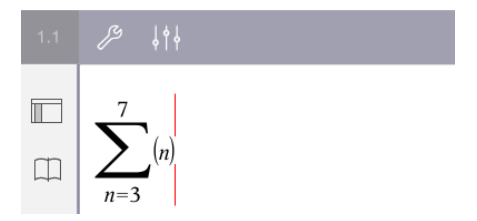

4. Haga un punteo en ENTRAR para evaluar la expresión.

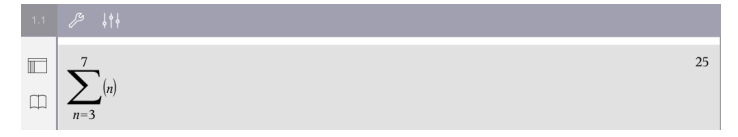

# Información general de variables

Una variable es un valor definido que se puede usar varias veces en un problema. Puede definir un valor o una función como una variable dentro de cada aplicación. Dentro de un problema, las variables se comparten a través de las aplicaciones de TI-Nspire™. Por ejemplo, puede crear una variable en la Calculadora y luego usarla o modificarla en Gráficos, Geometría o Listas y Hoja de Cálculo dentro del mismo problema.

Cada variable tiene un nombre y definición. La definición puede cambiarse y, cuando lo hace, todas las ocurrencias de la variable en el problema se actualizan para usar la nueva definición. En el software TI-Nspire™, una variable tiene cuatro atributos:

- **Nombre**: nombre definido por el usuario que se asigna cuando se crea la variable.
- **Ubicación**: las variables se almacenan en la memoria.
- **Valor**: número, texto, expresión matemática o función.
- **Tipo**: tipo de datos que se pueden almacenar como una variable.

Las variables creadas con el comando Local dentro de una función o programa definido por el usuario no son accesibles afuera de esa función o programa.

#### Usar variables en un problema

- Cuando se crea por primera vez, la variable está disponible solo para el problema donde está definida.
- Una variable puede usarse varias veces en aplicaciones que son parte del mismo problema.
- Si el valor de la variable se cambia en la aplicación original, el cambio se refleja en todas las aplicaciones donde se usa la variable.
- Una variable no está disponible para otros problemas o documentos hasta que define la variable como un objeto de librería y la copia en una carpeta de librería. Para obtener más información, consulte [Librerías](#page-136-0).

# <span id="page-38-0"></span>Definir variables

Cualquier parte o atributo de un objeto o una función que se crea dentro de una aplicación se puede almacenar como una variable. Ejemplos de atributos que pueden convertirse en variables incluyen los siguientes:

- Superficie de un rectángulo
- Radio de un círculo
- Valor contenido en una celda de Hoja de cálculo
- Contenidos de una fila o columna en una Hoja de cálculo
- Expresión de función

Cuando usted crea una variable, esta se almacena en la memoria.

### Tipos de variables

Puede almacenar los tipos de datos mencionados en la siguiente tabla como variables.

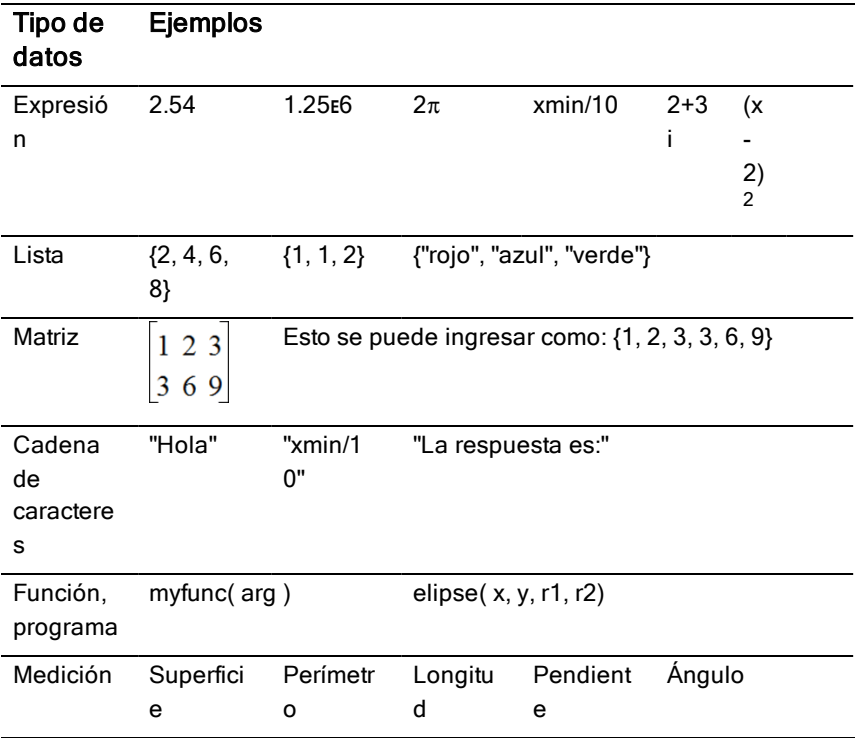

# Nombrar variables y funciones

Los nombres de variables y funciones que usted crea deben cumplir con las siguientes reglas de nombrado.

**Nota**: Si crea una variable con el mismo nombre que el que se usó para un análisis estadístico o por las funciones financieras, podría ocurrir una condición de error. Si ingresa un nombre de variable que ya está en uso en el problema actual, la entrada se muestra en negritas.

- Los nombres de variable deben tener una de las siguientes formas: *xxx* o *xxx.yyy*. La parte *xxx* puede tener de 1 a 16 caracteres. La parte *yyy*, si se usa, puede tener de 1 a 15 caracteres. No puede comenzar o terminar el nombre de una variable con un punto (.).
- Los caracteres pueden consistir en letras, dígitos y el carácter de guión bajo (\_). Las letras pueden ser del alfabeto o griegas (pero no ∏ o π), letras acentuadas y caracteres internacionales.
- No use c ni n en la paleta de símbolos para crear un nombre de variable como *c1* o *n12*. Estos pueden parecer letras, pero se tratan en forma interna como símbolos especiales.
- Usted puede usar letras mayúsculas o minúsculas. Los nombres *AB22*, *Ab22*, *aB22* y *ab22* se refieren a la misma variable.
- No puede usar un dígito como el primer carácter de *xxx* o *yyy*.
- Cuando ingrese un subíndice, puede usar los dígitos de 0 a 9, letras del alfabeto, a - z, letras latinas y griegas (excepto *π*) como subíndices (por ejemplo, a<sub>2</sub>, q<sub>a</sub>, or h<sub>2</sub>o). Para ingresar un subíndice mientras escribe el

nombre de una variable, toque y sostenga  $\cup$  y luego deslícese para

var

 $\square_{\sqcap}$ seleccionar .

- No utilice espacios.
- Si desea que una variable se trate como un número complejo, use un guión bajo como el último carácter del nombre.
- CAS: Si desea que una variable se trate como un tipo de unidad (como *\_ m* o *\_ft*), use un guión bajo como el primer carácter del nombre. No puede usar otros guiones bajos en el nombre.
- No puede usar un guión bajo como el primer carácter del nombre.
- No puede usar un nombre de variable, función o comando preasignado, como *Ans*, *min*, or *tan*.
- Los documentos de librería y los objetos de librería están sujetos a restricciones de nombrado adicionales. Para obtener más información, consulte [Librerías](#page-137-0).

# Crear variables en Calculadora

Cuando cree una variable, use las siguientes convenciones. Como alternativas a usar → (almacenar), puede usar ":=" o el comando Definir. Todos los siguientes enunciados son equivalentes.

5+83→*num num*:= 5+8<sup>3</sup> Definir *num*=5+8<sup>3</sup>

# Cómo crear una variable en la aplicación de Calculadora

- 1. Haga un punteo en la línea de ingreso de la Calculadora para que aparezca el teclado.
	- var

2. Toque y sostenga  $\Box$  para mostrar las funciones alternativas y luego deslícese hacia la función deseada.

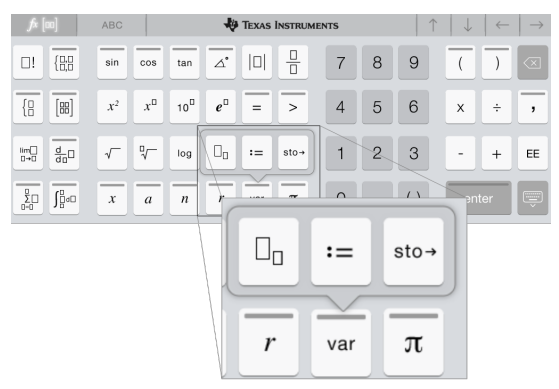

- 3. Ingrese el valor de la variable (un número, texto, expresión matemática o función).
- 4. Haga un punteo en INTRO.

**Nota**: Use las flechas derecha, izquierda, arriba y abajo para mover el cursor dentro de la expresión o función. Asegúrese de que el cursor esté posicionado correctamente en la línea de ingreso antes de hacer un punteo en INTRO para crear la variable.

# Ingresar múltiples variables en la línea de ingreso

Para ingresar muchas variables en una sola línea, sepárelas con dos puntos

(:). Solo se muestra el resultado de la última expresión.

$$
a:=5: b:=2: \frac{a}{b}\cdot 1.
$$

# Crear variables en gráficos

En la aplicación de Gráficos, las funciones definidas en la línea de ingreso se almacenan automáticamente como variables.

En este ejemplo,  $f1(x)=x^3$  se almacena automáticamente como una definición de variable denominada *f1*, que puede usar en otras aplicaciones en el problema, incluyendo una tabla en la aplicación Listas y Hoja de Cálculo.

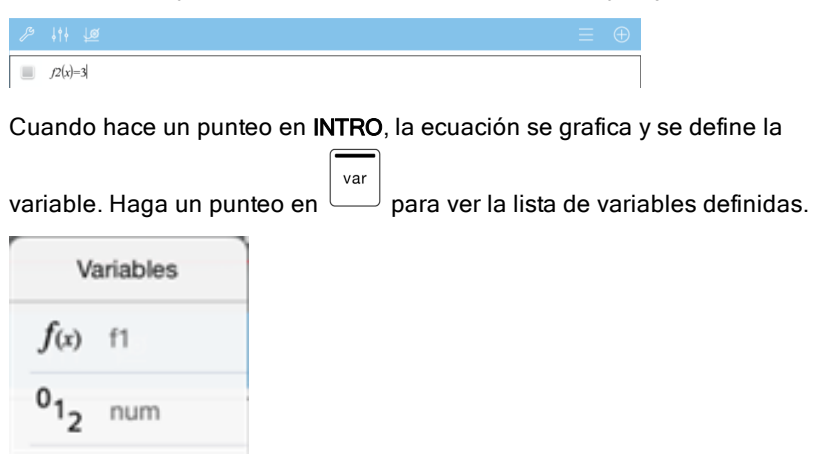

# Crear una variable <sup>a</sup> partir de un valor de Geometría

En este ejemplo, la superficie del triángulo será el valor de una variable denominada "triángulo".

1. Haga un punteo en el valor que desea almacenar para seleccionarlo y luego haga otro punteo para abrir el menú de contexto.

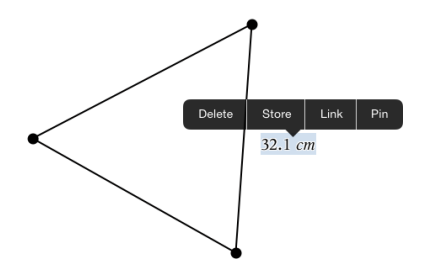

2. Haga un punteo en Almacenar.

*var :=* aparece antes del valor seleccionado. Este es el nombre predeterminado.

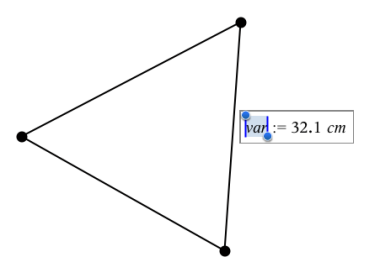

- 3. Reemplace el nombre predeterminado *var* con el nombre de la variable que desea darle al valor.
- 4. Haga un punteo en INTRO.

El valor se guarda para ese nombre de variable, y el valor almacenado o su nombre aparece en texto en negritas para indicar que es un valor almacenado.

.

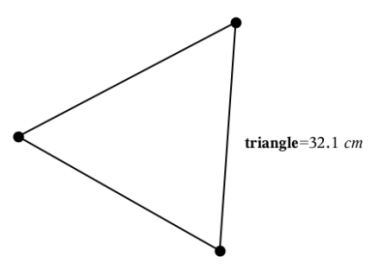

# Crear variables en Listas y Hoja de Cálculo

Nombrar una lista en la parte superior de una columna de Listas y Hoja de Cálculo o crear una variable a partir de un valor de celda almacena en forma automática ese valor como una variable de lista. Después de definir la variable, puede enlazarla desde las aplicaciones de Gráficos, Geometría, Calculadora y Datos y Estadísticas, así como desde otras páginas de Listas y Hoja de Cálculo en el problema actual.

**Nota**: Cuando nombra las variables, use un nombre que no exista en el problema actual.

### Crear una variable a partir de un nombre de columna

- 1. Haga un punteo en la celda del nombre de la columna (la celda superior en la columna).
	- $\parallel$  multiply A multiply  $\overline{c}$ multiply A multiply ●  $=$  $\overline{8}$  $\overline{9}$  $\overline{10}$  $\overline{11}$  $\overline{12}$  $\overline{13}$  $\overline{14}$
- 2. Escriba un nombre para la variable de lista y haga un punteo en regresar.

3. Crear elementos en la lista. Por ejemplo, puede escribir los datos en cada celda o usar una fórmula para generar una columna de datos.

#### **Notas**:

- Las listas pueden contener elementos vacíos (indicados por un guión bajo  $"$ .
- Puede referirse a un elemento específico en una lista nombrada de la aplicación de Calculadora. Utilice el nombre de lista y la posición del elemento dentro de la lista. Por ejemplo, en una lista denominada Alturas,

debe referirse al primer elemento como Alturas[1]. La expresión Alturas[2] se refiere al segundo elemento, y así sucesivamente.

### Crear una variable a partir de un valor de celda

Puede compartir un valor de celda con otras aplicaciones de TI-Nspire™. Al definir o referirse a una celda compartida en Listas y Hoja de Cálculo, preceda el nombre de la celda con un apóstrofe (').

1. Haga un punteo en la celda que contiene el valor que desea compartir y luego haga otro punteo para abrir el menú de contexto.

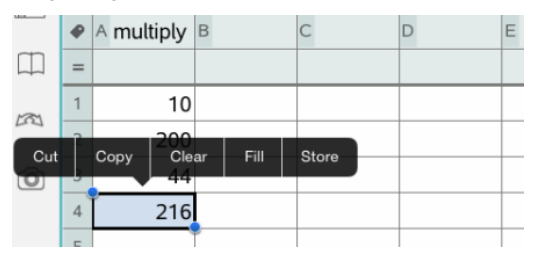

2. Haga un punteo en Almacenar.

Se inserta una fórmula en la celda con *var* como marcador de posición para el nombre de variable.

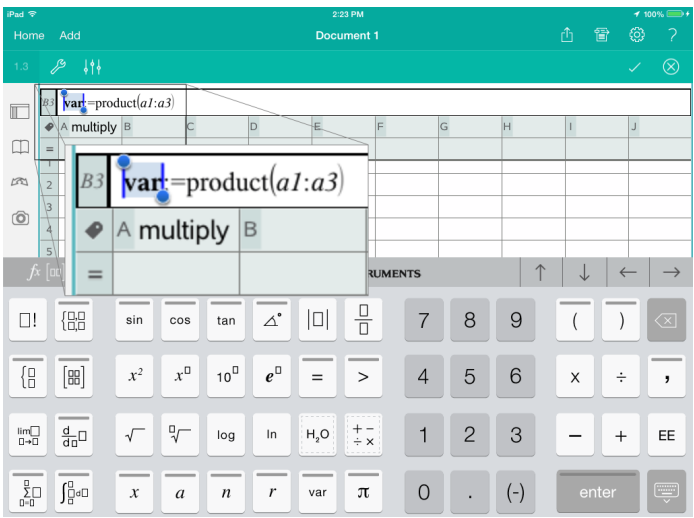

3. Reemplace las letras "*var*" con un nombre para la variable.

4. Haga un punteo en regresar.

El valor ahora está disponible como una variable para otras aplicaciones dentro del mismo problema.

# Cómo ajustar los valores de las variables con un control deslizante

En las aplicaciones Gráficos, Geometría o Datos, un control deslizante le permite ajustar o animar la asignación de valores para una variable numérica.

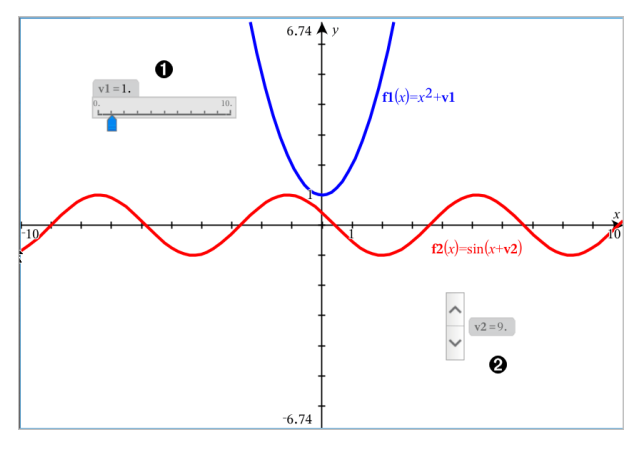

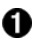

Control deslizante horizontal para ajustar la variable*v1*.

Ø. Control deslizante minimizado vertical para ajustar variables *v2*.

### Cómo insertar un control deslizante

- 1. Comenzar en una página de Gráficos, Geometría, & o Datos
- 2. Realice un punteo de Herramientas  $\ell$  y vaya a Acciones> Insertar Control deslizante.

La pantalla Configuración de Control deslizante se abrirá.

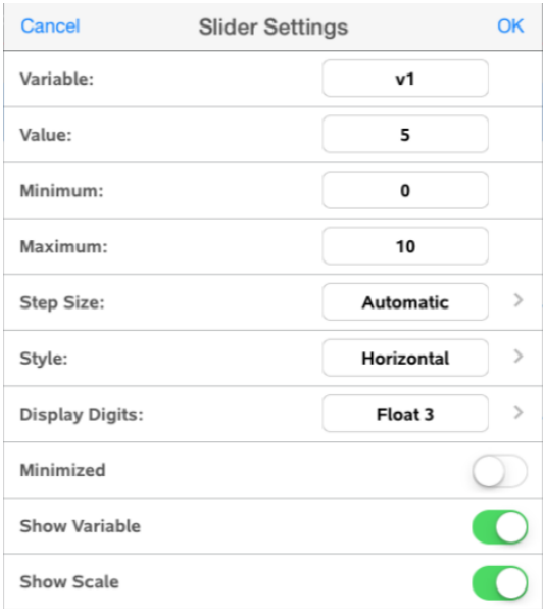

- 3. Ingrese los valores deseados.
- 4. Realice un punteo en OK.

El control deslizante se muestra en el área de trabajo. Las Manijas en el control deslizante, le permiten moverlo o estirarlo. Para retirar las manijas, realice un punteo del área de trabajo.

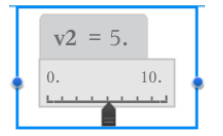

5. Para ajustar la variable, deslice el puntero (o realice un punteo de las flechas del control deslizante minimizado).

### Trabajando con el control deslizante

Utilice las opciones del menú contextual para mover o borrar el cursor, y para iniciar o detener la animación. También puede cambiar la configuración del control deslizante. Pasos para abrir el menú de contexto.

1. Realice un punteo y mantenga presionado el control deslizante.

Se abrirá el menú de contexto.

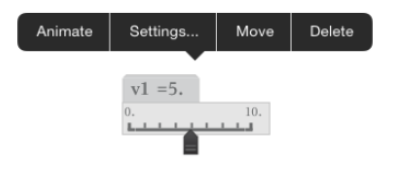

2. Realice un punteo en una opción para seleccionarla.

# Enlazar una celda <sup>o</sup> columna de Listas y Hoja de Cálculo con una variable

Cuando enlaza una celda o columna con una variable, Listas y Hoja de Cálculo actualiza los valores para reflejar el valor actual de la variable. La variable puede ser cualquier variable en el problema actual y se puede definir en Gráficos, Geometría, Calculadora o cualquier instancia de Listas y Hoja de Cálculo.

#### **Notas**:

- No puede enlazar con la misma variable varias veces en la misma página.
- No enlace una celda con ninguna variable de sistema. Hacer esto podría evitar que el sistema actualice dicha variable. Las variables del sistema incluyen *ans*, *StatMatrix* y los resultados estadísticos (como *RegEqn*, *dfError* y *Resid*).

#### Enlazar un valor de celda con una variable existente

- 1. En una página de Listas y Hoja de Cálculo, haga un punteo en la celda que quiere enlazar con una variable. Debe ser una celda vacía y no puede estar en una lista que ya esté definida como una variable.
- 2. Haga otro punteo en la celda para abrir el menú de contexto.

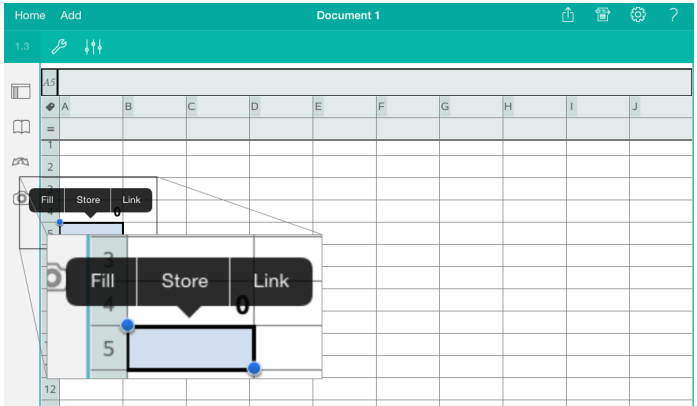

3. Haga un punteo en Enlazar.

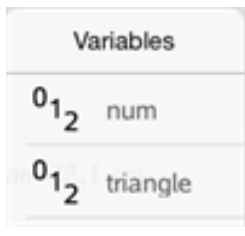

4. Haga un punteo en el nombre de la variable para insertarla en la celda. El valor de la variable se muestra en la celda.

### Enlazar una columna con una variable de lista existente

Para ver o editar valores en una variable de lista, enlace una columna a la variable de lista. La lista puede ser cualquier lista compartida en el problema actual y se puede definir en Gráficos, Geometría, Calculadora o cualquier instancia de Listas y Hoja de Cálculo.

Después de enlazar una columna con una lista, Listas y Hoja de Cálculo actualiza automáticamente cualquier cambio que haga en la lista en otras aplicaciones.

- 1. Haga un punteo en la celda de fórmula (la segunda celda de la parte superior) de la columna que desea enlazar con la variable.
- 2. Escriba el nombre de la variable de la lista que desea enlazar, y luego haga un punteo en regresar.
- $\Omega$

Cómo ver la lista de variables disponibles:

var Haga un punteo en el teclado de  $\Box$  TI-Nspire™ y luego en el nombre de una variable.

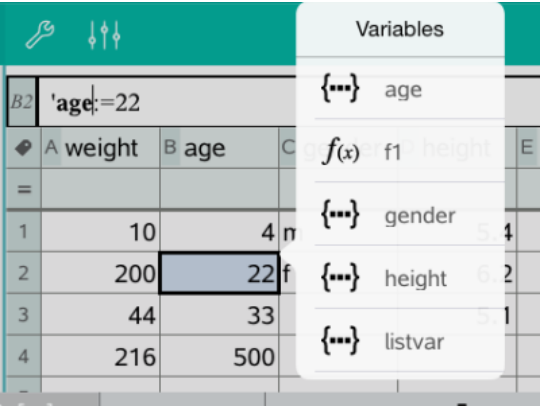

La columna muestra los elementos de la lista.

# Bloquear y desbloquear variables

Al bloquear una variable se la protege de modificaciones o eliminación y se evitan cambios no planeados a una variable definida. Por ejemplo, es aconsejable bloquear variables que definen tiempo o altitud para garantizar integridad.

No puede bloquear las siguientes variables:

- Variable de sistema *ans*
- Grupos de variables *stat.* y *tvm.*

### Bloquear variables

- 1. Vaya a la aplicación de Calculadora y haga un punteo en la línea de ingreso para que aparezca el teclado.
- 2. Haga un punteo en Herramientas  $\ell$ .
- 3. Vaya a Acciones y haga un punteo en Bloquear.

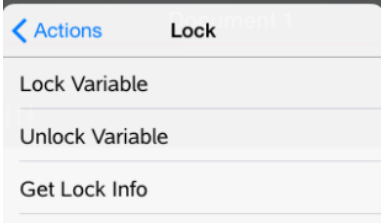

- 4. Haga un punteo en Bloquear variable para seleccionar la función e insertarla en la línea de ingreso.
- var 5. Haga un punteo en  $\Box$  y luego en el nombre de la variable que desea bloquear.

**Nota**: También puede escribir el nombre de la variable en la línea de ingreso.

6. Haga un punteo en ENTRAR.

El resultado *Listo* indica que la variable está bloqueada.

Las variables bloqueadas muestran un icono de candado en la lista del menú de variables.

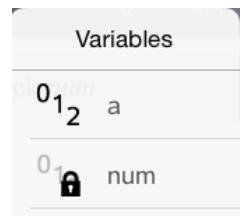

**Nota**: El comando Bloquear limpia el historial de Rehacer/Deshacer cuando se aplica a variables no bloqueadas.

### Desbloquear variables

Para modificar o borrar una variable bloqueada, debe desbloquear la variable.

- 1. Haga un punteo en Herramientas  $\ell$  y vaya a Acciones > Bloquear.
- 2. Haga un punteo en Desbloquear variable para ingresar la función en la línea de ingreso.

var

- 3. Haga un punteo en y luego en el nombre de la variable bloqueada.
- 4. Presione INTRO para eliminar el estado de bloqueo.

El resultado *Listo* indica que ahora la variable está desbloqueada.

# Aplicación de gráficos

La aplicación de Geometría le permite crear, manipular, analizar y trazar gráficos de relaciones matemáticas.

### Qué puede hacer

- Definir y explorar funciones y otras relaciones, como desigualdades, ecuaciones paramétricas, ecuaciones polares, secuencias y soluciones a ecuaciones diferenciales.
- Graficar y explorar ecuaciones lineales y cónicas de manera analítica en un sistema de coordenadas de dos dimensiones. Analizar líneas, círculos, elipses, parábolas, hipérbolas y ecuaciones cónicas generales.
- Animar puntos en objetos o gráficos y explorar su comportamiento.
- Definir relaciones para compartir con otras aplicaciones, como Calculadora o Notas.
- Enlazar con datos creados por otras aplicaciones.

# Lo que Usted Debe Saber

### Búsqueda de Objetos Ocultos en los Gráficos o en la Aplicación de Geometría

Usted puede ocultar los gráficos, objetos geométricos, texto, etiquetas, mediciones y los valores finales de un solo eje.

Para ver temporalmente los objetos ocultos o gráficos o para restaurarlos como objetos que se muestran, haga un punteo de **Herramientas**  $\ell$  y vaya a Acciones > Esconder/Mostrar. Pulse en un objeto para cambiar su estado de oculto/visible

### Cómo cambiar el color o el aspecto de un gráfico en 3D

- 1. Seleccione el objeto que desea modificar.
- 2. Haga un punteo enlnspector  $\frac{1}{2}$  para mostrar una lista de los atributos del objeto.

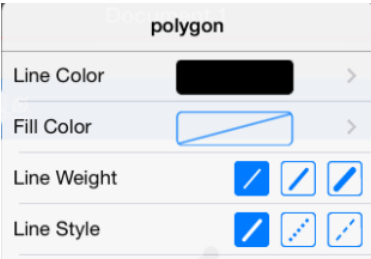

**Nota:** La lista de atributos es diferente para diferentes tipos de objetos.

3. Seleccione los elementos que desea cambiar. Los cambios se aplican a medida que los selecciona.

### Cómo animar un punto en un objeto

- 1. Haga un punteo en el punto.
- 2. Haga un punteo en **Inspector**  $\frac{1}{2}$  para mostrar los atributos del punto.

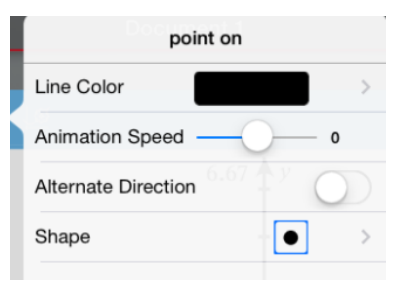

3. Arrastre el deslizador de Velocidad de Animación para establecer la velocidad y empezar la animación.

### Inserción de una Fotografía de Fondo

La herramienta de Inserción de una Fotografía <sup>@</sup> le permite [insertar](#page-26-0) una [fotografía](#page-26-0) como fondo para cualquier gráfico o página de Geometría.

### Adición de texto a los Gráficos o al Área de Trabajo Geometría

1. Haga un punteo de Herramientas  $\ell$  y vaya aAcciones > Texto.

La herramienta de texto  $\sqrt{\frac{p}{n}}$  Text  $\left|\frac{p}{q}\right|$  aparece en el barra de Herramientas de la aplicación

2. Haga un punteo en la ubicación del texto.

3. Escriba el texto que aparece en el cuadro y, a continuación, toqueregresar.

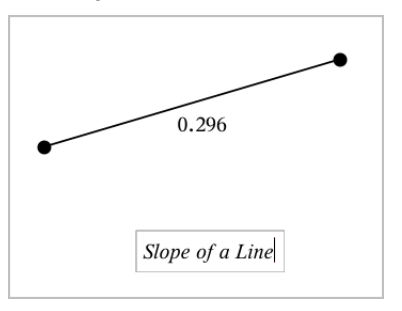

4. Para editar el texto, realice un punteo dos veces.

# Agregar una página de gráficos

Para comenzar a usar la aplicación de Gráficos, agregue una página de Gráficos a un documento existente.

Haga un punteo en Agregar, y luego haga un punteo en

Aparece una nueva página de Gráficos que muestra la barra de herramientas de Gráficos, la línea de ingreso y el área de trabajo.

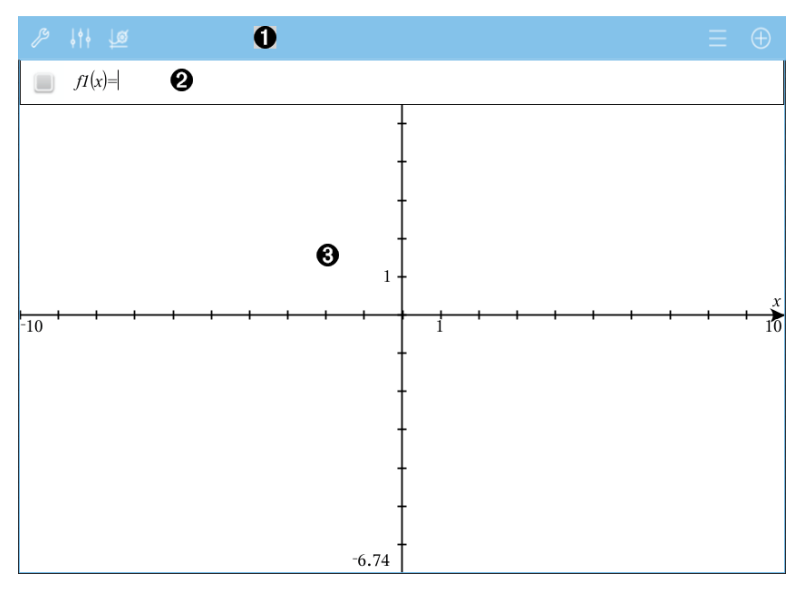

#### Barra de herramienta de Gráficos

- Haga un punteo en **Herramientas**  $\ell$  para crear y explorar gráficos.
- Haga un punteo en Inspector  $\frac{1}{2}$  para cambiar la apariencia de un gráfico.
- Haga un punteo en  $\frac{100}{20}$  para cambiar la configuración usada por las aplicaciones de Gráficos y Geometría.
- Haga un punteo en  $\equiv$  para ver o editar una expresión del historial de gráficos.
- Haga un punteo en  $\Theta$  para ocultar o mostrar el teclado y la línea de ingreso.

❷

O

**Línea de ingreso**. Le permite definir las relaciones que desea graficar. El tipo de gráfico predeterminado es Función, entonces la forma *f1*(*x*)= se muestra inicialmente. Puede definir 99 relaciones de cada tipo.

#### ❸ Área de trabajo de Gráficos

- Muestra gráficos de relaciones que define en la línea de ingreso.
- Muestra puntos, líneas y figuras que usted crea con herramientas de geometría.
- Acerque los dedos para hacer zoom, arrastre para desplazar (solo afecta a aquellos objetos creados en la aplicación de Gráficos).

# Graficar funciones

1. En la vista de gráficos, haga un punteo en **Herramientas**  $\ell$  y vaya a Entrada de gráfico/Editar >Función.

 $f(x)=$ 

2. Escriba una expresión para la función.

 $f(x)=x^2+1.5$ 

3. Haga un punteo en INTRO para graficar la función.

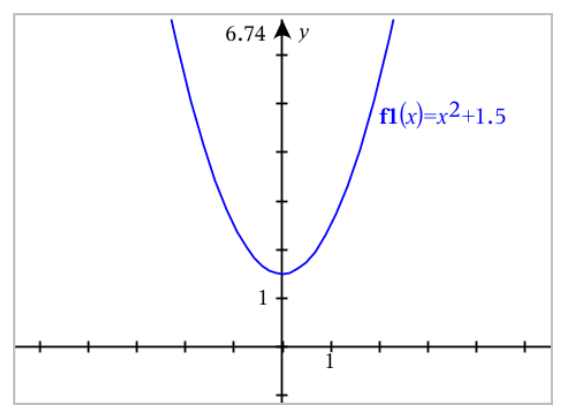

### Manipular una función mediante arrastre

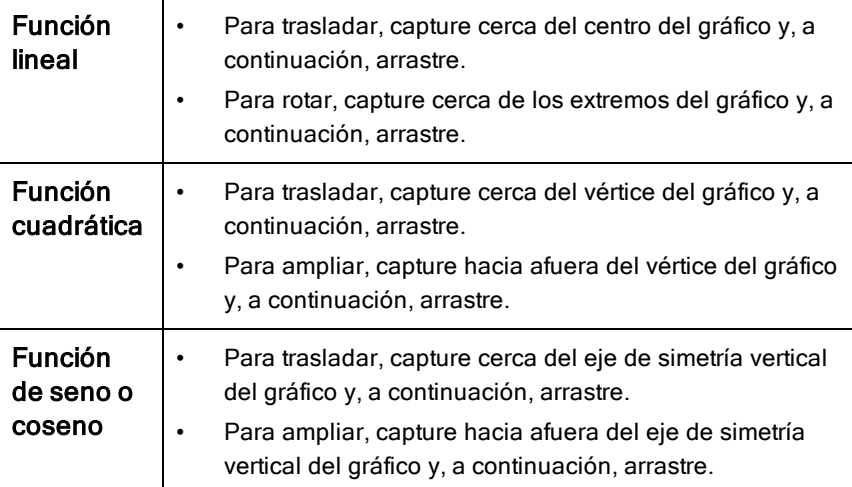

### Encontrar puntos de interés en un gráfico de función

Cree un punto en el [gráfico](#page-100-0) y luego arrastre el punto para identificar rápidamente máximos, mínimos y ceros.

Aparecen mensajes de texto a medida que arrastra a través de los puntos de interés.

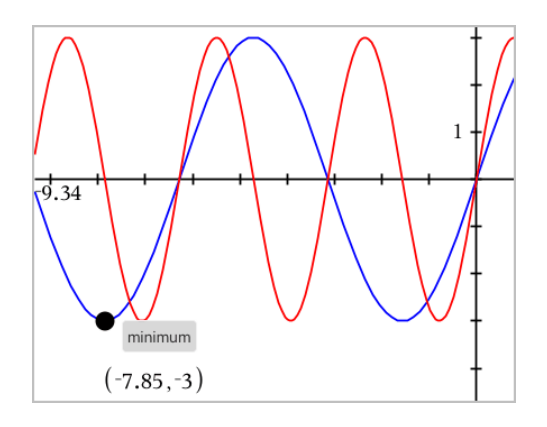

Para otros puntos de interés, haga un punteo en Herramientas  $\ell$ , seleccione Analizar gráfico y seleccione el tipo de análisis, como por ejemplo Integral. La aplicación le solicitará que seleccione un gráfico y defina los límites.

# Graficar ecuaciones lineales y cónicas

- 1. En la vista de gráficos, haga un punteo en Herramientas  $\ell$  y vaya a Entrada de gráfico/Editar >Ecuación.
- 2. Haga un punteo en el tipo de ecuación (Línea, Parábola, Círculo, Elipse, Hipérbola o Cónica).
- 3. Haga un punteo en la plantilla específica para la ecuación. Por ejemplo, haga un punteo en *y=a•x2+b•x+c* para definir una parábola.

La línea de ingreso incluye un símbolo para indicar el tipo de ecuación.

$$
\begin{array}{|c|c|c|c|c|}\hline & e1 & \psi & y = \begin{array}{|c|c|c|} \hline \end{array} x^2 + \begin{array}{|c|c|c|} \hline \end{array} x + \begin{array}{|c|c|c|} \hline \end{array}
$$

4. Escriba los coeficientes en la plantilla de la ecuación.

$$
\begin{array}{cccc}\n\bullet & \bullet & \text{if } \\
\bullet & \bullet & \text{if } \\
\end{array}
$$

5. Haga un punteo en INTRO.

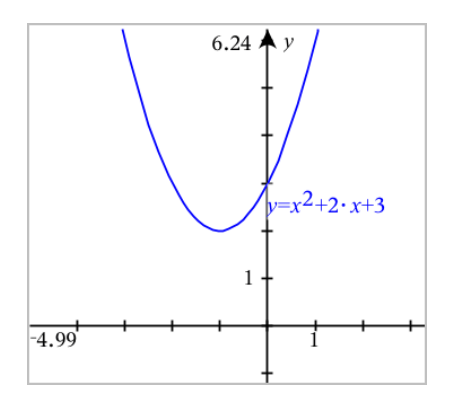

# Graficar ecuaciones paramétricas

1. En la vista de gráficos, haga un punteo en Herramientas  $\ell$  y vaya a Entrada de gráfico/Editar >Paramétrica.

 $\left(xI(t)=\right)$  $yI(t)=$  $0 \le t \le 6.28$  tstep=0.13

2. Escriba expresiones para *xn*(*t*) y *yn*(*t*).

 $\left(xt(t)=\sin(t)\cdot 4\right)$  $yI(t)=\cos(t)\cdot 3$  $0 \le t \le 6.28$  tstep=0.13

- 3. (Opcional) Edite los valores predeterminados para *tmin*, *tmax* y *tstep*.
- 4. Haga un punteo en INTRO.

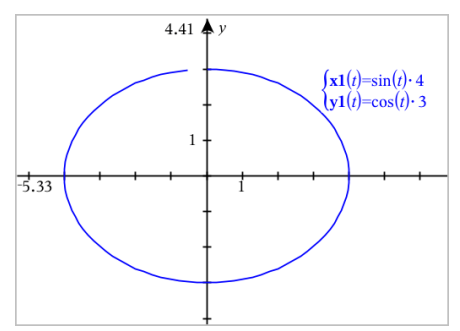

# Graficar ecuaciones polares

1. En la vista de gráficos, haga un punteo en Herramientas  $\ell$  y vaya a Entrada de gráfico/Editar >Polar.

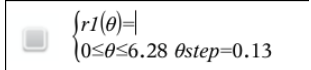

- 2. Escriba una expresión para *rn*(*θ*).
- 3. (Opcional) Edite los valores predeterminados para *θmin*, *θmax* y *θstep*.

 $\int r(\theta) = 0.2 \cdot \theta$  $0 \leq \theta \leq (\pi \cdot 10)$   $\theta$ step=0.13

4. Haga un punteo en ENTRAR.

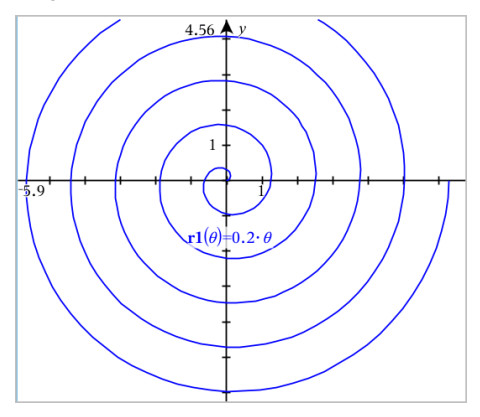

# Usar la herramienta de texto para graficar ecuaciones

- 1. En la aplicación de Gráficos, haga un punteo en Herramientas  $\mathbb{Z}$  y vaya a Acciones >Texto.
- 2. Haga un punteo en el área de trabajo para colocar el cuadro de texto y mostrar el teclado.
- 3. Escriba una ecuación "x=" o "y=", como **x=sin(y)\*2**, o escriba una desigualdad, como **x<2\*sin(y)** y haga un punteo en INTRO.
- 4. Arrastre el objeto de texto al eje correspondiente para graficar la ecuación.

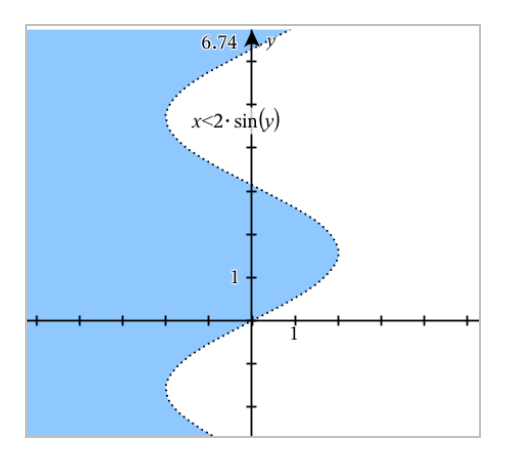

# Graficar un diagrama de dispersión

1. En la aplicación de gráficos, haga un punteo en Herramientas  $\ell$  y vaya a Entrada de gráfico/Editar >Diagrama de dispersión.

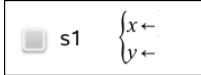

- 2. Use uno de los siguientes métodos para especificar dos listas para diagramar como X y Y.
	- var Haga un punteo en  $\Box$  para seleccionar una variable de la lista que haya definido en el problema actual.
	- Escriba el nombre de una variable existente de la lista, como por ejemplo **v1**.
	- Escriba los elementos de la lista directamente (por ejemplo, escriba **{1,2,3}**.

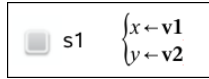

3. Haga un punteo en **ENTRAR** para graficar los datos y luego haga [zoom](#page-68-0) en el área de [trabajo](#page-68-0) para ver los datos graficados.

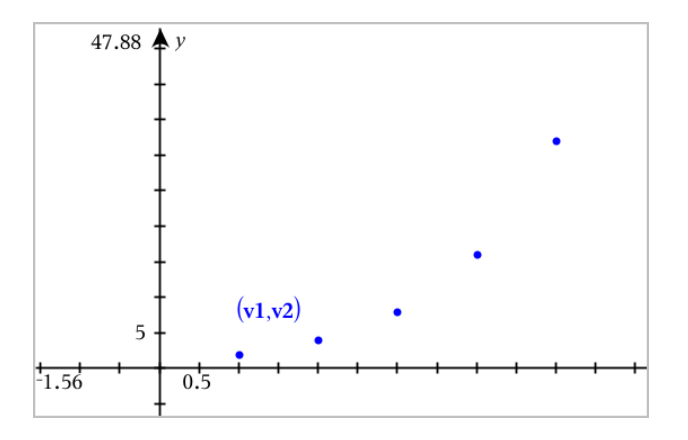

# Graficar secuencias

# Definir una secuencia

1. En la vista de gráficos, haga un punteo en Herramientas  $\ell$  y vaya a Entrada de gráfico/Editar >Secuencia>Secuencia.

$$
\bigcup_{\substack{n \text{Initial Terms}:=\\1 \le n \le 99 \text{ nstep}=1}} u1(n) =
$$

- 2. Escriba la expresión para definir la secuencia.
- 3. Escriba un término inicial. Si la expresión de la secuencia hace referencia a más de un término previo, como u1(n-1) y u1(n-2), separe los términos con comas.

 $(u1(n)=1.1 \cdot u1(n-1)+1)$ Initial Terms:=1  $\left(1 \leq n \leq 99$  nstep=1

4. Haga un punteo en ENTRAR.

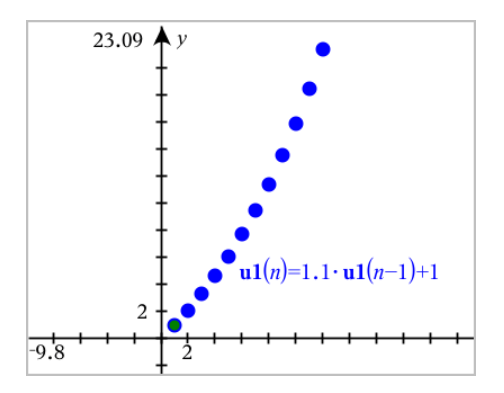

# Definir una secuencia personalizada

Un diagrama de secuencia personalizado muestra la relación entre dos secuencias al graficar una secuencia en el eje X y la otra en el eje Y.

Este ejemplo simula el modelo de depredador/presa de biología.

1. Use las relaciones que se muestran aquí para definir dos secuencias: una para una población de conejos y otra para una población de zorros. Reemplace los nombres predeterminados de la secuencia por conejo y zorro.

> $(\text{rabbit}(n) = \text{rabbit}(n-1) \cdot (1+0.05-0.001 \cdot \text{fox}(n-1))$ Initial Terms:=200  $1 \leq n \leq 400$  nstep=1

$$
\boxed{\text{S}}
$$

☑

 $\left(\frac{\mathbf{f}\mathbf{f}}{\mathbf{f}\mathbf{f}}(n)\right) = \frac{\mathbf{f}\mathbf{f}}{\mathbf{f}}(n-1) \cdot \left(1+2\right) = -4 \cdot \mathbf{r}$  abbit $(n-1) - 0.03$ Initial Terms:=50  $1 \leq n \leq 400$  nstep=1

.05 = la tasa de crecimiento de conejos si no hay zorros .001 = tasa a la cual los zorros matan conejos

.0002 = la tasa de crecimiento de zorros si hay conejos

.03 = la tasas de mortalidad de zorros si no hay conejos

**Nota:** Si desea ver los diagramas de las dos secuencias, haga [zoom](#page-68-0) en la [ventana](#page-68-0) de acuerdo con la configuración Ajuste - de zoom.

2. Haga un punteo en Herramientas  $\ell$  y vaya a Entrada de gráfico/Editar >Secuencia>Personalizar.

3. Especifique las secuencias de conejo y zorro para graficar en los ejes X y Y, respectivamente.

 $(x \leftarrow \textbf{rabbit}(n)$  $y \leftarrow \textbf{fox}(n)$  $\Box$  p1  $1 \leq n \leq 400$  nstep=1

- 4. Haga un punteo en INTRO para crear el diagrama personalizado.
- 5. Haga zoom en la [ventana](#page-68-0) de acuerdo con la configuración Ajuste de zoom.

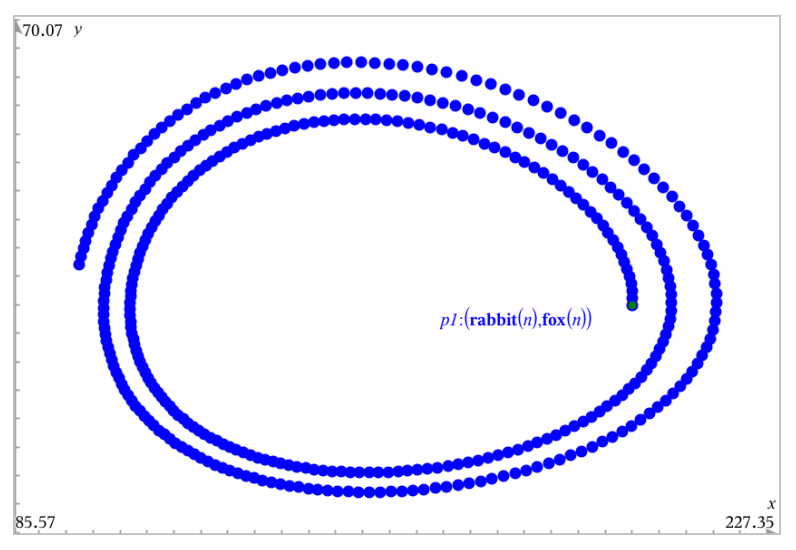

6. Puede explorar el diagrama personalizado si arrastra el punto que representa el término inicial.

# Graficar ecuaciones diferenciales

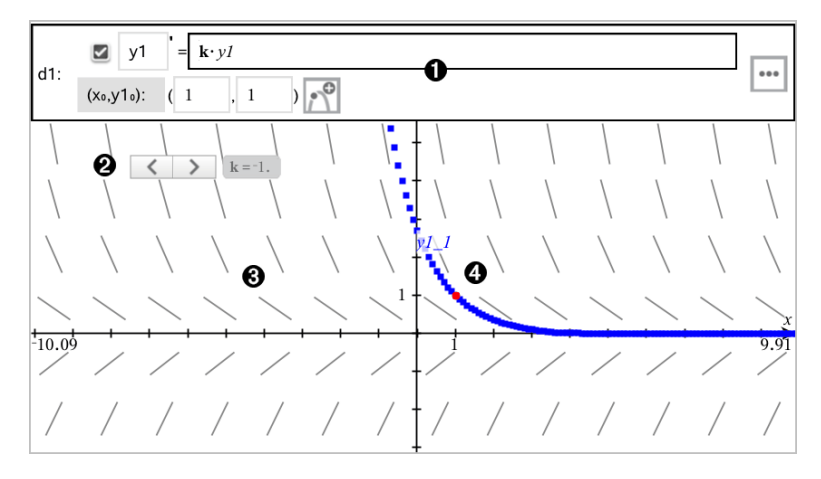

- Ω
- Línea de ingreso de EDO:
	- Identificador y1 de EDO
	- La expresión k·y1 define la relación
	- Campos (1,1) para especificar la condición inicial
	- Botones para agregar condiciones iniciales y configurar los parámetros del diagrama
- Ø. Dispositivo deslizante agregado para ajustar coeficiente k de EDO
- ଈ Campo de pendientes
- ø Una curva de solución que pasa a través de la condición inicial

### Para graficar una ecuación diferencial:

1. En la vista de gráficos, haga un punteo en **Herramientas**  $\ell$  y vaya a Entrada de gráfico/Editar > Ecuación Dif.

A la EDO se le asigna en forma automática un identificador, como "y1".

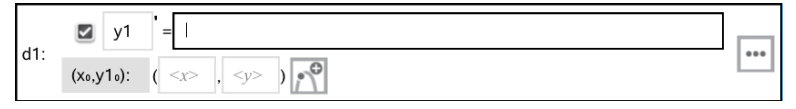

2. Muévase al campo de relación e introduzca la expresión que define la relación. Por ejemplo, puede introducir -y1+0.1\*y1\*y2.

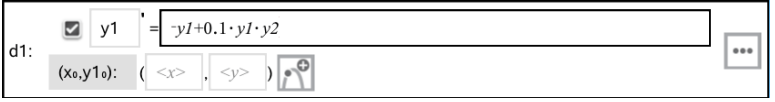

- 3. Introduzca la condición inicial para el valor independiente  $\mathsf{x}_{\mathsf{0}}$  y para  $\mathsf{y1}_{\mathsf{0}}$ . **Nota:** Los valores **x<sub>0</sub>** son comunes para todas las EDO en un problema, pero solo se pueden introducir o modificar en la primera EDO.
- 4. Haga un punteo en Editar Parámetros **enden analisada** para establecer los parámetros del diagrama. Seleccione un Método de solución numérico y luego establezca los parámetros adicionales. Puede cambiar estos parámetros en cualquier momento.

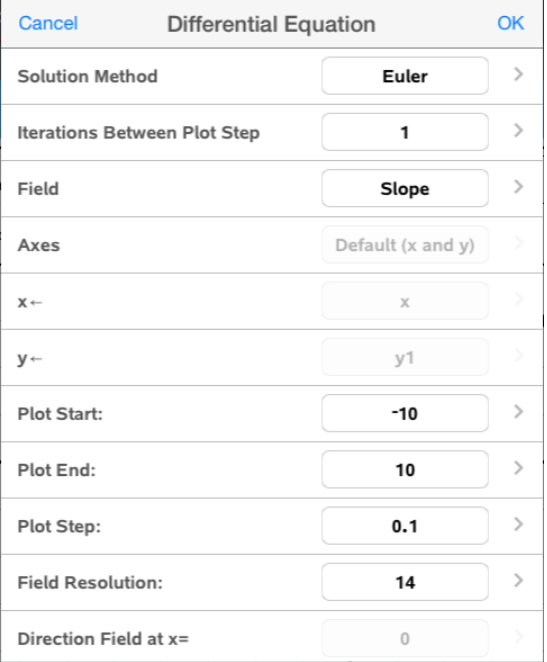

- 5. Haga un punteo en OK.
- 6. Haga zoom en la [ventana](#page-68-0) según sea necesario para ver gráfico.

# Ver tablas en la aplicación de Gráficos

Haga un punteo en Herramientas  $\ell$  y luego vaya a Tabla > Tabla de-pantalla dividida.

La tabla se muestra con columnas de valores para las relaciones definidas actualmente.

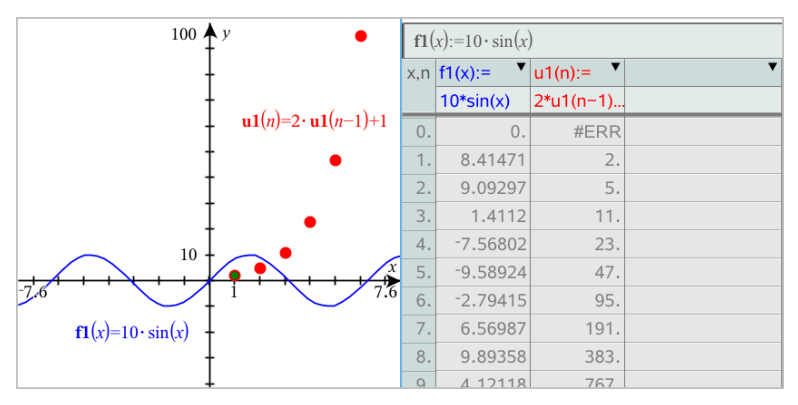

Para eliminar la tabla, haga un punteo en Herramientas  $\ell$  y vaya a Tabla > Eliminar tabla.

**Nota:** Para detalles sobre el uso de las tablas, vea [Trabajar](#page-113-0) con tablas.

# Acceder al Historial de gráficos

Para cada problema, la aplicación de gráficos almacena automáticamente un historial de las relaciones definidas, como las funciones f1 a f99 y las secuencias u1 a u99. Puede ver y editar estos elementos.

### Ver el historial del tipo de relación actual

1. Haga un punteo en Historial  $\equiv$  en el extremo derecho de la barra de herramientas de Gráficos para mostrar el historial del tipo de relación actual (por ejemplo, f para Funciones).

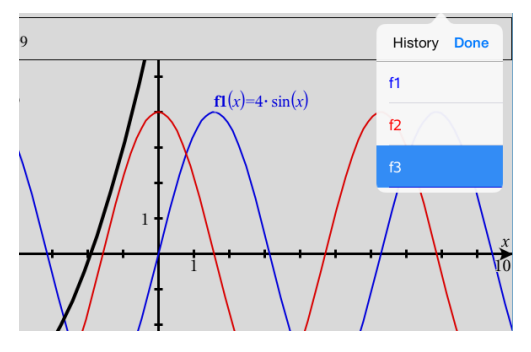

- 2. En la lista del historial, haga un punteo en el nombre de la relación y luego en Listo para mostrar la relación en la línea de ingreso.
- 3. Use las teclas arriba y abajo para desplazarse a través de las relaciones definidas.

### Ver el historial de otros tipos de relaciones

- 1. En la vista de gráficos, haga un punteo en **Herramientas**  $\ell$ , vaya a Entrada de gráfico/Editar y haga un punteo en el tipo de relación. Por ejemplo, haga un punteo en Polar para mostrar una línea de ingreso de la siguiente relación Polar disponible.
- 2. Use las teclas arriba y abajo para desplazarse a través de las relaciones definidas.

# <span id="page-68-0"></span>Personalizar el área de trabajo de Gráficos

**Nota:** Cambiar el tamaño en la aplicación de Gráficos solo afecta a los gráficos, diagramas y objetos que se encuentren en la vista de Gráficos. No afecta a los objetos en la vista subyacente de Geometría plana.

### Hacer zoom o cambiar el tamaño manualmente

- Para cambiar el tamaño de los ejes XY de manera proporcional, acerque los dedos al área de trabajo.
- Para cambiar el tamaño de un solo eje, haga un punteo en Herramientas  $\ell^{\circ}$ , seleccione Acciones > Movimiento restringido y luego arrastre el eje.

### Cómo hacer zoom para lograr la configuración predeterminada

 $\triangleright$  Haga un punteo en Herramientas  $\triangle$ , seleccione Ventana/Zoom y seleccione una de las configuraciones de zoom predeterminadas. La configuración inicial es Zoom - estándar.

### Mostrar la cuadrícula

- 1. En la aplicación de Gráficos, haga un punteo en **Herramientas**  $\ell^2$  y vaya a Ver > Cuadrícula.
- 2. Haga un punteo en Cuadrícula de puntos, Cuadrícula de líneas o (si la cuadrícula ya se muestra) Sin cuadrícula.

# Cómo cambiar la apariencia de la cuadrícula

1. En la aplicación de Gráficos, haga un punteo en Herramientas  $\sqrt[p]{\ }$  y vaya a Acciones >Seleccionar cuadrícula.

La cuadrícula comenzará a parpadear.

2. Haga un punteo en Inspector  $\frac{1}{2}$  para mostrar una lista de atributos que puede cambiar.

# Cambiar la apariencia de los ejes de gráficos

- 1. Haga un punteo en cualquier eje para seleccionar los ejes.
- 2. Haga un punteo en Inspector  $\frac{1}{2}$  para mostrar una lista de atributos que puede cambiar.

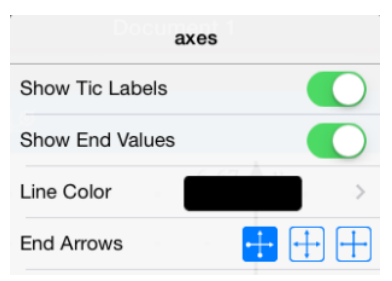

3. Seleccione los elementos que desea cambiar. Los cambios se aplican a medida que los selecciona.

# Trazar un gráfico <sup>o</sup> diagrama

1. En la vista de gráficos, haga un punteo en **Herramientas**  $\ell$  y vaya a Trazado > Trazado de gráfico.

La herramienta de Trazado de gráfico aparece en la barra de herramientas de Gráficos, aparece el cursor de trazado y las coordenadas del cursor se muestran en el extremo inferior derecho.

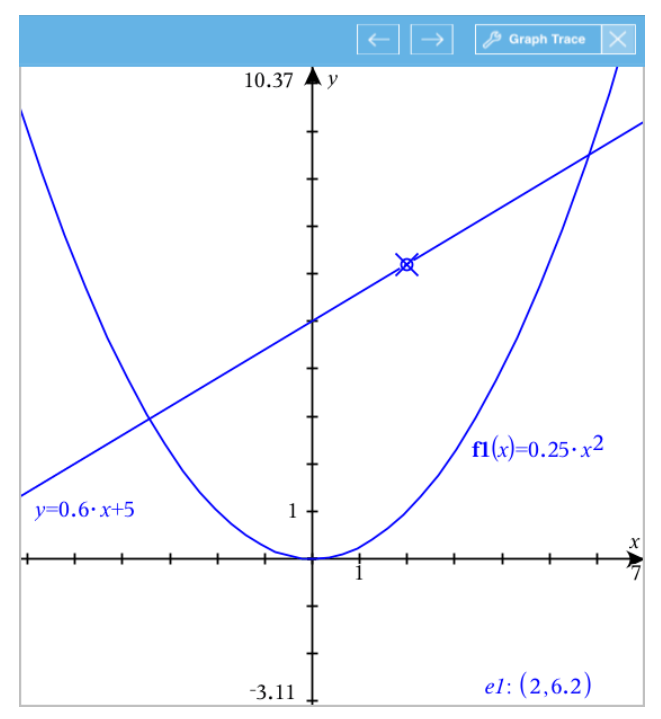

- 2. Cómo explorar un gráfico o diagrama:
	- Haga un punteo en un gráfico o diagrama para mover el cursor de trazado hacia ese punto.
	- Haga un punteo en  $\Theta$  o en  $\Theta$  en la herramienta de Trazado de gráfico para mover el cursor a lo largo del gráfico o diagrama actual. La pantalla se desplaza automáticamente para mantener el cursor a la vista.
	- Haga un doble punteo para ingresar un valor independiente específico.
- Haga un punteo y sostenga el cursor de trazado para crear un punto persistente.
- 3. Para dejar de trazar, haga un punteo en la X de la herramienta de Trazado de gráfico.

# Introducción <sup>a</sup> los objetos geométricos

Las Herramientas de geometría son accesibles tanto en las aplicaciones de Gráficos así como en la de Geometría. Usted puede utilizar estas herramientas para dibujar e investigar objetos como puntos, líneas y formas.

- La vista de gráfica muestra el área de trabajo de los Gráficos superpuesta al área de trabajo de Geometría. Usted puede seleccionar, medir y modificar objetos en ambas áreas de trabajo.
- La vista de Geometría Plana muestra sólo los objetos creados en la aplicación Geometría.

# Objetos Creados en la Aplicación de Gráficos

Los Puntos, líneas y formas creadas en la aplicación de Gráficos son objetos analíticos.

- Todos los puntos que definen estos objetos se encuentran en las coordenadas x, y del plano cartesiano. Los objetos creados aquí sólo son visibles en la aplicación de Gráficos. El cambio en la escala de los ejes afecta la apariencia de los objetos.
- Usted puede visualizar y editar las coordenadas de cualquier punto de un objeto.
- Usted puede visualizar la ecuación de una línea, línea de tangente, forma de un círculo o de un cónica geométrica creada en la aplicación Gráficos.
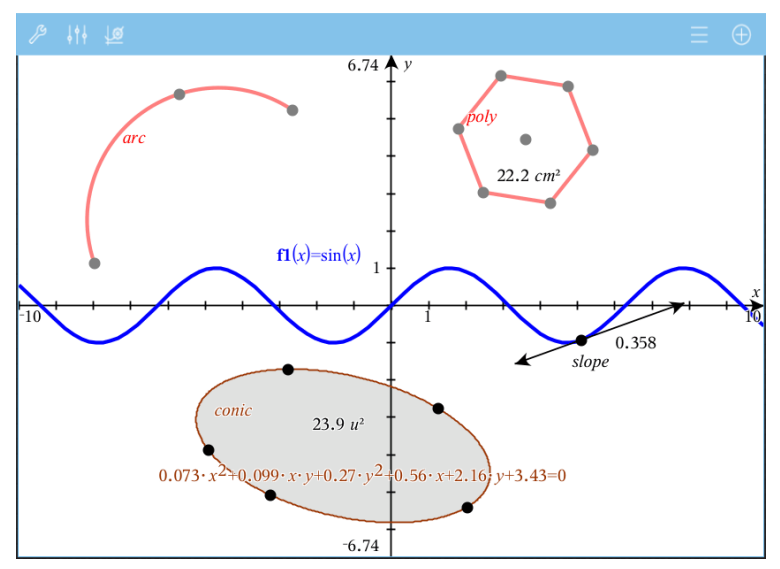

El arco circular y el polígono se crearon en la aplicación de Geometría. La onda senoidal y la cónica se crearon en la aplicación de Gráficos.

### Objetos creados en la aplicación de Geometría

Puntos, líneas y formas creadas en la aplicación de Geometría no son objetos de análisis.

- Los puntos que definen estos objetos no residen en el plano cartesiano. Los objetos creados aquí son visibles en ambas aplicaciones Gráficos y Geometría, pero no se ven afectados por los cambios en los ejes x, y de los Gráficos.
- Usted no puede obtener las coordenadas de los puntos de un objeto.
- Usted no puede mostrar la ecuación de un objeto geométrico creado en la aplicación de Geometría.

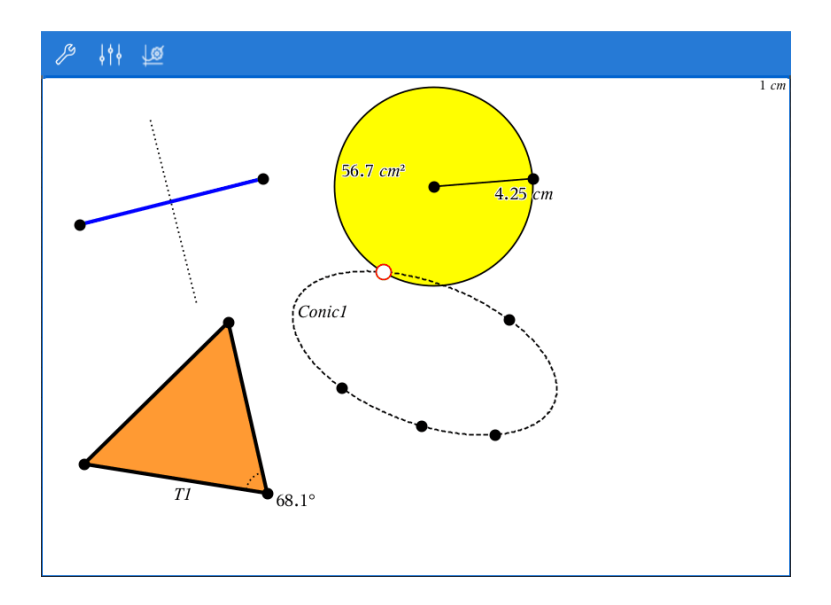

## Creación de Objetos Geométricos

Usted puede crear objetos tanto en las aplicaciones de Geometría como en la de Gráficas

### Creación de puntos y líneas

- 1. Haga un punteo de Herramientas  $\ell$ , seleccione Puntos y Líeneas, y seleccione el tipo de objeto, tal como Segmento. (En la aplicación de Geometría vaya al Segmento > Puntos y Líneas> .)
- 2. Haga un punteo de puntos existentes o puntos situados en el área de trabajo para definir el objeto Por ejemplo haga un punteo en dos objetos para crear los puntos de Intersección entre los objetos.

**5** Seament

A medida que crea el objeto, la herramienta se muestra en la barra de

herramientas de la Aplicación (por ejemplo, Segmento Para cancelar, toque X en la herramienta.

### Creación de Formas geométricas

1. Haga un punteo de Herramientas  $\ell^*$ , seleccione Puntos y Líeneas, y seleccione el tipo de objeto, tal como Segmento. (En la aplicación de Geometría vaya a Segmento > Puntos y Líneas> .)

2. Haga un punteo en puntos existentes o puntos situados en el área de trabajo para definir el objeto Por ejemplo toque dos ubicaciones para definir el centro y el radio de un círculo.

A medida que crea la forma, la herramienta se muestra en la barra de

**B** Polvgon herramientas de la Aplicación (por ejemplo, Polígono | Polygon | X | ). Para cancelar la forma, haga un punteo de X en la herramienta.

## Medición y Transformación de Objetos Geométricos

#### Cómo medir objetos

1. Haga un punteo de **Herramientas**  $\ell$ , seleccione **Medición**, seleccione el tipo de medición, tal como Longitud. (En la aplicación de Gráficos, vaya a Geometría > Medición>Longitud .)

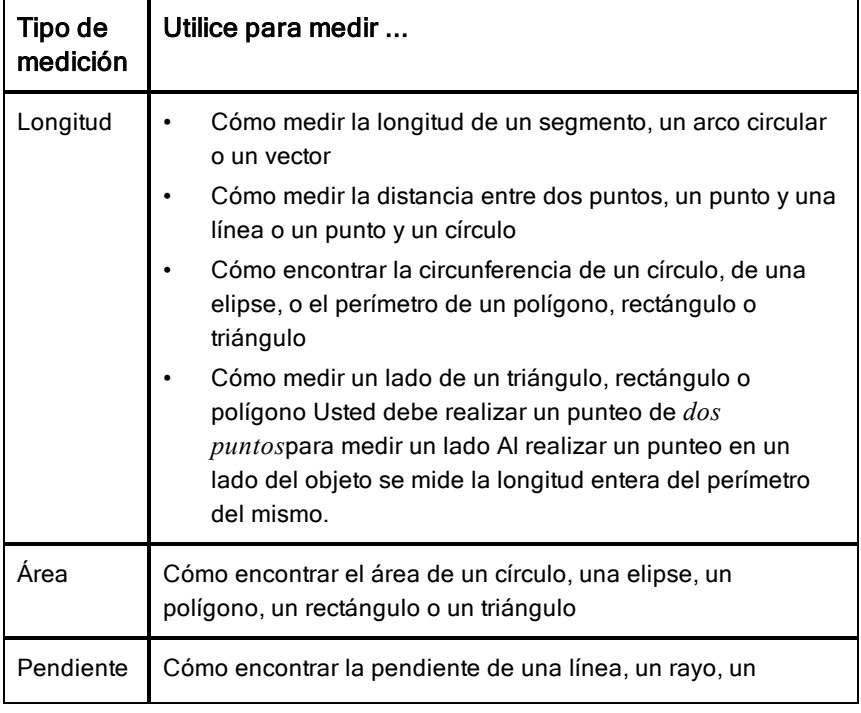

2. Haga un punteo en el objeto que desea medir.

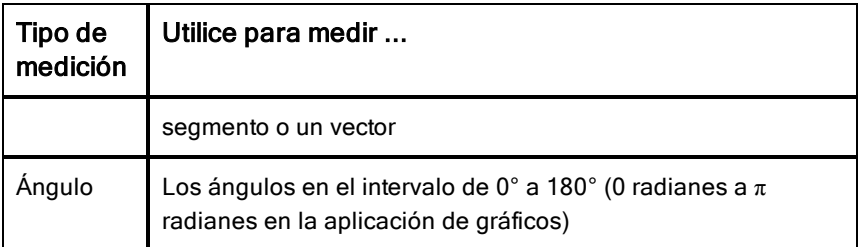

### Cómo transformar objetos

- 1. Haga un punteo de Herramientas  $\ell^*$ , seleccione Transformación, y seleccione el tipo de transformación, tal como Simetría. (En la aplicación de Gráficos, vaya a Geometría > Transformación> Simetría.)
- 2. Haga un punteo del objeto que desea transformar.
- 3. Haga un punteo de la ubicación, del punto existente, o de otro objeto para crear la transformación.

## Explorando con las herramientas de construcción

Para añadir una construcción, toque Herramientas  $\sqrt[p]{ }$ , seleccione Construcción, y seleccione el tipo de construcción, tal como Paralela. (En la aplicación de Gráficos, vaya a Geometría > Construcción > Paralela.)

Mientras que la construcción está en curso, la herramienta aparece en la barra

 $\mathcal{B}$  Parallel de herramientas de la aplicación (por ejemplo, Paralela Para cancelar, toque el X en la herramienta.

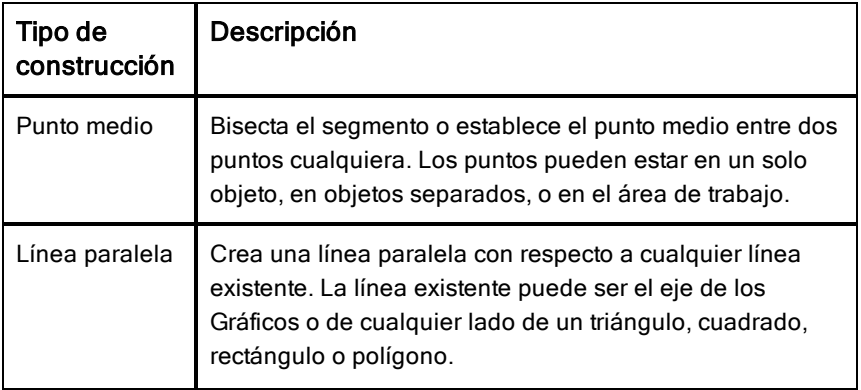

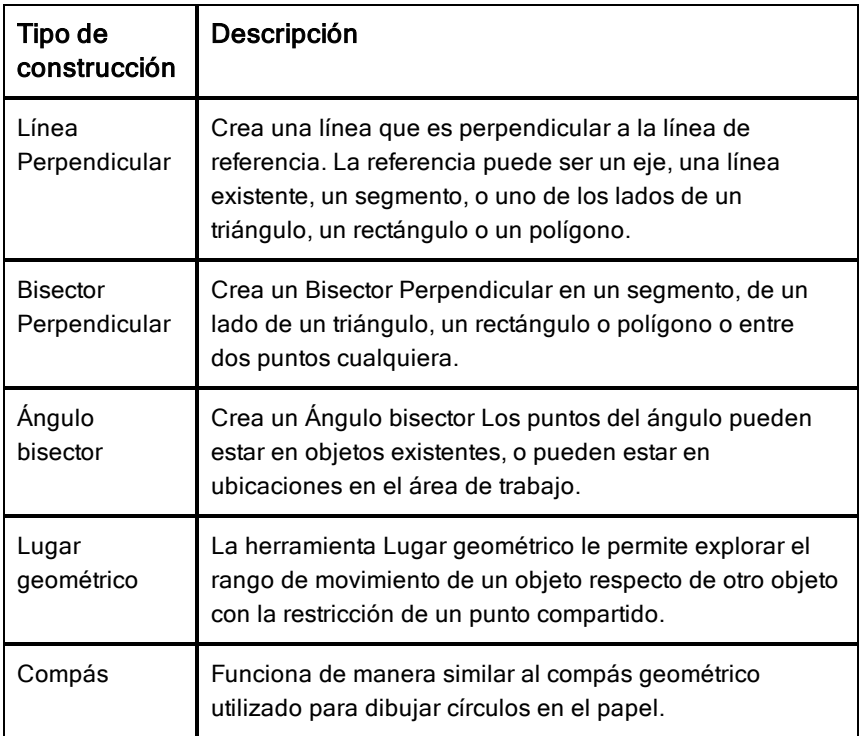

## Cómo ajustar los valores de las variables con un control deslizante

En las aplicaciones Gráficos, Geometría o Datos, un control deslizante le permite ajustar o animar la asignación de valores para una variable numérica.

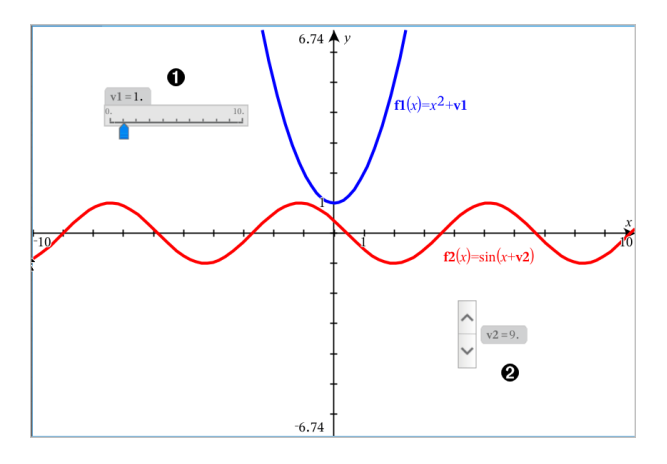

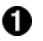

Ø.

Control deslizante horizontal para ajustar la variable*v1*.

Control deslizante minimizado vertical para ajustar variables *v2*.

### Cómo insertar un control deslizante

- 1. Comenzar en una página de Gráficos, Geometría, & o Datos
- 2. Realice un punteo deHerramientas  $\ell$  y vaya a Acciones> Insertar Control deslizante.

La pantalla Configuración de Control deslizante se abrirá.

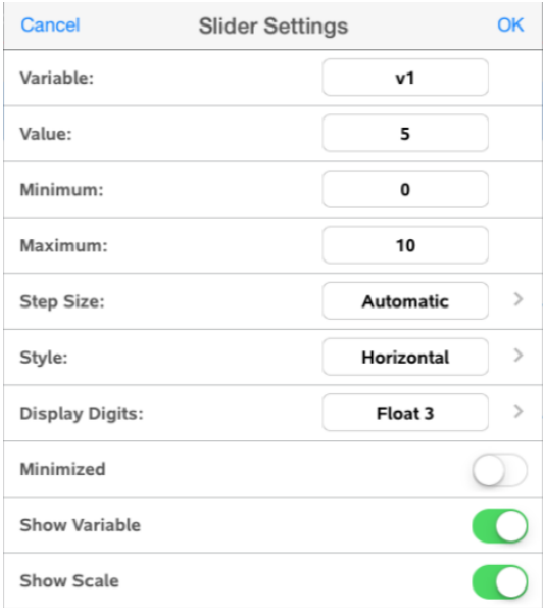

- 3. Ingrese los valores deseados.
- 4. Realice un punteo en OK.

El control deslizante se muestra en el área de trabajo. Las Manijas en el control deslizante, le permiten moverlo o estirarlo. Para retirar las manijas, realice un punteo del área de trabajo.

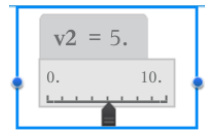

5. Para ajustar la variable, deslice el puntero (o realice un punteo de las flechas del control deslizante minimizado).

#### Trabajando con el control deslizante

Utilice las opciones del menú contextual para mover o borrar el cursor, y para iniciar o detener la animación. También puede cambiar la configuración del control deslizante. Pasos para abrir el menú de contexto.

1. Realice un punteo y mantenga presionado el control deslizante.

Se abrirá el menú de contexto.

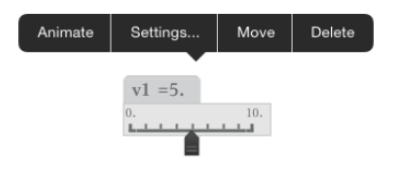

2. Realice un punteo en una opción para seleccionarla.

## Etiquetar (identificar) las coordenadas de un punto

La aplicación de Gráficos puede identificar y etiquetar las coordenadas de un punto existente, siempre que el punto fuera creado en la aplicación de Gráficos.

1. Haga un punteo en el punto para seleccionarlo y luego vuelva a hacer un punteo para ver su menú de contexto.

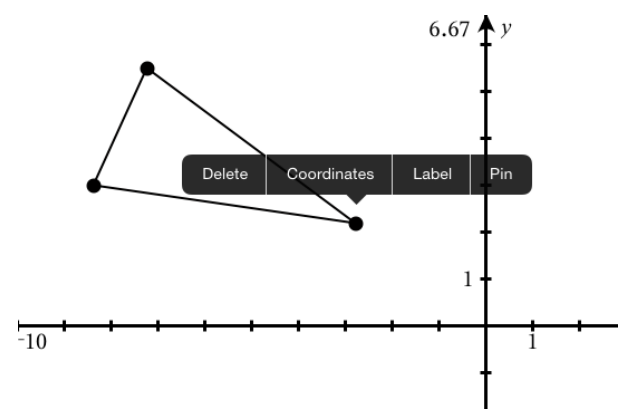

2. Haga un punteo en Coordenadas.

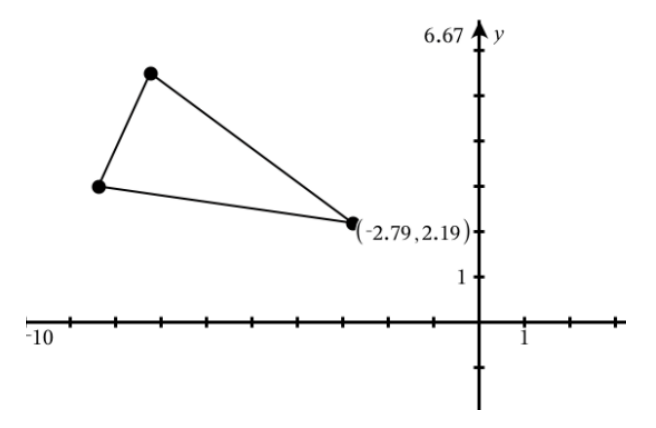

Si mueve el punto a una ubicación diferente, las coordenadas siguen al punto y se actualizan automáticamente.

## Área delimitada (área entre curvas)

Puede utilizar la aplicación de Gráficos para acceder al área entre curvas.

Cuando calcula el área entre curvas, cada curva debe ser:

- una función con respecto de x;
	- o -
- una ecuación con el formato y=, que incluye ecuaciones y= definidas a través de un cuadro de texto o una plantilla de ecuación cónica.

## Cómo definir el área delimitada (área entre curvas)

- 1. Abra una nueva página en la aplicación de Gráficos.
- 2. Haga un punteo en sin y x, luego en INTRO.
- 3. Haga un punteo en  $\Theta$ .
- 4. Haga un punteo en cos y x, luego en INTRO.

En este ejemplo, el gráfico ahora muestra las funciones  $f1(x)=sin(x)$  and  $f2(x)=cos(x)$ .

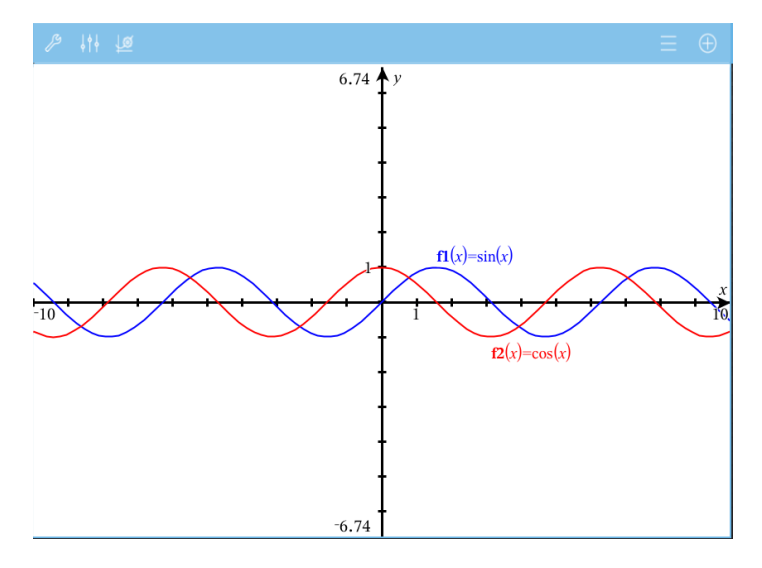

5. Haga un punteo en Herramientas  $\ell^2$  y vaya a Analizar gráfico > Área delimitada.

La herramienta de Área delimitada  $\left|\frac{p}{p}\right|_p$  Bounded Area  $\left|\frac{p}{p}\right|_q$  aparece en la barra

de herramientas de la aplicación. Se le indicará que configure el límite superior y el inferior..

6. Haga un punteo o arrastre dos puntos para definir los límites.

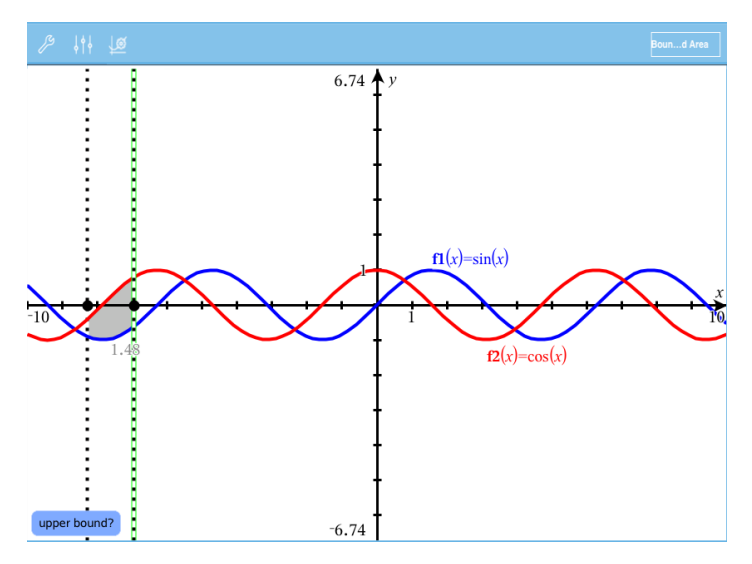

El área aparece sombreada, y se muestra el valor del área. El valor siempre será no negativo,sin importar la dirección del intervalo.

### Cómo trabajar con áreas sombreadas

A medida que modifica los límites o vuelve a definir las curvas, se actualiza el sombreado y se actualiza el valor del área.

- Para modificar el límite superior o inferior, arrástrelo o introduzca nuevas coordenadas. No puede mover un límite que se define sobre una intersección. Sin embargo, el punto se moverá automáticamente a medida que edita o manipula las curvas.
- Para volver a definir una curva, arrástrela para modificarla o edite su expresión en la línea de entrada.

**Nota**: Si el punto final se encontraba originalmente en una intersección y al redefinir las funciones éstas ya no intersectan, el sombreado y el valor del área desaparecerán. Si vuelve a definir una función de forma tal que haya un punto de intersección, el sombreado y el valor de área volverán a aparecer.

• Para eliminar u ocultar un área, haga un punteo en el área limitada y luego vuelva a hacer un punteo para ver el menú de contexto. Desde el menú de contexto, puede eliminar el área limitada.

• Para cambiar el color y otros atributos, haga un punteo en el Inspector de objetos una vez que seleccione la región sombreada.

## Mostrar la ecuación de un objeto geométrico

Puede mostrar la ecuación de una línea geométrica, línea tangente, figura circular o cónica geométrica, siempre que el objeto haya sido construido en la aplicación de Gráficos y pueda convertirse fielmente a una cónica basada en plantillas.

1. Haga un punteo en el objeto para seleccionarlo y luego vuelva a hacer un punteo para ver su menú de contenido.

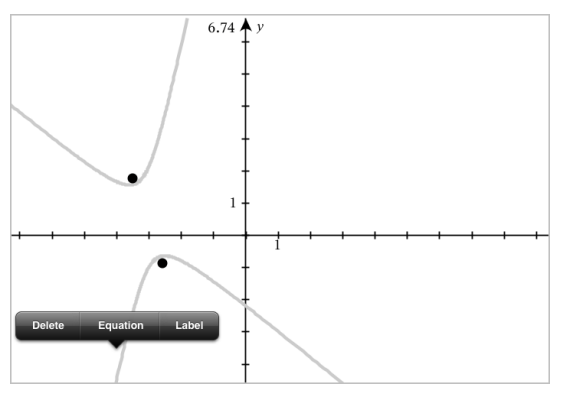

2. Haga un punteo en Ecuación para mostrar la ecuación como objeto de texto.

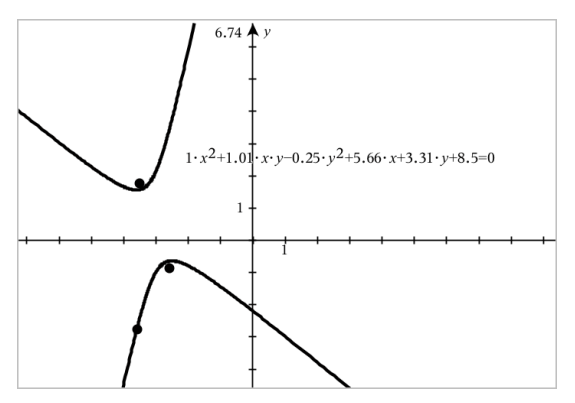

## Cómo usar la herramienta Calcular

La herramienta Calcular está disponible en las aplicaciones de Gráficos y Geometría. Le permite evaluar una expresión matemática que ha introducido como un objeto de texto. Puede editar una expresión evaluada y volver a evaluarla.

### Cómo introducir la expresión

- 1. Haga un punteo en Herramientas  $\sqrt[3]{\ }$  y vaya a Acciones > Texto.
- 2. Haga un punteo en el área de trabajo para colocar el cuadro de texto y mostrar el teclado.
- 3. Escriba la expresión, por ejemplo **(1/4)2\*2** y haga un punteo en INTRO.

**Nota:** No incluya variables en la expresión.

$$
\left(\frac{1}{4}\right)^2 \cdot 2
$$

### Cómo calcular el resultado

- 1. Haga un punteo enTools  $\sqrt{\ }$  y vaya a Acciones > Calcular.
- 2. La herramienta Calcular aparece en la barra de herramientas y un mensaje le solicitará que seleccione una expresión para calcular.
- 3. Haga un punteo en el objeto de texto para evaluar la expresión.

$$
\left(\frac{1}{4}\right)^2 \cdot 2 = \frac{1}{8}
$$

# Graficador en 3D

La vista Graficador en 3D le permite crear y explorar gráficos tridimensionales.

### Qué puede hacer

- Crear y editar funciones 3D de la fórmula z(x,y).
- Crear y editar diagramas paramétricos 3D.
- Mostrar y ocultar gráficos seleccionados.
- Establecer el color de fondo y aplicar los colores de la estructura y superficie a los gráficos.

## <span id="page-85-0"></span>Seleccionar la Vista de gráficos en 3D

La Vista de gráficos en 3D está disponible en cualquier página de [Gráficos](#page-55-0)

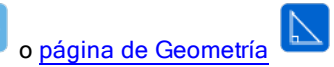

Haga un punteo en Herramientas  $\ell$  y vaya a Vista > Gráficos en 3D.

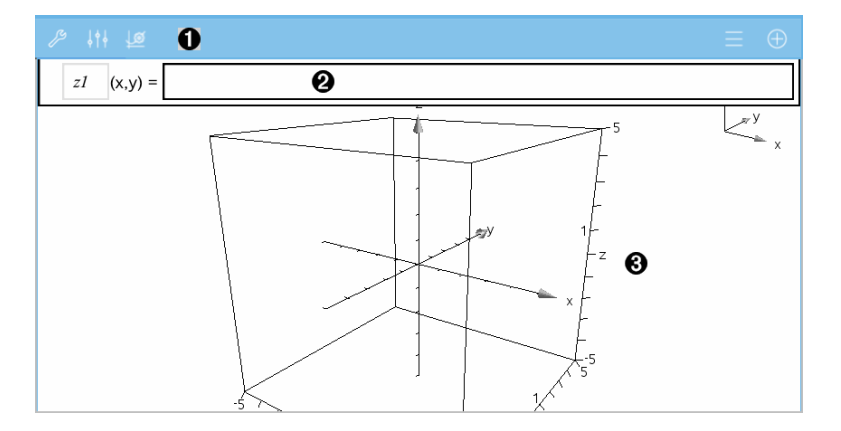

#### Λ. Barra de herramienta de Gráficos 3D

- Haga un punteo en Herramientas  $\ell$  para crear y explorar gráficos en 3D.
- Haga un punteo en Inspector  $\frac{1}{2}$  para cambiar la apariencia de un gráfico o el cuadro 3D.
- Haga un punteo en  $\equiv$  para ver o editar una expresión del historial de gráficos en 3D.
- Haga un punteo en  $\Theta$  para ocultar o mostrar el teclado y la línea de ingreso.
- Ø.

Línea de ingreso. Le permite definir gráficos 3D. El tipo de gráfico predeterminado es Función 3D, indicado por z*1*(*x,y*)=.

❸ Área de trabajo de Gráficos en 3D. Muestra un cuadro 3D que contiene los gráficos que usted define. Acerque los dedos para hacer zoom en el área, arrastre para rotar el cuadro.

## Graficar funciones en 3D

1. En la vista de [gráficos](#page-85-0) en 3D, haga un punteo en Herramientas  $\ell$  y vaya a Entrada de gráfico en 3D /Editar >Función.

Aparecen el teclado y la línea de entrada.

 $z1$   $(x,y) =$  |

2. Escriba la expresión que define el gráfico. Puede escribir la expresión o crearla con las plantillas de [expresiones.](#page-36-0)

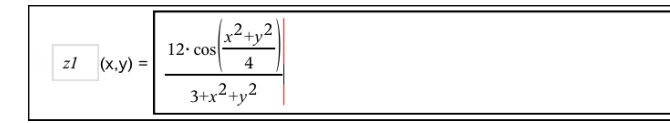

3. Haga un punteo en INTRO para crear el gráfico y ocultar la línea de ingreso y el teclado. Puede mostrar la línea de ingreso y el teclado en cualquier momento si hace un punteo en  $\Theta$  en la Barra de herramientas de Gráficos.

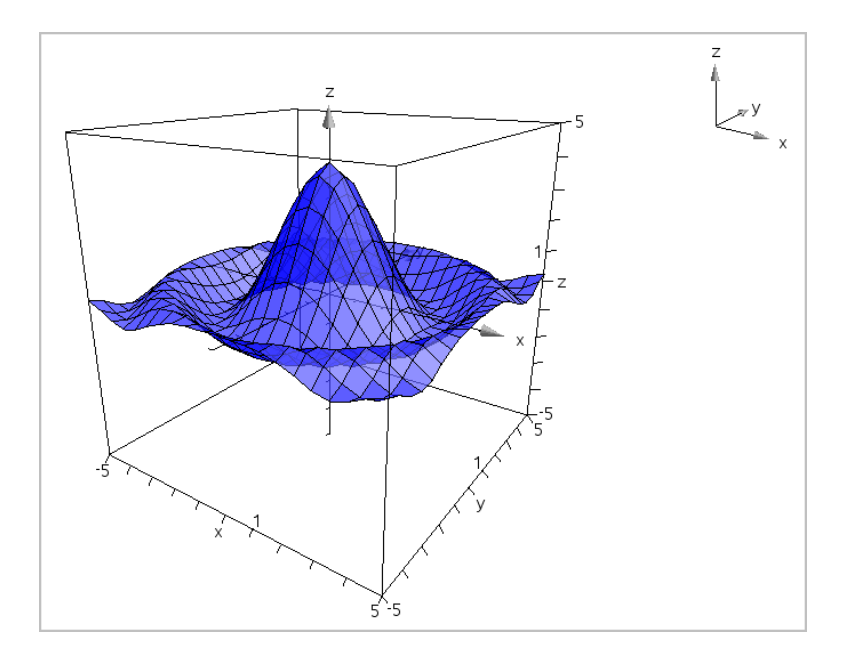

## Graficar ecuaciones paramétricas en 3D

1. En la vista de [gráficos](#page-85-0) en 3D, haga un punteo en Herramientas  $\sqrt[p]{ }$  y vaya a Entrada de gráfico en 3D /Editar >Ecuación paramétrica.

Aparecen el teclado y la línea de ingreso.

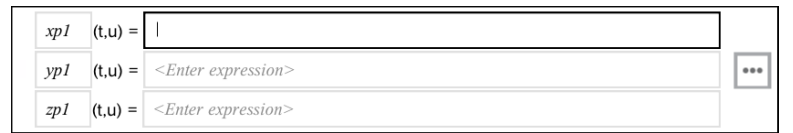

2. Escriba las ecuaciones que definen el gráfico.

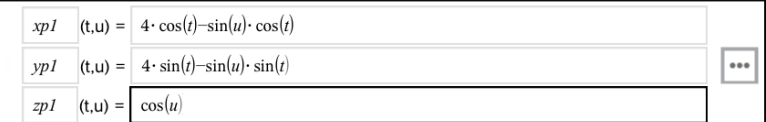

3. (Opcional) Haga un punteo en **ende alle algulares** de restablecer los parámetros de diagramación en 3D *tmin*, *tmax*, *umin* y *umax*.

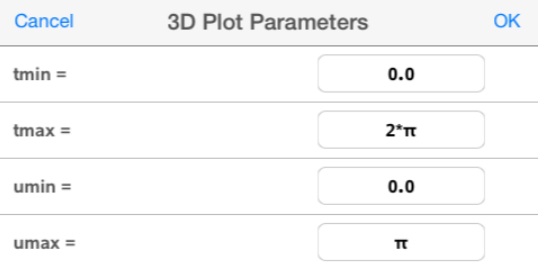

4. Haga un punteo en ENTRAR para crear el gráfico y ocultar la línea de ingreso y el teclado. Puede mostrar la línea de ingreso y el teclado en cualquier momento si hace un punteo en  $\Theta$  en la Barra de herramientas de Gráficos.

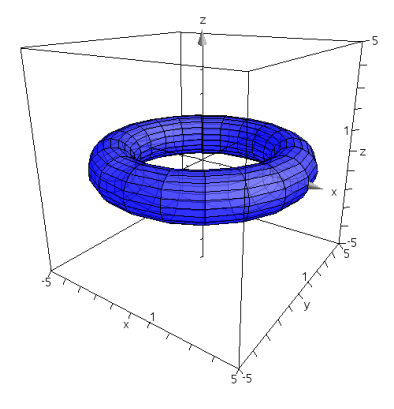

## Hacer zoom y rotar la vista en 3D

### Hacer zoom

▶ Acerque los dedos al área de trabajo para hacer zoom de acercamiento o alejamiento.

### Rotación manual

Arrastre en cualquier dirección para rotar todos los objetos en la Vista Graficador en 3D.

## Rotación automática

1. Haga un punteo en Herramientas  $\sqrt[p]{\ }$  y vaya a Acciones> Rotación automática.

La herramienta de Rotación automática **de Alicharda aparece y el** gráfico rota continuamente sobre el eje z.

2. Para detener la rotación, haga un punteo en **X** en la herramienta.

## Editar un gráfico en 3D

1. Haga un doble punteo en el gráfico o en su etiqueta para mostrar la expresión en la línea de ingreso. Como alternativa, puede usar el [historial](#page-67-0) de [gráficos](#page-67-0) para mostrar la expresión.

**Auto Rotation** 

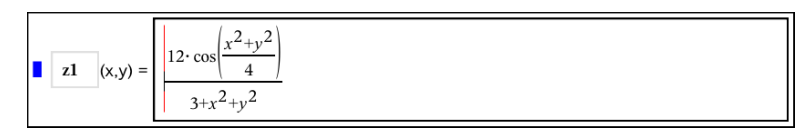

- 2. Modifique la expresión existente o escriba una nueva expresión en la línea de entrada.
- <span id="page-89-0"></span>3. Haga un punteo en INTRO para dibujar el gráfico editado.

## Cambiar el aspecto de un gráfico en 3D

- 1. Haga un punteo en el gráfico para seleccionarlo.
- 2. Haga un punteo en **Inspector**  $\frac{1}{2}$ .

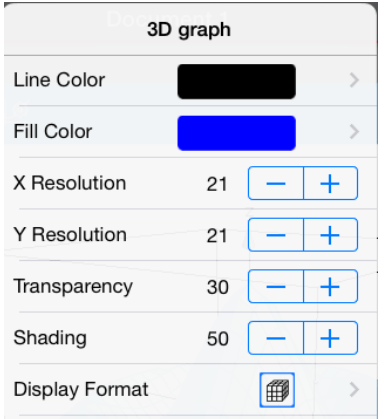

3. Seleccione los elementos que desea cambiar. Los cambios se aplican a medida que los selecciona.

### Mostrar u ocultar la etiqueta de un gráfico

1. Haga un punteo en el gráfico para seleccionarlo y luego vuelva a hacer un punteo para mostrar su menú de contexto.

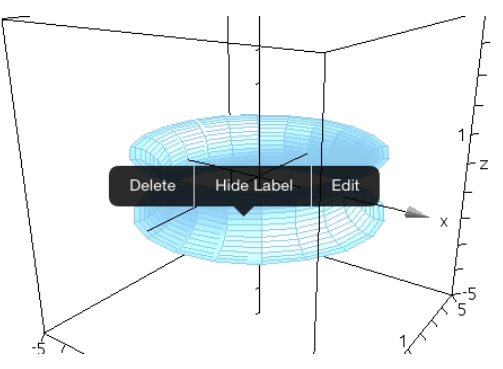

2. Haga un punteo en Ocultar etiqueta o Mostrar etiqueta.

## Mostrar y ocultar gráficos en 3D

1. En la Vista de [gráficos](#page-85-0) en 3D, haga un punteo en **Herramientas**  $\ell$  y vaya a Acciones > Ocultar/Mostrar.

**图 Hide/Show** Aparece la herramienta Ocultar/Mostrar Y Hillershow Novella v todos los elementos ocultos se muestran en color gris.

- 2. Haga un punteo en un gráfico para cambiar su estado de Ocultar/Mostrar.
- 3. Para aplicar los cambios, haga un punteo en **X** en la herramienta.

**Nota:** Si desea mostrar u ocultar solo la etiqueta del gráfico, vea [Cambiar](#page-89-0) el [aspecto](#page-89-0) de un gráfico en 3D.

## Personalizar el entorno de la vista en 3D

## Cambiar el color de fondo

1. Haga un punteo en el cuadro 3D para seleccionarlo.

**Nota:** Si el cuadro está oculto, haga un punteo en **Herramientas**  $\ell$  y vaya a Vista > Mostrar cuadro.

- 2. Haga un punteo en **Inspector**  $\frac{1}{2}$ .
- 3. Haga un punteo en Color de relleno y luego seleccione un color para aplicarlo al fondo.

### Cambiar la apariencia del cuadro 3D y ejes

- 1. Haga un punteo en el cuadro 3D para seleccionarlo.
- 2. Haga un punteo en **Inspector**  $\frac{1}{2}$ .

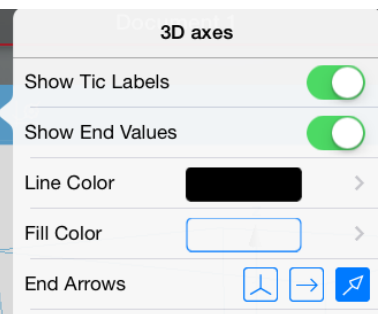

3. Seleccione los elementos que desea cambiar. Los cambios se aplican a medida que los selecciona.

### Mostrar u ocultar el cuadro, los ejes y la leyenda

1. Haga un punteo en Herramientas  $\ell$  y vaya a Vista.

2. Haga un punteo en el nombre del elemento para mostrar u ocultar.

#### Cambiar la relación de aspecto 3D

- 1. Haga un punteo en Herramientas  $\ell$  y vaya a Rango/Zoom > Relación de aspecto.
- 2. Introduzca los valores para los ejes x, y y z. El valor predeterminado para cada eje es 1.

#### Cambiar el rango del cuadro 3D

Haga un punteo en Herramientas  $\ell$  y vaya a Rango/Zoom > Configuración de rango.

## Cómo ajustar los valores de las variables con un control deslizante

En las aplicaciones Gráficos, Geometría o Datos, un control deslizante le permite ajustar o animar la asignación de valores para una variable numérica.

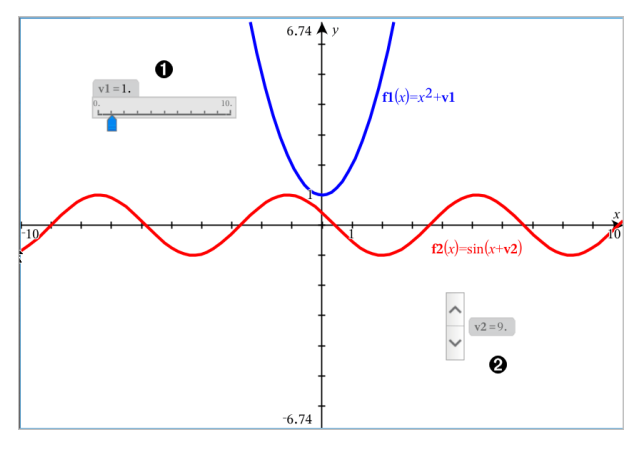

⋒ Control deslizante horizontal para ajustar la variable*v1*.

Ø. Control deslizante minimizado vertical para ajustar variables *v2*.

#### Cómo insertar un control deslizante

1. Comenzar en una página de Gráficos, Geometría, & o Datos

2. Realice un punteo de Herramientas  $\ell$  y vaya a Acciones> Insertar Control deslizante.

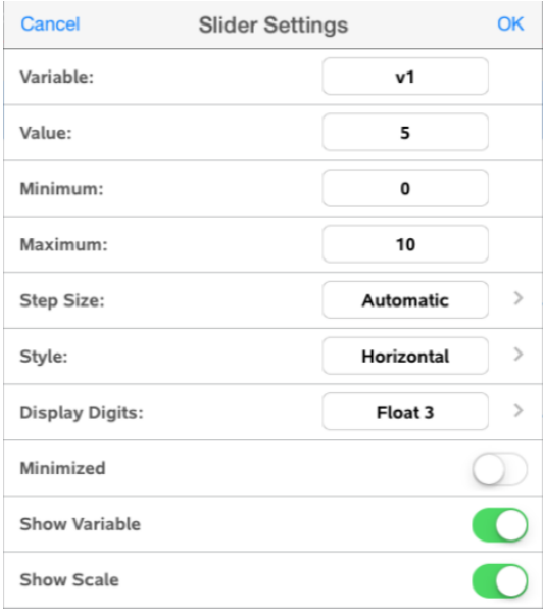

La pantalla Configuración de Control deslizante se abrirá.

- 3. Ingrese los valores deseados.
- 4. Realice un punteo en OK.

El control deslizante se muestra en el área de trabajo. Las Manijas en el control deslizante, le permiten moverlo o estirarlo. Para retirar las manijas, realice un punteo del área de trabajo.

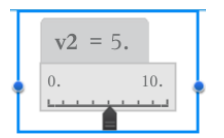

5. Para ajustar la variable, deslice el puntero (o realice un punteo de las flechas del control deslizante minimizado).

### Trabajando con el control deslizante

Utilice las opciones del menú contextual para mover o borrar el cursor, y para iniciar o detener la animación. También puede cambiar la configuración del control deslizante. Pasos para abrir el menú de contexto.

1. Realice un punteo y mantenga presionado el control deslizante.

Se abrirá el menú de contexto.

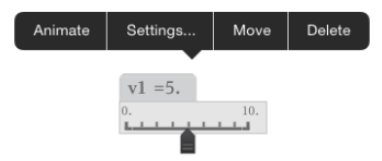

2. Realice un punteo en una opción para seleccionarla.

# Aplicación de Geometría

La aplicación de Geometría le permite crear, manipular, medir, transformar y animar objetos geométricos.

### Qué puede hacer

- Crear y explorar puntos y líneas, como segmentos de líneas, vectores y arcos de círculos.
- Crear y explorar figuras geométricas, como círculos, elipses, polígonos y cónicas.
- Animar cualquier punto creado como un punto en un objeto o gráfico.
- Explorar transformaciones de objetos que incluyen simetría, reflexión, traslación, rotación y dilatación.
- Crear construcciones geométricas, como bisectorices, rectas paralelas y perpendiculares, lugares geométricos y círculos dibujados con compás.
- Ocultar un objeto o cambiar el color o estilo de su línea o el color de relleno.
- Medir longitudes, ángulos, perímetros, superficies y pendientes.

## Lo que Usted Debe Saber

### Búsqueda de Objetos Ocultos en los Gráficos o en la Aplicación de Geometría

Usted puede ocultar los gráficos, objetos geométricos, texto, etiquetas, mediciones y los valores finales de un solo eje.

Para ver temporalmente los objetos ocultos o gráficos o para restaurarlos como objetos que se muestran, haga un punteo de **Herramientas**  $\ell$  y vaya a Acciones > Esconder/Mostrar. Pulse en un objeto para cambiar su estado de oculto/visible

### Cómo cambiar el color o el aspecto de un gráfico en 3D

- 1. Seleccione el objeto que desea modificar.
- 2. Haga un punteo enlnspector  $\frac{1}{2}$  para mostrar una lista de los atributos del objeto.

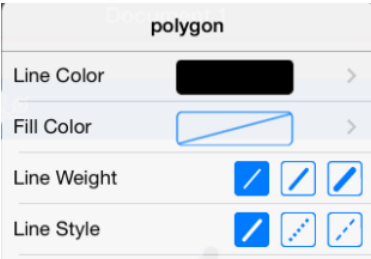

**Nota:** La lista de atributos es diferente para diferentes tipos de objetos.

3. Seleccione los elementos que desea cambiar. Los cambios se aplican a medida que los selecciona.

#### Cómo animar un punto en un objeto

- 1. Haga un punteo en el punto.
- 2. Haga un punteo en **Inspector**  $\frac{1}{2}$  para mostrar los atributos del punto.

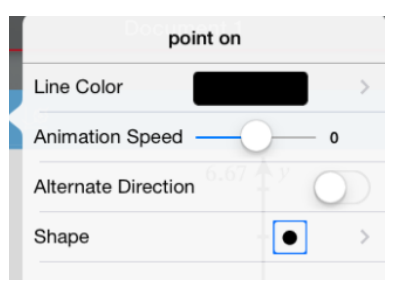

3. Arrastre el deslizador de Velocidad de Animación para establecer la velocidad y empezar la animación.

#### Inserción de una Fotografía de Fondo

La herramienta de Inserción de una Fotografía <sup>@</sup> le permite [insertar](#page-26-0) una [fotografía](#page-26-0) como fondo para cualquier gráfico o página de Geometría.

### Adición de texto a los Gráficos o al Área de Trabajo Geometría

1. Haga un punteo de Herramientas  $\ell$  y vaya aAcciones > Texto.

La herramienta de texto  $\sqrt{\frac{p}{n}}$  Text  $\left|\frac{p}{q}\right|$  aparece en el barra de Herramientas de la aplicación

2. Haga un punteo en la ubicación del texto.

3. Escriba el texto que aparece en el cuadro y, a continuación, toqueregresar.

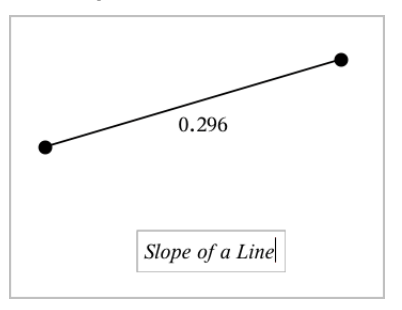

<span id="page-97-0"></span>4. Para editar el texto, realice un punteo dos veces.

## Agregar una página de Geometría

Para comenzar a usar la aplicación de Geometría, agregue una página de Geometría a un documento existente.

Haga un punteo en Agregar y luego haga un punteo en

Aparece una nueva página de Geometría que muestra la barra de herramientas de Geometría y el área de trabajo.

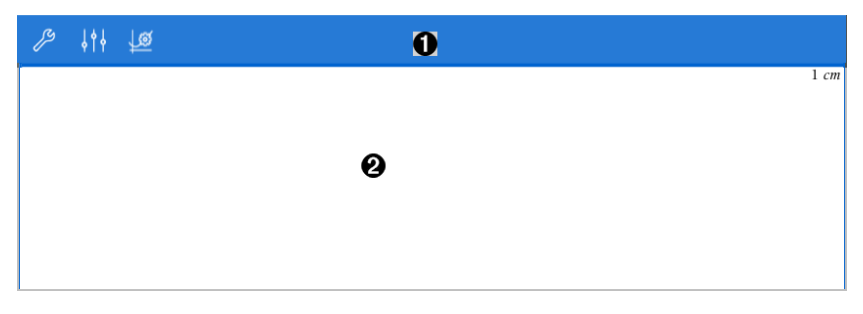

#### Barra de herramientas de Geometría

- Haga un punteo en Herramientas  $\ell$  para crear y explorar objetos de Geometría.
- Haga un punteo en Inspector  $\frac{1}{2}$  para cambiar la apariencia de un elemento seleccionado por ejemplo una forma geométrica.

Λ.

• Haga un punteo en Configuración de Gráficos y Geometría  $\frac{18}{2}$  para cambiar la configuración usada por las aplicaciones de Gráficos y Geometría.

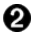

Área de trabajo de Geometría. Los objetos Geométricos que se construyen se muestran aquí. Arrastre para desplazar el área de trabajo.

## Introducción <sup>a</sup> los objetos geométricos

Las Herramientas de geometría son accesibles tanto en las aplicaciones de Gráficos así como en la de Geometría. Usted puede utilizar estas herramientas para dibujar e investigar objetos como puntos, líneas y formas.

- La vista de gráfica muestra el área de trabajo de los Gráficos superpuesta al área de trabajo de Geometría. Usted puede seleccionar, medir y modificar objetos en ambas áreas de trabajo.
- La vista de Geometría Plana muestra sólo los objetos creados en la aplicación Geometría.

## Objetos Creados en la Aplicación de Gráficos

Los Puntos, líneas y formas creadas en la aplicación de Gráficos son objetos analíticos.

- Todos los puntos que definen estos objetos se encuentran en las coordenadas x, y del plano cartesiano. Los objetos creados aquí sólo son visibles en la aplicación de Gráficos. El cambio en la escala de los ejes afecta la apariencia de los objetos.
- Usted puede visualizar y editar las coordenadas de cualquier punto de un objeto.
- Usted puede visualizar la ecuación de una línea, línea de tangente, forma de un círculo o de un cónica geométrica creada en la aplicación Gráficos.

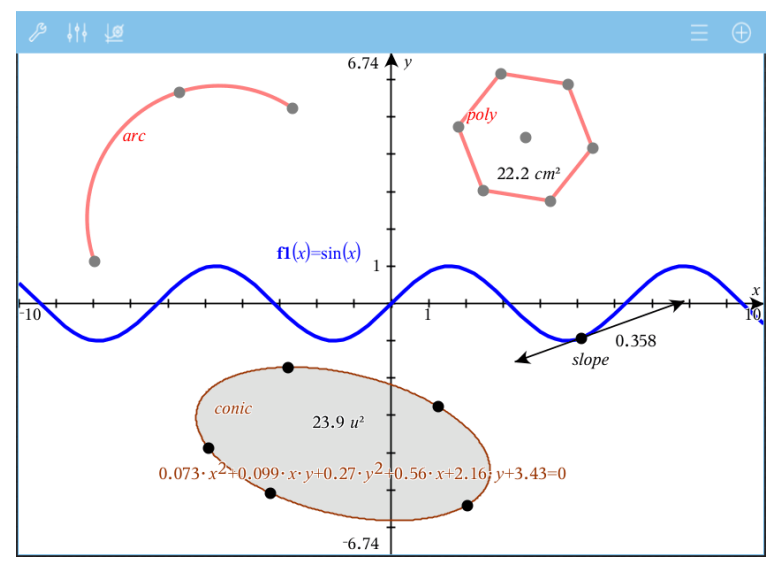

El arco circular y el polígono se crearon en la aplicación de Geometría. La onda senoidal y la cónica se crearon en la aplicación de Gráficos.

### Objetos creados en la aplicación de Geometría

Puntos, líneas y formas creadas en la aplicación de Geometría no son objetos de análisis.

- Los puntos que definen estos objetos no residen en el plano cartesiano. Los objetos creados aquí son visibles en ambas aplicaciones Gráficos y Geometría, pero no se ven afectados por los cambios en los ejes x, y de los Gráficos.
- Usted no puede obtener las coordenadas de los puntos de un objeto.
- Usted no puede mostrar la ecuación de un objeto geométrico creado en la aplicación de Geometría.

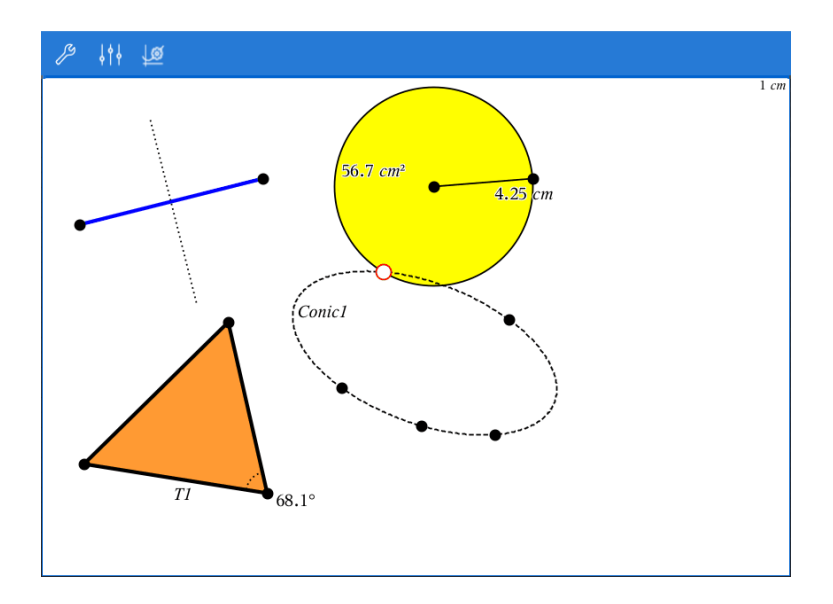

## Creación de Objetos Geométricos

Usted puede crear objetos tanto en las aplicaciones de Geometría como en la de Gráficas

### Creación de puntos y líneas

- 1. Haga un punteo de Herramientas  $\ell$ , seleccione Puntos y Líeneas, y seleccione el tipo de objeto, tal como Segmento. (En la aplicación de Geometría vaya al Segmento > Puntos y Líneas> .)
- 2. Haga un punteo de puntos existentes o puntos situados en el área de trabajo para definir el objeto Por ejemplo haga un punteo en dos objetos para crear los puntos de Intersección entre los objetos.

A medida que crea el objeto, la herramienta se muestra en la barra de

herramientas de la Aplicación (por ejemplo, Segmento Para cancelar, toque X en la herramienta.

### Creación de Formas geométricas

1. Haga un punteo de Herramientas  $\ell$ , seleccione Puntos y Líeneas, y seleccione el tipo de objeto, tal como Segmento. (En la aplicación de

**多 Seament** 

Geometría vaya a Segmento > Puntos y Líneas> .)

2. Haga un punteo en puntos existentes o puntos situados en el área de trabajo para definir el objeto Por ejemplo toque dos ubicaciones para definir el centro y el radio de un círculo.

A medida que crea la forma, la herramienta se muestra en la barra de

**B** Polvgon herramientas de la Aplicación (por ejemplo, Polígono | Polygon | X | ). Para cancelar la forma, haga un punteo de X en la herramienta.

## Medición y Transformación de Objetos Geométricos

### Cómo medir objetos

1. Haga un punteo de Herramientas  $\ell^2$ , seleccione Medición, seleccione el tipo de medición, tal como Longitud. (En la aplicación de Gráficos, vaya a Geometría > Medición>Longitud .)

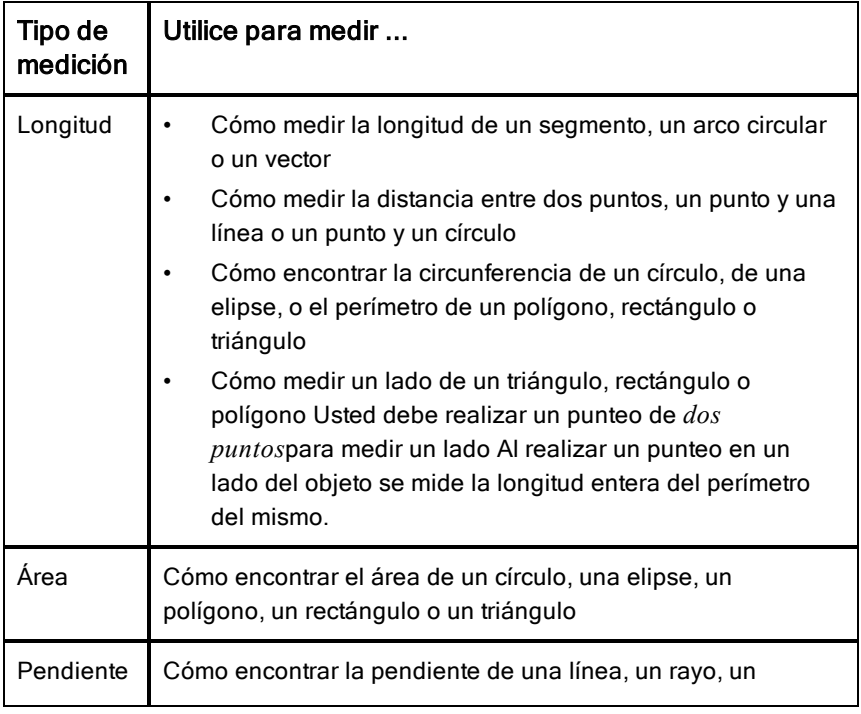

2. Haga un punteo en el objeto que desea medir.

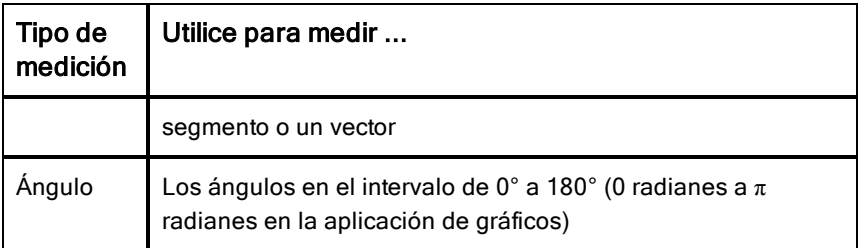

### Cómo transformar objetos

- 1. Haga un punteo de Herramientas  $\ell^*$ , seleccione Transformación, y seleccione el tipo de transformación, tal como Simetría. (En la aplicación de Gráficos, vaya a Geometría > Transformación> Simetría.)
- 2. Haga un punteo del objeto que desea transformar.
- 3. Haga un punteo de la ubicación, del punto existente, o de otro objeto para crear la transformación.

## Explorando con las herramientas de construcción

Para añadir una construcción, toque Herramientas  $\sqrt[p]{ }$ , seleccione Construcción, y seleccione el tipo de construcción, tal como Paralela. (En la aplicación de Gráficos, vaya a Geometría > Construcción > Paralela.)

Mientras que la construcción está en curso, la herramienta aparece en la barra

 $\mathcal{B}$  Parallel de herramientas de la aplicación (por ejemplo, Paralela Para cancelar, toque el X en la herramienta.

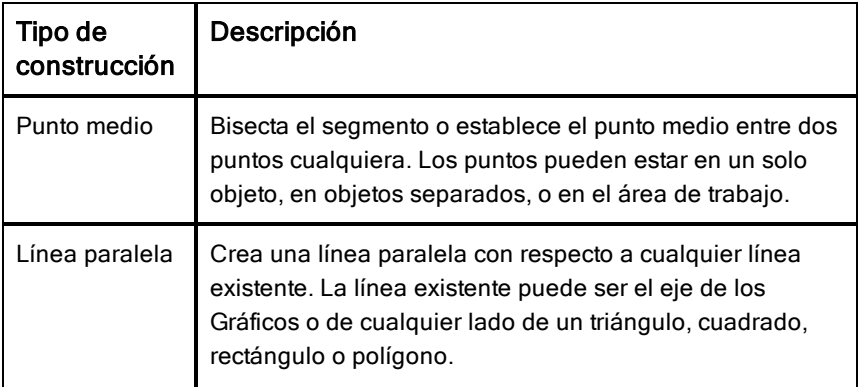

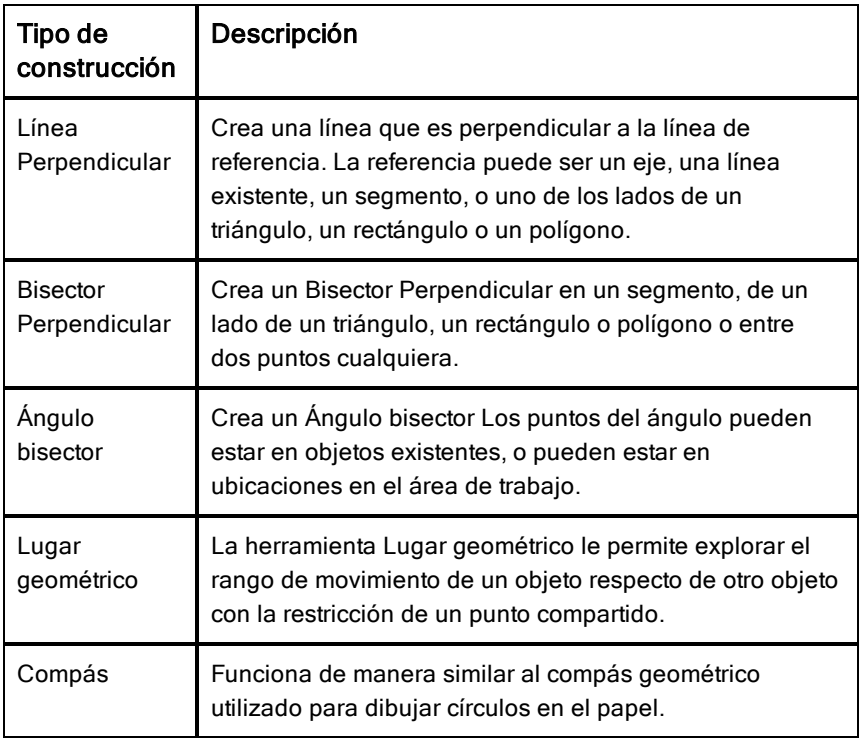

## Cómo ajustar los valores de las variables con un control deslizante

En las aplicaciones Gráficos, Geometría o Datos, un control deslizante le permite ajustar o animar la asignación de valores para una variable numérica.

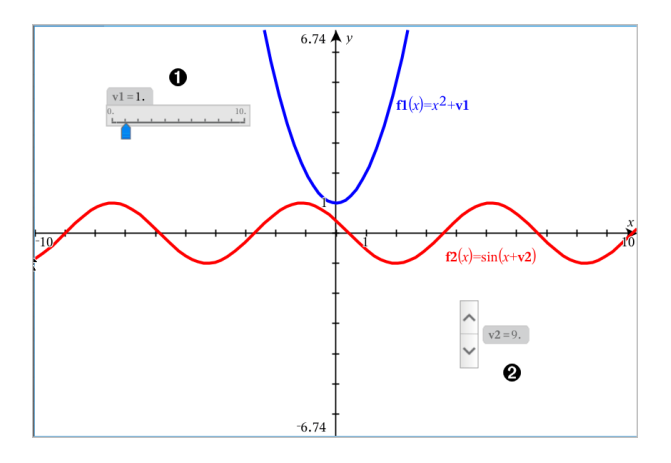

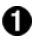

Ø.

Control deslizante horizontal para ajustar la variable*v1*.

Control deslizante minimizado vertical para ajustar variables *v2*.

### Cómo insertar un control deslizante

- 1. Comenzar en una página de Gráficos, Geometría, & o Datos
- 2. Realice un punteo deHerramientas  $\ell$  y vaya a Acciones> Insertar Control deslizante.

La pantalla Configuración de Control deslizante se abrirá.

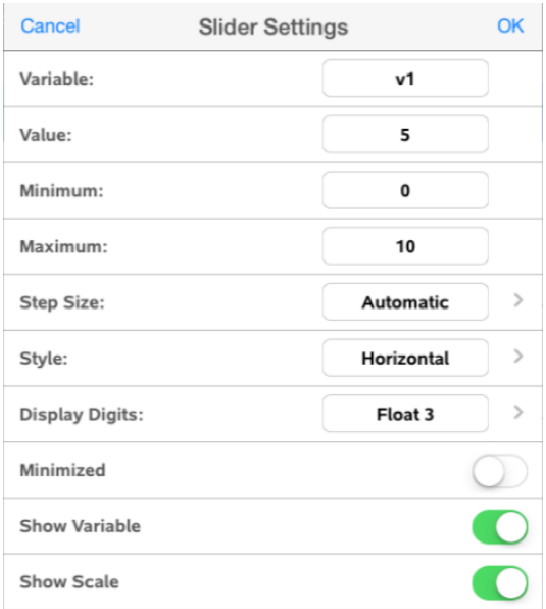

- 3. Ingrese los valores deseados.
- 4. Realice un punteo en OK.

El control deslizante se muestra en el área de trabajo. Las Manijas en el control deslizante, le permiten moverlo o estirarlo. Para retirar las manijas, realice un punteo del área de trabajo.

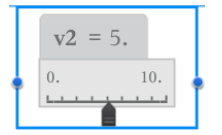

5. Para ajustar la variable, deslice el puntero (o realice un punteo de las flechas del control deslizante minimizado).

### Trabajando con el control deslizante

Utilice las opciones del menú contextual para mover o borrar el cursor, y para iniciar o detener la animación. También puede cambiar la configuración del control deslizante. Pasos para abrir el menú de contexto.

1. Realice un punteo y mantenga presionado el control deslizante.

Se abrirá el menú de contexto.

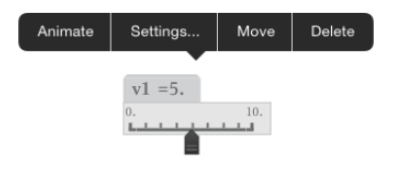

2. Realice un punteo en una opción para seleccionarla.

## Cómo usar la herramienta Calcular

La herramienta Calcular está disponible en las aplicaciones de Gráficos y Geometría. Le permite evaluar una expresión matemática que ha introducido como un objeto de texto. Puede editar una expresión evaluada y volver a evaluarla.

### Cómo introducir la expresión

- 1. Haga un punteo en Herramientas  $\sqrt{\ }$  y vava a Acciones > Texto.
- 2. Haga un punteo en el área de trabajo para colocar el cuadro de texto y mostrar el teclado.
- 3. Escriba la expresión, por ejemplo **(1/4)2\*2** y haga un punteo en INTRO.

**Nota:** No incluya variables en la expresión.

$$
\left(\frac{1}{4}\right)^2 \cdot 2
$$

### Cómo calcular el resultado

- 1. Haga un punteo enTools  $\mathbb{P}$  y vaya a Acciones > Calcular.
- 2. La herramienta Calcular aparece en la barra de herramientas y un mensaje le solicitará que seleccione una expresión para calcular.
- 3. Haga un punteo en el objeto de texto para evaluar la expresión.

$$
\left(\frac{1}{4}\right)^2 \cdot 2 = \frac{1}{8}
$$

# Aplicación Listas y Hoja de cálculo

La aplicación Listas y Hoja de cálculo le ofrece un lugar para trabajar con datos en formato tabular.

### Qué puede hacer

- Definir una columna en función del contenido de otra columna.
- Trabajar con variables creadas en las aplicaciones de Gráficos y Geometría y Calculadora.
- Graficar datos de tablas mediante la aplicación de Datos y Estadísticas.
- Generar una tabla de valores para una función o diagrama.
- Realizar un análisis estadístico sobre las listas de datos.

## Qué debe saber

#### Escribir una referencia de celda en una fórmula

Las referencias absolutas incluyen el símbolo \$ antes de la letra de la columna y antes del número de fila y siempre se refieren a la celda en una posición específica en la hoja de cálculo. Las referencias relativas solo incluyen la letra de la columna y el número de fila de la celda y describen si una celda está relacionada con otras celdas de la hoja de cálculo.

- 1. Haga un doble punteo en la celda y escriba la fórmula.
- 2. Desplácese hasta la posición correspondiente en la fórmula y escriba la referencia de celda.

Utilice el formato para una referencia relativa (B3), una referencia absoluta (\$B\$2) o un rango de celdas (A1:A4).

#### Enlazar un valor de celda con una variable

- 1. En una página de Listas y Hoja de Cálculo, haga un punteo en la celda que desea enlazar con una variable y luego vuelva a hacer un punteo en la celda para abrir el menú de contexto.
- 2. Haga un punteo en Enlazar y luego en el nombre de la variable para insertarla en la celda.

#### Enlazar una columna con una variable
- 1. Haga un punteo en la celda de fórmula (la segunda celda de la parte superior) de la columna que desea enlazar con la variable.
- 2. Escriba el nombre de la variable de la lista que desea enlazar, y luego haga un punteo en regresar.

**Nota**: Para ver una lista de variables disponibles, haga un punteo en var en el teclado de TI-Nspire™.

# Agregar una página de Listas y Hoja de Cálculo

Para comenzar a usar la aplicación de Listas y Hoja de Cálculo, agregue una página de Listas y Hoja de Cálculo a un documento existente.

Haga un punteo en Agregar, y luego haga un punteo en

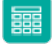

Se muestra una página de Listas y Hoja de Cálculo en blanco.

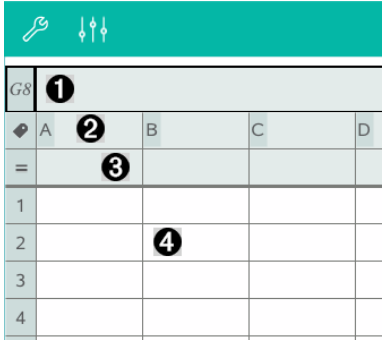

- 0 Celdas de referencia de filas y columnas
- ❷ La celda de nombre de una columna sirve para definir una columna como una variable de lista
- ❸ La celda de fórmula de una columna sirve para generar una columna de datos
- A. Celdas de cuerpo

# Trabajar con datos

### Generar columnas de datos

Puede crear una columna de valores basada en los contenidos de otra columna o en cualquiera de los diversos tipos de datos secuenciales.

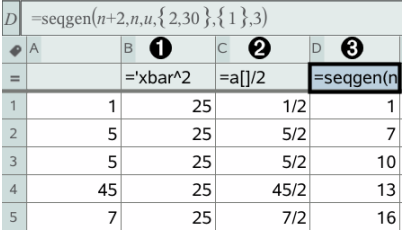

Λ. Fórmula de columna basada en una variable

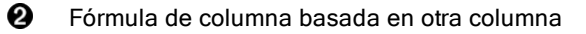

ଈ Fórmula de columna que genera una secuencia

### Crear valores de columna en función de otra columna

- 1. Haga un punteo en la celda de fórmula (la segunda celda desde la parte superior) de la columna en la que desea usar una fórmula.
- 2. Escriba la expresión para la fórmula después del signo = y haga un punteo en ENTRAR.

**Nota**: Use corchetes ([]) después de cualquier letra de columna que incluya en la fórmula.

#### Generar una columna de números aleatorios

- 1. Haga un punteo en la celda de fórmula (la segunda celda de la parte superior) de la columna.
- 2. Haga un punteo en Herramientas  $\ell$  y vaya a Datos > Aleatorio > Número entero para insertar la función randint().
- 3. La aplicación inserta la función randint() en la celda de la fórmula.
- 4. Escriba **1,6,20** y luego haga un punteo en ENTRAR.

**Nota**: Los números que se presentan tienen solo con fines educativos y generarán una columna de 20 número enteros aleatorios en el rango 1 a 6.

## Generar una Secuencia Numérica:

- 1. Haga un punteo en cualquier celda de la columna en la que desea generar la secuencia.
- 2. Haga un punteo en Herramientas  $\ell$  y vaya a Datos > Generar secuencia.
- 3. Ingrese la fórmula que se aplicará a los valores de la columna.
- 4. Ingrese los números iniciales necesarios para la sucesión en el campo Términos iniciales y sepárelos con comas.
- 5. Ingrese un valor inicial para la variable independiente (n0), un número máximo de valores para generar (nMax) y el valor de pasos (nStep).

**Nota**: Ingrese un valor máximo para la secuencia en el campo Valor de entero siguiente, si lo desea.

6. Haga un punteo en OK.

# Crear Gráficos con Datos de la Hoja de Cálculo

## Crear un Diagrama de dispersión con Gráfico rápido

- 1. Nombre ambas columnas para declararlas como listas y luego seleccione ambas columnas.
- 2. Haga un punteo en Herramientas  $\ell$  y vaya a Datos > Gráfico rápido.

Se añade una aplicación de Datos y Estadísticas a la página con los datos diagramados.

#### Crear un Diagrama de resumen

**Nota**: En este ejemplo, se crea una tabla de resumen a partir de datos sin procesar y luego usa la tabla para generar un diagrama de resumen.

- 1. Cree una lista que contenga los identificadores de categoría. Para este ejemplo, asigne el nombre "color" a la lista y escriba cadenas para el color de ojos.
- 2. Cree la lista de resumen. Para este ejemplo, asigne el nombre "conteos" a la lista y escriba el conteo total de cada uno de los colores de ojos.
- 3. Seleccione alguna de las listas.
- 4. Haga un punteo en Herramientas  $\ell$  y vaya a Datos > Diagrama de resumen.
- 5. Si es necesario, cambie las listas por Lista X y Lista de resumen.
- 6. En el campo Desplegar en, seleccione cómo mostrar el diagrama de resumen en la aplicación Datos y Estadísticas y luego haga un punteo en OK.

## Capturar Datos de Gráficos o Geometría

- 1. Vacíe las columnas que planea usar para los datos capturados.
- 2. Asegúrese de que los valores de datos que desea capturar estén enlazados con nombres de variables.
- 3. Haga un punteo en la celda de fórmula (la segunda celda desde la parte superior) de la columna en la que desea capturar los valores.
- 4. Haga un punteo en Herramientas  $\ell$  y vaya a Datos > Captura de datos > Automático.

Se inserta una expresión de captura.

5. Reemplace las letras "*var*" con el nombre de la variable que desea capturar.

**Nota**: También puede seleccionar el nombre de la variable en el menú de Variables si hace un punteo en var y luego en la variable deseada.

## Usar los Datos de la Tabla para el Análisis Estadístico

Las herramientas en el menú Estadísticas le proporcionan acceso a los asistentes que lo ayudarán a realizar los análisis estadísticos sobre los datos de las columnas de una tabla. Especifica la ubicación de los datos y la aplicación de Listas y Hoja de Cálculo almacena los resultados en dos columnas: una para los nombres de los resultados y otra para los valores correspondientes.

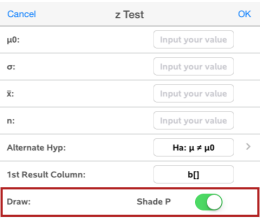

# Cálculos estadísticos y resultados

Puede realizar cálculos estadísticos para analizar los datos.

## Realizar un Cálculo estadístico

**Nota**: El ejemplo siguiente ajusta un modelo de regresión lineal y = mx + b para dos listas.

- 1. Haga un punteo en la celda de fórmula (la segunda celda de la parte superior) de la columna A.
- 2. Haga un punteo en Herramientas  $\ell$  y vaya a Estadísticas> Cálculos estadísticos> Regresión lineal (mx+b) para seleccionar el modelo de regresión.
- 3. Haga un punteo en  $\rightarrow$  al lado del cuadro de la Lista Y para mostrar el nombre de una lista. Haga un punteo en el nombre de la lista Y.
- 4. Para guardar la ecuación de regresión en una variable específica, reemplace Guardar RegEqn en con el nombre de la variable.
- 5. Haga un punteo en el cuadro 1.a Columna de resultados y escriba **c[]** como letra de la columna para la primera columna de resultados.
- 6. Haga un punteo en OK.

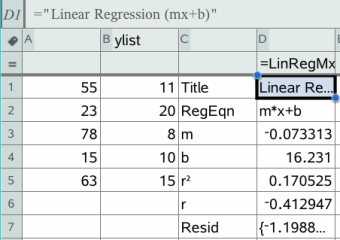

**Nota**: Los resultados están vinculados con los datos de origen.

## Almacenar los Resultados estadísticos

La aplicación Listas y Hoja de Cálculo almacena los resultados estadísticos usando el nombre de un grupo de variables con el formato stat.*nnn*, donde *nnn* es el nombre del resultado (por ejemplo, stat.RegEqn y stat.Resid). Si desea usar un grupo de variables personalizado en vez del nombre estándar, puede editar la fórmula en la celda de fórmula de la columna. Puede usar la siguiente fórmula para almacenar los resultados en el grupo de variables MystatsB.

```
=LinRegMx(a[],b[],1 ): CopyVar Stat., MystatsB.
```
Más adelante, podrá ver los resultados al ingresar la siguiente expresión en la aplicación de Calculadora o en otra columna de la aplicación de Listas y Hoja de Cálculo:

**MystatsB.results**

# Trabajar con tablas

Se puede cambiar la tabla de valores de diagramas con las herramientas del menú Tabla.

- Para eliminar una columna de la tabla, haga clic en cualquier celda y luego haga un punteo en Herramientas  $\ell$  y vaya a Tabla > Eliminar columna.
- ▶ Para mostrar la lista de diagramas, haga un punteo en la flecha desplegable en la celda superior de una columna. Seleccione una columna vacía (a menos que reemplace valores que ya se muestran) y haga un punteo en una función de la lista para agregar sus valores a la columna.
- ▶ Para cambiar la expresión que define un diagrama, haga un punteo en la celda de la fórmula y edite la expresión.

# Captura manual de datos

Puede usar la aplicación de Listas y Hoja de Cálculo para capturar información sobre los objetos en las aplicaciones de TI-Nspire™ para iPad®. Por ejemplo, puede hacer un control para los cambios de la posición de un punto en un gráfico en la aplicación de Gráficos y Geometría.

La capacidad de capturar datos manualmente no se limita solamente a Gráficos y Geometría. Esta función puede utilizarse en cualquier otra aplicación con el mismo problema.

#### Cómo Capturar Datos Manualmente

.

1. Haga un punteo en la celda de fórmula (la segunda celda desde la parte superior) de la columna en la que desea capturar los valores.

Nota: Los valores capturados reemplazan los valores de la columna.

2. Haga un punteo en Herramientas  $\ell$  y vaya a Datos > Captura de datos >Manual.

Se inserta una expresión de captura en la celda de fórmula de la columna con "var" como marcador de posición para el nombre de la variable que capture.

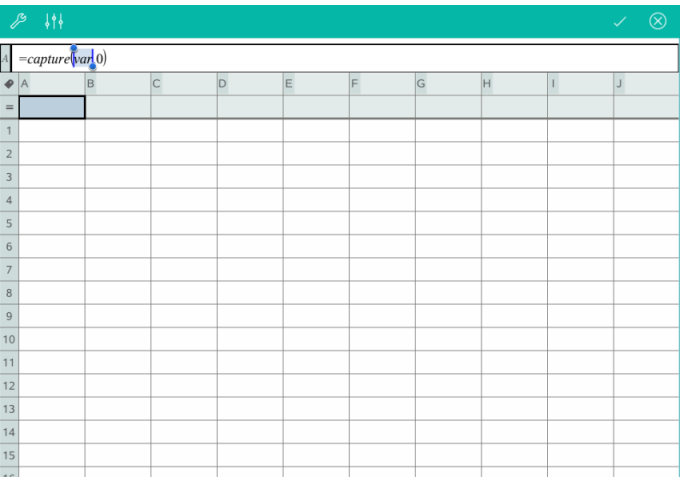

3. Reemplace las letras "var" por el nombre de la variable que desea capturar de Gráficos y Geometría. Por ejemplo, escriba *a* o para ver una lista de las variables disponibles haga un punteo en *var* en el teclado de TI-Nspire™.

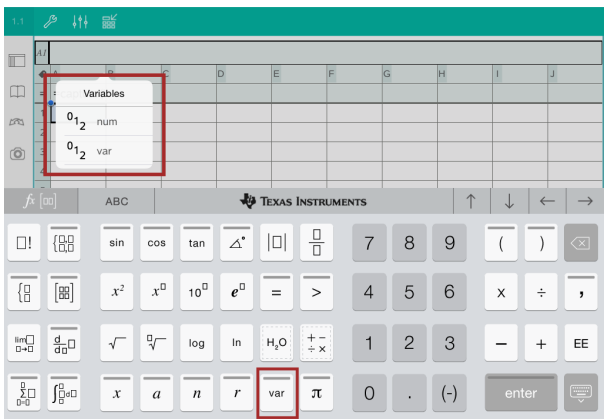

La celda de fórmula ahora contiene una expresión similar a **=capture (a,0)**.

$$
\mathcal{P} \qquad \{ \} \} \qquad \mathbb{R}^{\mathbb{L}}_{\mathbb{R}}
$$
\n
$$
A = capture(a, 0)
$$

Nota: El argumento con valor "0" le indica a Listas y Hoja de Cálculo que desea activar cada captura manualmente.

- 4. Haga un punteo en Entrar.
- 5. Desde la aplicación de Gráficos y Geometría, desplace el punto a una ubicación diferente donde la coordenada x del punto se almacena en una variable (*a*, en este ejemplo) mencionada en la expresión de captura de datos.

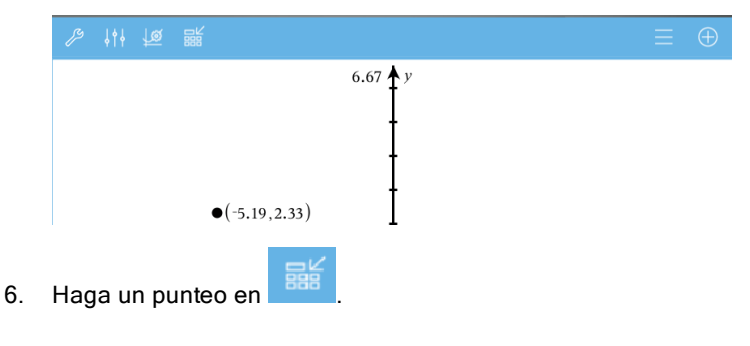

El valor *a* actual se almacena en la aplicación de Listas y Hoja de Cálculo configurada para capturar la variable <sup>a</sup>.

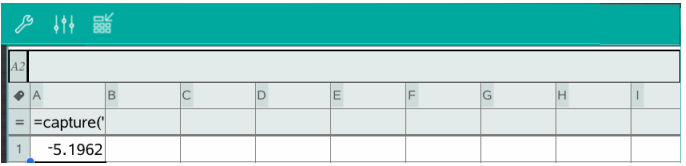

Consulte Cómo usar [variables](#page-38-0) para obtener más información sobre cómo agregar y usar variables.

# Aplicación de Datos y Estadísticas

La aplicación de Datos y Estadísticas les permite a maestros y alumnos crear y visualizar gráficas y realizar análisis de datos almacenados en listas. Definir (o nombrar) conjuntos de datos con la Aplicación de Listas y Hoja de cálculo es el punto inicial para graficar y analizar datos.

## Qué puede hacer

- Trabajar con conjuntos de datos en distintos tipos de diagramas.
- Trabajar con conjuntos de datos en distintos tipos de gráficos.
- Manipular variables para explorar y visualizar relaciones entre los datos.
- Explorar medidas de tendencia central y otras técnicas estadísticas de resumen.
- Ajustar funciones a los datos.
- Crear líneas de regresión para diagramas de dispersión.
- Realizar gráficos de pruebas de hipótesis y resultados estadísticos (pruebas z y t) en base a un resumen de valores estadísticos o un conjunto de datos.

# Qué debe saber

## Graficar variables

- Puede acceder a las listas creadas en la aplicación Listas y Hoja de Cálculo como variables.
- Debe darse un nombre a las variables antes de poder usarlas en Datos y Estadísticas.
- Haga un punteo en el campo Agregar variable ubicado en el centro del eje X o eje Y para elegir el nombre de una variable definida.
- El diagrama predeterminado de una variable es un gráfico de puntos. Los datos puntuales en el diagrama de caso predeterminado se vuelven a posicionar para representar los elementos de la variable seleccionada.
- El diagrama predeterminado para dos variables es un diagrama de dispersión. Los datos puntuales se desplazan para representar los elementos de ambas variables en un diagrama de dispersión.

## Cambiar el tamaño de los ejes

Reduzca o expanda el eje vertical u horizontal para modificar su escala.

O

Arrastre uno de los ejes para cambiarlo mientras mantiene su escala.

Para restablecer el tamaño y ubicación originales de los datos graficados, haga un punteo en Herramientas > Ventana/Zoom > Hacer zoom sobre datos.

## Cómo graficar un valor

Cuando grafica un valor en un diagrama existente, este se muestra como una línea vertical en el área de trabajo. Es posible diagramar un único número o cualquier expresión que se evalúa numericamente. Si el valor depende de los datos, la línea se actualiza para reflejar los cambios realizados cuando arrastra un punto o hace cambios en la aplicación de Listas y Hoja de cálculo. El valor graficado debe estar en el dominio del eje.

Para graficar un valor:

- 1. Haga un punteo en Herramientas  $\sqrt[3]{}$ , vaya a Analizar y luego haga un punteo en Diagramar valor.
- 2. Ingrese el valor que desea graficar y luego haga un punteo en **ENTRAR**.

## Cómo graficar una función

Utilice Graficar función para graficar una función para compararla con un diagrama existente. Para graficar una función:

- 1. Cree o abra un problema que incluya variables que estén graficadas en un área de trabajo de Datos y Estadísticas. Asegúrese de que el área de trabajo contenga un eje horizontal y un eje vertical.
- 2. Haga un punteo en **Herramientas**  $\ell^{\beta}$ , vaya a Analizar y luego haga un punteo en Diagramar función.
- 3. Escriba la función en el campo y haga un punteo en regresar.

**Nota**: Para cambiar el nombre de la función, escriba otro nombre sobre f1(x):

# Agregar una página de & Datos y Estadísticas

Para comenzar a usar la aplicación de Datos y Estadísticas, agregue una página de Datos y Estadísticas a un documento existente que contenga una página de Listas y Hoja de cálculo.

1. Haga un punteo en Agregar y luego haga un punteo en **all** 

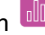

La página de Datos y Estadísticas muestra el diagrama de caso predeterminado.

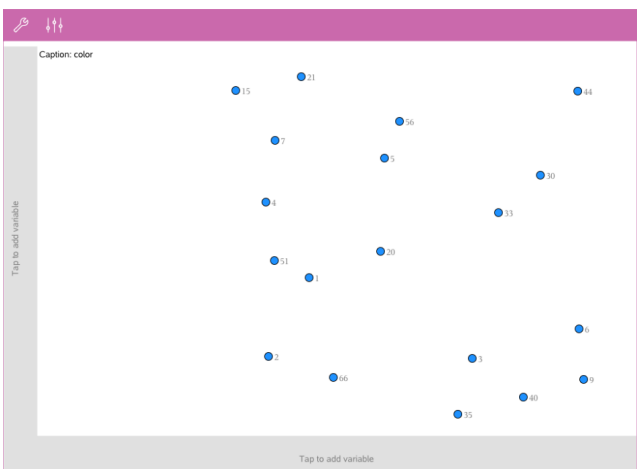

2. Haga un punteo en la región de agregar variable en cada eje para ver las variables definidas.

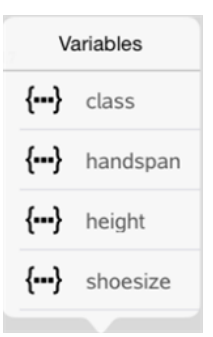

3. Haga un punteo en el nombre de la variable para agregarla al eje seleccionado para crear un diagrama de puntos (diagrama de frecuencia).

# Trabajar con diagramas

#### Diagramas de puntos

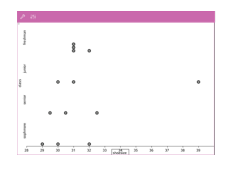

- Los diagramas de puntos, denominados también diagramas de frecuencia, representan datos numéricos de una variable.
- Los diagramas de puntos son el tipo de diagrama predeterminado para datos numéricos.
- Un punto representa cada valor en la lista.
- Cada punto se muestra en el eje en un punto que corresponde a un valor.

## Diagramas de cajas

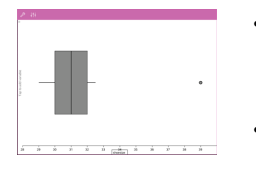

- Los diagramas de cajas se usan para graficar datos numéricos de una variable en una caja modificada.
- Se extienden "bigotes" desde cada extremo de la caja.
- Los diagramas de cajas son útiles para comparar dos o más conjuntos de datos que usan la misma escala.

## **Histogramas**

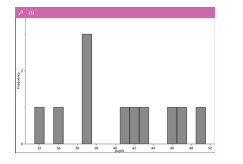

- Un histograma grafica datos numéricos de una variable y muestra la distribución de los datos.
- La cantidad de rangos que se muestra depende de la cantidad de los datos puntuales y de la distribución de estos puntos.
- Un valor que ocurre en el borde de un rango se cuenta en el rango a la derecha.

## Diagrama de probabilidad normal

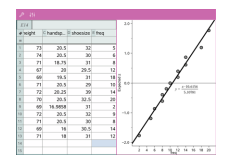

Muestra un conjunto de datos numéricos en comparación con el cuartil correspondiente (z) de la distribución normal estándar.

### Diagramas de dispersión

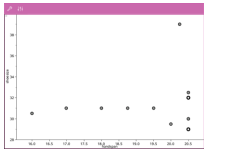

- Muestra la relación entre dos conjuntos de datos numéricos.
- También es posible crear un diagrama de dispersión con la herramienta Gráfico rápido en la aplicación Listas y Hoja de Cálculo.

#### Diagramas de líneas XY

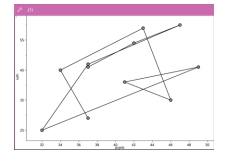

- Un diagrama de líneas XY es un diagrama de dispersión donde los puntos de datos se grafican y conectan en orden de aparición en ambas variables.
- Un diagrama de líneas XY muestra la relación entre los dos conjuntos de datos.
- La primera columna de datos de la izquierda se representa en el eje horizontal.

#### Exploración y análisis de datos graficados

- Arrastre un punto para moverlo. A medida que mueve un punto, los valores asociados a éste cambian en el área de trabajo y en la lista de variables.
- Para cambiar una variable en un eje, haga un punteo en la región Agregar variable y luego haga un punteo en el nombre de otra variable.
- En el menú Herramientas  $\mathscr{I}$ 
	- Haga un punteo en Tipo de gráfico para seleccionar otro tipo de gráfico compatible.
	- Haga un punteo en Propiedades del gráfico para borrar todas las variables o para modificar las propiedades, como agregar y eliminar

variables X o Y , agregar una lista de resumen y forzar una X categórica.

- Haga un punteo en Acciones para insertar texto o dispositivos deslizantes. También puede seleccionar todos los puntos en el diagrama.
- Haga un punteo en Analizar para elegir las opciones de análisis, como agregar una línea móvil, graficar un valor o función o activar la herramienta de Trazado de gráfico.

# Trabajar con gráficos

### Gráficos de puntos

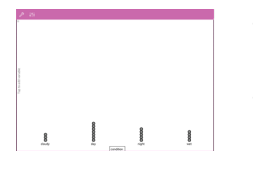

- El tipo de diagrama predeterminado para los datos categóricos es el gráfico de puntos.
- Cuando se grafica una variable, el valor de cada celda se representa como un punto.
- Los puntos se amontonan en el punto del eje que corresponde al valor de la celda.

#### Diagramas de barras

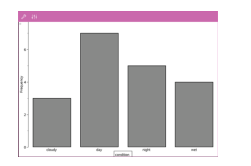

- Los diagramas de barras muestran datos categóricos.
- La longitud de una barra representa el número de casos en la categoría.

#### Gráficos circulares

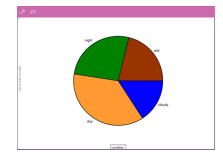

Los gráficos circulares representan datos categóricos en un diseño circular y usan un sector circular proporcional al número de casos en cada categoría.

#### Exploración y análisis de datos graficados en un diagrama

• Arrastre un punto para moverlo. A medida que lo mueve, los valores asociados con él cambian en el área de trabajo y en la lista de variables.

- En el menú **Herramientas**  $\mathscr{S}$ 
	- Haga un punteo en Tipo de gráfico para seleccionar otro tipo de gráfico compatible.
	- Haga un punteo en Propiedades del gráfico para borrar todas las variables o para modificar las propiedades aplicables, como agregar y eliminar variables X o Y, agregar una lista de resumen y forzar una X categórica.
	- Haga un punteo en Acciones para insertar texto y dispositivos deslizantes. También puede seleccionar todos los puntos en el diagrama.
	- Haga un punteo en Analizar para elegir las opciones de análisis aplicables, como agregar una línea móvil, graficar un valor o función o activar la herramienta de Trazado de gráfico.

## Agregar color <sup>a</sup> diagramas y gráficos

1. Haga un punteo sobre un diagrama o gráfico para seleccionarlo.

**Nota**: Para seleccionar todos los puntos en un diagrama, haga un punteo en Herramientas > Acciones > Seleccionar todos los puntos.

- 2. Haga un punteo en Inspector  $\frac{1}{2}$  y luego un punteo en Color de relleno.
- 3. Haga un punteo en un color para seleccionarlo.

# Aplicación de Notas

La aplicación de Notas le permite crear y compartir documentos.

#### Qué puede hacer

- Crear notas de estudio para reforzar el aprendizaje y repasar para los exámenes.
- Compartir un documento de Notas con otros y usar las opciones de formato de texto para que las entradas y comentarios de cada persona aparezcan con un color o fuente diferente.
- Crear y evaluar expresiones matemáticas.
- Crear fórmulas y ecuaciones químicas con el formato correcto.

## Qué debe saber

#### Desactivar una expresión o cuadro seleccionado

**Nota**: También puede activar y desactivar una expresión o cuadro

seleccionado en Herramientas  $\ell^*$  > Acciones > Activar (Desactivar) todo.

- 1. Haga un punteo en la expresión o cuadro que desea seleccionar y vuelva a hacer otro punteo.
- 2. Haga un punteo en Seleccionar.

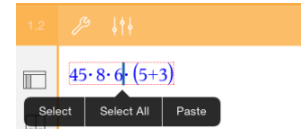

El texto o elemento seleccionado más cercano al cursor se resalta y los controladores se activan.

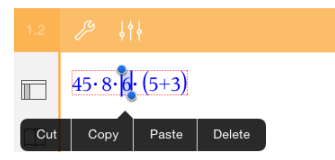

- 3. Arrastre los controladores para resaltar la expresión, cuadro matemático o herramienta de química que desea seleccionar.
- 4. Haga un punteo en Herramientas  $\ell$  y vaya a Acciones.

5. Haga un punteo en Desactivar selección.

#### Activar un elemento seleccionado

- 1. Haga un punteo en la expresión o cuadro que desea seleccionar.
- 2. Haga un punteo en Seleccionar.
- 3. Arrastre los controladores para seleccionar la porción de la expresión o texto que desea activar.
- 4. Haga un punteo en Herramientas  $\ell$  y vaya a Acciones.
- 5. Haga un punteo en Activar selección.

#### Formatear el texto en Notas

- 1. Haga un punteo en el texto que desea formatear y luego vuelva a hacer un punteo para abrir el menú de contexto.
- 2. En el menú de contexto, haga un punteo en Seleccionar.

Arrastre los controladores para seleccionar texto adicional o haga un punteo en Seleccionar todo para seleccionar todo el texto.

3. Haga un punteo en **Inspector**  $\frac{1}{2}$ .

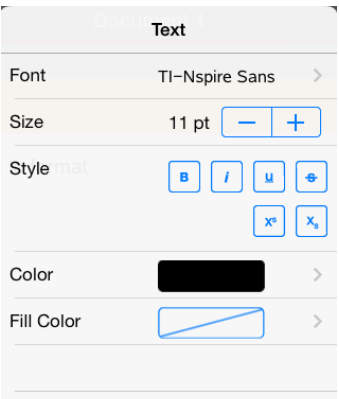

4. Seleccione el formato que desea aplicar. Los cambios se aplican a medida que los selecciona.

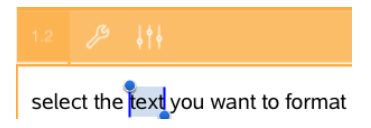

# Insertar comentarios, figuras y cálculos

#### Insertar comentarios

Puede insertar comentarios del Profesor o Revisor en una página de Notas. Los comentarios se etiquetan para que sea fácil distinguirlos del texto original.

- 1. Haga un punteo en el área de trabajo de Notas donde desea insertar el comentario.
- 2. Haga un punteo en Herramientas  $\ell$  y vaya a Insertar.
- 3. Haga un punteo en Comentario.
- 4. Haga un punteo en Profesor o Revisor para seleccionar el tipo de comentario.

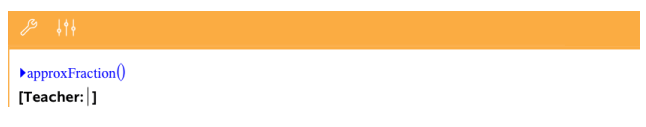

5. Escriba el texto del comentario dentro del cuadro de comentario.

El texto del comentario aparece en formato negrita .

6. Si lo necesita, seleccione el texto y haga un punteo en Inspector  $\frac{1}{2}$  para aplicar el formato en el texto del comentario.

#### Insertar símbolos de figuras geométricas

Use figuras geométricas para designar el texto seleccionado como objetos geométricos, por ejemplo ángulo, círculo o segmento de línea.

- 1. Haga un punteo en el área de trabajo donde desea insertar la figura o seleccione el texto que desea designar como la figura.
- 2. Haga un punteo en Herramientas  $\ell$  y vaya a Insertar.
- 3. Haga un punteo en Figura.

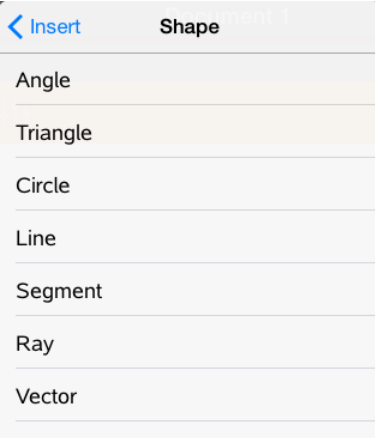

4. Haga un punteo en el nombre de la figura (como segmento o rayo) para insertarlo antes del elemento seleccionado.

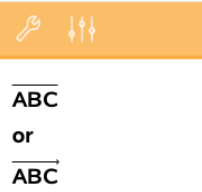

### Insertar cálculos

- 1. Haga un punteo en el área de trabajo de Notas para colocar el cursor donde desea insertar la expresión matemática.
- 2. Haga un punteo en Herramientas  $\ell$  y vaya a Cálculos.

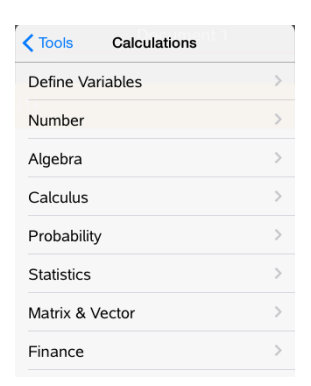

3. Haga un punteo en el tipo de cálculo que desea insertar y luego en el nombre de la función para insertar la expresión.

## Trabajar con cuadros matemáticos

#### Insertar un cuadro matemático

- 1. Haga un punteo en el área de trabajo de Notas para colocar el cursor donde desea insertar el cuadro matemático.
- 2. Haga un punteo en Herramientas  $\ell$  y vaya a Insertar.
- 3. Haga un punteo en Cuadro matemático.

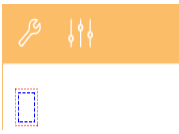

- 4. Escriba la expresión dentro del cuadro matemático. También puede insertar una plantilla de función, comando, símbolo o expresión si hace un punteo en Utilidades <sup>[]</sup> para acceder a Catálogo, Símbolos, Operadores matemáticos y Librerías.
- 5. Haga un punteo en INTRO para evaluar la expresión.

#### Convertir los elementos seleccionados en cuadros matemáticos

1. Seleccione el texto, o una combinación de texto con un cuadro de expresión matemática existente, que desea evaluar.

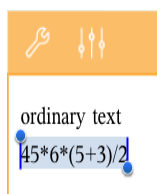

2. Haga un punteo en Herramientas  $\ell$  y vaya a Insertar.

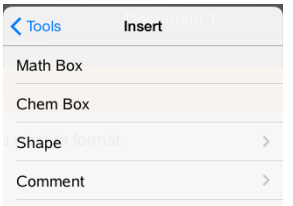

3. Haga un punteo en Convertir a cuadro matemático.

# Insertar ecuaciones químicas

Use cuadros de ecuaciones químicas (herramientas de química) para escribir fórmulas y ecuaciones químicas, como las siguientes:

**CH<sup>4</sup> <sup>+</sup> 2O<sup>2</sup>** <sup>→</sup> **CO<sup>2</sup> + 2H<sup>2</sup> O**. Las ecuaciones en las herramientas de química no pueden evaluarse ni balancearse.

## Introducir una ecuación química

- 1. Coloque el cursor en la página donde desea la ecuación.
- 2. Haga un punteo en Herramientas  $\ell$  y vaya a Insertar.
- 3. Haga un punteo en Herramientas de química.

Se agrega un cuadro vacío de ecuaciones químicas a la página.

4. Escriba la ecuación en el cuadro. Por ejemplo, para representar ácido sulfúrico, escriba **h2so4** y ponga la O en mayúscula manualmente.

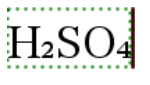

5. Para salir de la herramienta de química, haga un punteo fuera del cuadro.

# Información general de Documentos de preguntas

La aplicación de TI-Nspire™ para iPad® le permite recibir documentos de preguntas que le envía su profesor por correo electrónico. El documento de preguntas puede contener varias páginas y cualquier aplicación de TI-Nspire™. Cuando hace un punteo en una pregunta, el icono cambia para mostrarle qué aplicación se encuentra activa.

## Qué puede hacer

Cuando recibe un documento de preguntas de su profesor, puede hacer lo siguiente:

- Abrir el documento y responder a las preguntas.
- Mostrar su trabajo si su profesor se lo solicita.
- Corregir sus respuestas si el profesor se lo permite.
- Enviar el documento por correo electrónico con sus respuestas al profesor.

# Qué debe saber

## Insertar cuadros matemáticos y herramientas de química

Puede insertar un cuadro de expresiones matemáticas o cuadro de ecuaciones químicas en cualquier área de la respuesta que permita la colocación de texto. Utilice cuadros de expresión para escribir expresiones matemáticas con el formato adecuado. Utilice herramientas de química para escribir formulas o ecuaciones químicas con el formato adecuado. Cómo insertar un cuadro de expresión o herramienta de química:

- 1. Haga un punteo en el área de la respuesta para colocar el cursor donde desea colocar el cuadro.
- 2. Haga un punteo en Herramientas.  $\sqrt{\ }$  y luego en Insertar.
	- Haga un punteo en Cuadro de expresión para insertar un cuadro de expresiones matemáticas.
	- Haga un punteo en Herramienta de química para insertar un cuadro de ecuaciones químicas.

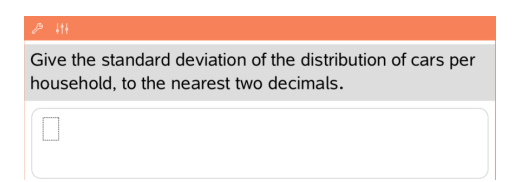

- 3. Escriba la expresión en el cuadro.
- 4. Haga un punteo en **INTRO** para completar la expresión.

## Responder las preguntas

Los profesores pueden enviarle cualquiera de los siguientes tipos de preguntas. Haga un punteo en el nombre del tipo de pregunta para ver cómo responder la pregunta.

**Nota**: Es posible que necesite desplazarse para ver la pregunta completa. Puede que todas las partes de la pregunta no sean visibles en la página y partes de una pregunta pueden estar escondidas detrás de un gráfico o imagen.

#### Preguntas con opciones múltiples

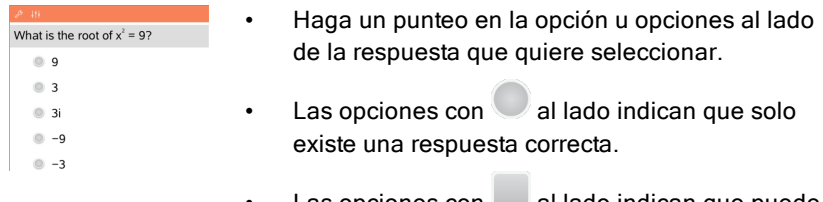

Las opciones con  $\Box$  al lado indican que puede haber más de una respuesta correcta.

#### Preguntas de respuesta abierta

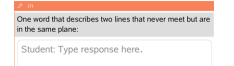

Escriba una respuesta.

### Preguntas de ecuaciones

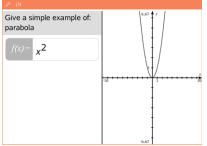

Escriba una respuesta.

Si se incluye un gráfico en la pregunta, el gráfico se actualiza a medida que usted escribe la respuesta. Cualquier función que se haya ingresado aparecerá en el gráfico, y el cursor permanecerá en el cuadro de respuesta.

No puede manipular el gráfico.

#### Preguntas de expresión

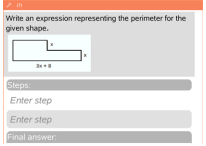

Escriba una respuesta.

- Si el profesor le pide que muestre su trabajo, el área de la respuesta tiene secciones para que usted ingrese los pasos y la respuesta final.
- Si el tipo de respuesta es Numérico, su respuesta debe estar expresada en números.
- Si el tipo de respuesta es de Expresión, su respuesta debe estar expresada como tal, por ejemplo: x + 1.

## Puntos de coordenadas: Preguntas (x,y)

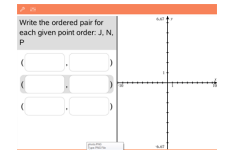

Escriba una respuesta en el cuadro campo-x y luego escriba una respuesta en el cuadro campo-y.

A medida que ingresa los valores, los puntos se actualizan en el área de trabajo del gráfico.

#### Puntos de coordenadas: Preguntas de colocación de puntos

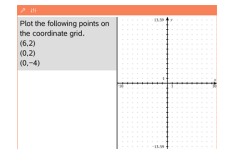

- Haga un punteo en una ubicación en el área de trabajo del gráfico para colocar un punto en esa ubicación.
- Para mover un punto, toque y sostenga el punto y arrástrelo hacia la nueva ubicación.

#### Preguntas del tipo listas

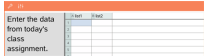

Escriba una respuesta en la celda deseada. Continúe escribiendo las respuestas en diferentes celdas hasta que termine.

El comportamiento se asemeja mucho al comportamiento de la aplicación de Listas y Hoja de Cálculo, con las siguientes excepciones. En una pregunta de Listas, usted no puede:

- Agregar, insertar ni borrar columnas.
- Cambiar la fila del encabezado
- Introducir fórmulas
- Cambiar a Tabla
- Crear diagramas

#### Preguntas de química

What is the chemical formula for Baking Soda? Student: Enter chemical notation here

Escriba una respuesta.

No necesita insertar una herramienta de química. Las áreas de respuestas de química se formatean automáticamente para aceptar fórmulas o ecuaciones químicas formateadas.

#### Imagen: Preguntas de etiquetas

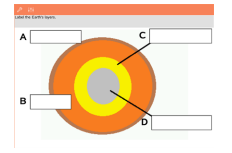

- 1. Haga un punteo en una etiqueta en la imagen.
- 2. Escriba una respuesta en el campo de la etiqueta.

#### Imagen: Preguntas con puntos

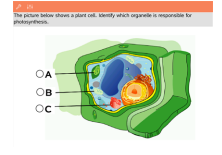

Haga un punteo en la opción u opciones al lado de la respuesta que quiere seleccionar.

# Cómo mostrar el trabajo, verificar respuestas y borrar respuestas

## Cómo mostrar el trabajo

Es posible que el profesor le pida que muestre el trabajo con el que elaboró su respuesta. Si es así, el maestro proporciona la ecuación inicial y el área de respuesta tiene secciones para escribir sus pasos y para la respuesta final.

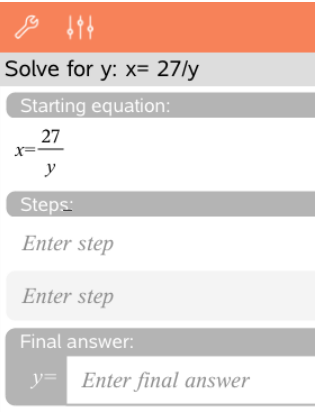

## Cómo verificar las respuestas

Si el profesor permite una autocorrección en una pregunta, la opción Verificar respuesta estará disponible después de contestar a la pregunta. Para verificar la respuesta:

Haga un punteo en Herramientas  $\mathscr P$  v vava a Verificar respuesta.

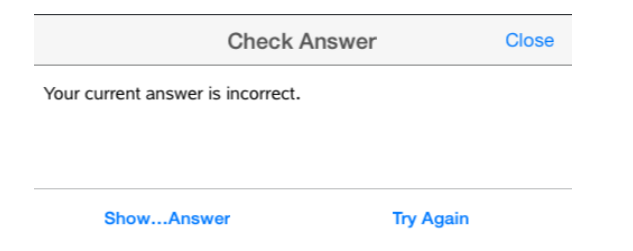

• Si su respuesta es correcta, aparecerá un mensaje de confirmación. Cuando cierre el mensaje:

- Se muestra una marca de comprobación junto a la respuesta para las preguntas de opción múltiple.
- La respuesta correcta o respuesta sugerida se muestra después de la respuesta de los estudiantes para todos los otros tipos de preguntas.
- Si la respuesta es la correcta, haga un punteo en Intentar de nuevo o Mostrar respuesta correcta.

#### Cómo borrar respuestas

Después de responder a una pregunta, es posible que desee cambiar la respuesta antes de enviarla.

- 1. Haga punteo en Herramientas  $\ell^{\mathscr{S}}$  .
- 2. Haga un punteo en Borrar respuestas
	- La opción Pregunta actual borra las respuestas para la pregunta activa.
	- La opción Documento borra las respuestas para todas las preguntas en el documento activo.

## Enviar respuestas

Cuando termine de responder todas las preguntas en el documento, guarde el documento y envíeselo al profesor.

- 1. Desde el documento de preguntas abiertas, haga un punteo en Compartir 曾 .
- 2. Haga un punteo en Documento de correo electrónico.

Su cliente de correo electrónico predeterminado se abre con el documento adjunto.

3. Ingrese la dirección de correo electrónico y haga un punteo en **Enviar**.

# Información general de Librerías

Una librería es un documento de TI-Nspire™ que contiene una colección de variables, funciones y/o programas que se han definido como objetos de librería.

#### Qué puede hacer

- Crear documentos de librería para almacenar variables, funciones o programas definidos por el usuario.
- Usar objetos definidos de la librería en cualquier documento de TI-Nspire™ .
- Agregar objetos de la librería al Catálogo.
- Actualizar librerías para que los objetos estén disponibles para todos los documentos.
- Crear accesos directos a los objetos de la librería.

# Qué debe saber

- Los documentos de librerías se almacenan en la carpeta MyLib, la cual se encuentra en la pantalla de inicio de TI-Nspire™.
- De modo predeterminado, la carpeta MyLib se muestra en la pantalla de inicio de TI-Nspire™ cuando instala la aplicación. Para ocultar la carpeta,

haga un punteo en Configuración  $\frac{\textcircled{\tiny{\textcirc}}}{\textcircled{\tiny{\textcirc}}}$  > Preferencias y luego seleccione DESACTIVAR.

- La instalación de la aplicación de TI-Nspire™ incluye un documento de librería que contiene funciones algebraicas lineales. La librería se nombra linalg o linalgcas.
- Si elimina o sobrescribe una librería instalada, puede restaurarla al reinstalar la aplicación de TI-Nspire™.
- Al reinstalar la aplicación de TI-Nspire™ se reemplazan todas las librerías en la carpeta MyLib predeterminada. Si cambia un objeto en una librería incluida o reemplaza un documento de una librería incluida por su propio documento con el mismo nombre, la reinstalación sobrescribirá sus cambios.
- Los objetos de la librería son globales por naturaleza y se puede acceder a ellos desde cualquier documento de TI-Nspire™.
- Los objetos de la librería pueden ser públicos o privados. Si se establece como público, se puede acceder al objeto de la librería a través de Utilidades > Librerías.
- Puede usar el comando libshortcut() para definir accesos directos a los objetos de la librería. Definir un acceso directo crea un grupo de variables en el problema actual que contiene referencias a todos los objetos en el documento de la librería especificado. Puede elegir incluir o excluir objetos de librería privada.

# Crear documentos para la librería

Un documento se considera una librería cuando se lo coloca en la carpeta MyLib en la pantalla de inicio de TI-Nspire™.

1. Abra un documento nuevo de TI-Nspire™ y seleccione la aplicación

# Calculadora<sup>\*\*</sup>

- 2. Escriba el nombre del documento.
	- Los nombres de los documentos de la librería deben ser nombres de variables válidos y no deben contener puntos ni comenzar con un guión bajo.
	- El nombre de un documento de la librería debe tener una longitud de entre 1 y 16 caracteres.
- 3. Arrastre el documento hacia la carpeta MyLib.
- 4. Agregue funciones o programas de librería al documento si lo necesita.

# Agregar objetos <sup>a</sup> un documento de la librería

Puede definir funciones o programas en el Editor de programas o usar el comando Definir en la Calculadora para definir variables, funciones o programas. Los objetos de la librería deben encontrarse en el primer problema de un documento de la librería.

## Definir una función o programa con el Editor de programas

- 1. Haga un punteo en Herramientas  $\sqrt[3]{\ }$  y vaya a Funciones & Programas.
- 2. Haga un punteo en Editor de programas > Nuevo.
- 3. Escriba el nombre del objeto de la librería.
- Los nombres de los objetos de la librería deben ser nombres de variables válidos y no deben contener puntos ni comenzar con un guión bajo.
- El nombre de un objeto de la librería debe tener una longitud de entre 1 y 15 caracteres.
- 4. Seleccione el tipo: función o programa.
- 5. Establezca el acceso a la librería.
	- Haga un punteo en LibPriv para hacer que la función o programa sean accesibles desde cualquier documento, pero no sean visibles en el Catálogo.
	- Haga un punteo en LibPub (mostrar en Catálogo) para hacer que la función o programa sean accesibles desde cualquier documento y visibles en el Catálogo.
- 6. Haga un punteo en OK.
- 7. Escriba la información necesaria para completar la función o programa en la plantilla.
- 8. Almacene el objeto de la librería.
	- a) En el Editor de programas, haga un punteo en Herramientas > Verificar sintaxis& Almacenar.
	- b) Haga un punteo en Verificar Sintaxis & Almacenar.

Si no hay errores, el nuevo objeto de la librería se almacena exitosamente.

```
"xsquare" stored successfully
Define LibPub xsquare()=Func
f(x)=x^2+3EndFunc
```
9. Actualice las librerías para incluir el nuevo objeto de la librería en el menú de Librerías.

## Definir un objeto de la librería en la aplicación de Calculadora.

1. En un documento de Calculadora abierto, haga un punteo en

Herramientas  $\sqrt{\ }$  y vaya a Acciones.

- 2. Haga un punteo en Librería.
- 3. Seleccione Definir LibPriv o Definir LibPub.
- 4. Escriba la información necesaria para completar la función o programa en la plantilla.
- 5. Actualice las librerías para incluir el nuevo objeto de la librería en el menú de Librerías.

# Objetos de librerías privadas y públicas

Cuando define un nuevo objeto de librería, debe seleccionar si es privado (LibPriv) o público (LibPub). Siempre que se encuentre en el mismo problema donde se define un objeto, puede acceder a él si escribe su nombre corto (el nombre dado cuando usa el comando Definir para crear un objeto). Esto se aplica a todos los objetos definidos, incluyendo objetos privados, públicos y que no pertenecen a la librería. Por ejemplo:

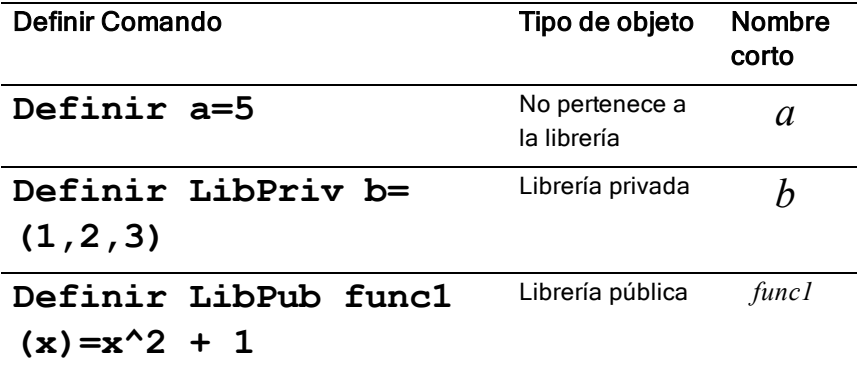

## Objetos de librería privada

Un objeto de librería privada no aparece en Utilidades, pero puede acceder a él si escribe su nombre. En general, los objetos de librería privada se usan como componentes básicos que realizan tareas básicas de bajo nivel y son usados por programas o funciones públicas.

## Objetos de librería pública

Un objeto de librería pública aparece en Utilidades > Librerías después de que actualiza las librerías. Puede acceder a un objeto de librería pública a través del menú de Utilidades o si escribe su nombre.

En los programas y funciones de librería definidos como públicos, se muestra una línea de comentario (©) inmediatamente después de la línea Prgm o Func como ayuda en el Catálogo. Por ejemplo, allí puede mostrar un recordatorio de sintaxis.

▶ Para ingresar una línea de comentario, haga un punteo en Herramientas

 $\mathscr P$  v vava a Acciones > Insertar comentario.

# Acceder <sup>a</sup> los objetos de la librería

Para usar un objeto de la librería en cualquier documento de TI-Nspire™, escriba el nombre largo del objeto. El nombre largo consiste en el nombre del documento de la librería de objetos, seguido de una barra diagonal inversa "\" seguida del nombre del objeto. Por ejemplo, si el documento de la librería es "lib1" y el nombre del objeto es "func1", escriba lib1\func1.

## Usar un objeto de una librería pública

1. Abra la aplicación de TI-Nspire™ donde desea usar la variable, función o programa.

**Nota**: Todas las aplicaciones pueden evaluar funciones, aunque sólo las aplicaciones Calculadora y Notas pueden ejecutar programas.

- 2. Haga un punteo en Utilidades  $\Box$  v vava a Librerías.
- 3. Haga un punteo en el nombre del objeto que desea usar. **Nota**: Si no ve el objeto, actualice las librerías.
- 4. Si se requieren argumentos, escríbalos adentro del paréntesis.
- 5. Haga un punteo en regresar para insertar el objeto en el documento.

## Usar un objeto de una librería privada

1. Abra la aplicación de TI-Nspire™ donde desea usar la variable, función o programa.

**Nota**: Todas las aplicaciones pueden evaluar funciones, aunque sólo las aplicaciones Calculadora y Notas pueden ejecutar programas.

2. Escriba el nombre del objeto, como lib1\func1 ().

En el caso de funciones o programas, siempre escriba paréntesis a continuación del nombre.

- 3. Si se requieren argumentos, escríbalos adentro del paréntesis.
- 4. Haga un punteo en regresar para insertar el objeto en el documento.

## Ver argumentos

Si no recuerda el nombre exacto o el orden de argumentos requerido para un objeto de una librería privada, puede hacer lo siguiente:

▶ Abra el documento de la librería que contiene el objeto para ver los argumentos y otra información.

 $\Omega$ 

▶ Escriba getVarInfo [nombre de la librería] en cualquier documento abierto para ver una lista de las variables definidas en un objeto.

O

- Acceda a los argumentos y ayuda a través del menú de Utilidades.
	- a) Haga un punteo en Utilidades > Librerías.
	- b) Haga un punteo en el nombre de la librería que desea abrir.
	- c) Haga un punteo en el nombre de la función que desea ver.

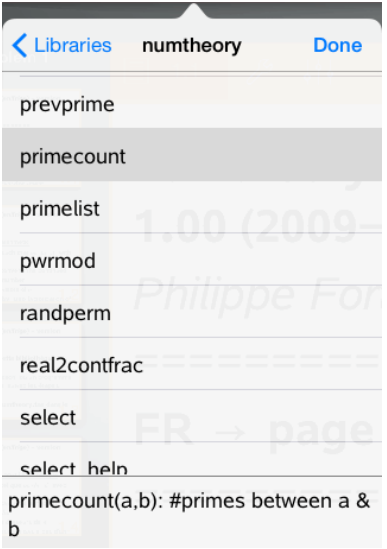

# Actualizar librerías

Cuando crea objetos de librería nuevos, debe actualizar las librerías para que los objetos estén disponibles en todos los documentos.

- 1. Haga un punteo en Utilidades  $\Box$ .
- 2. Haga un punteo en Librerías.
- 3. Haga un punteo en Actualizar  $\overline{C}$ .

Las librerías se actualizan para incluir todos los objetos de librería nuevos y editados.

# Información general del Editor de programas

El Editor de programas le permite definir, editar y manejar funciones y programas definidos por el usuario.

## Qué puede hacer

- Usar plantillas de programación y cuadros de diálogo para definir funciones y programas con la sintaxis correcta.
- Ingresar enunciados de programación de varias líneas sin requerir una secuencia de teclas especial para agregar cada línea.
- Crear con facilidad objetos de librería privada y pública, como variables, funciones y programas.

# Qué debe saber

Un programa definido en el Editor de programas es similar a las funciones integradas en el software de TI-Nspire™, pero existen algunas diferencias:

- Las funciones deben dar un resultado, el cual puede ser graficado o ingresado en una tabla. Los programas no dan un resultado.
- Puede usar una función, pero no un programa, dentro de una expresión. Por ejemplo, 3 x func1(3) es válido, pero no 3 x prog1(3).
- Puede ejecutar programas solamente desde las aplicaciones Calculadora y Notas. Puede evaluar funciones en Calculadora, Notas, Listas y Hoja de Cálculo, Gráficos, Geometría y Datos y Estadísticas.
- Una función puede referirse a cualquier variable; sin embargo, solo puede almacenar su valor en una variable local. Los programas se pueden almacenar en variables locales y globales.

**Nota**: los argumentos usados para pasar valores a una función se tratan automáticamente como variables locales. Si desea almacenar a cualquier otra variable, debe definirla como Local desde adentro de la función.

- Una función no puede usar un programa como una subrutina, pero puede usar otra función definida por el usuario.
- No puede definir un programa dentro de una función.
- Una función no puede definir una función global, pero puede definir una local.
## Acceder al Editor de programas

Se accede al Editor de programas desde la aplicación de Calculadora.

- 1. Abra un documento con la aplicación Calculadora  $\frac{\dot{x} \div \dot{x}}{\dot{x}}$  activa.
- 2. Haga un punteo en Herramientas  $\mathbb{Z}$  y vaya a Funciones y Programas.
- 3. Haga un punteo en Editor de programas.

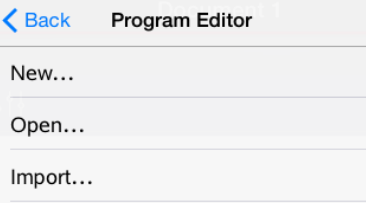

Las opciones le permiten definir un nuevo programa, abrir un programa existente o importar un programa desde la Librería.

4. Haga un punteo en una opción, complete la información requerida y luego haga un punteo en OK.

El Editor de programas se abre con la plantilla seleccionada activa en el lado derecho de la pantalla.

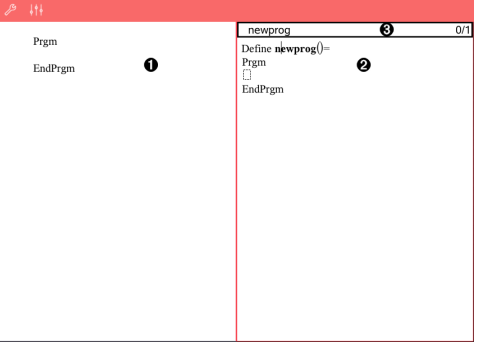

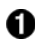

**Área de trabajo de la Calculadora**. Haga un punteo en el lado izquierdo de la pantalla para regresar a y trabajar en la aplicación de Calculadora.

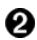

**Área de trabajo del Editor de programas**. Es el área de

trabajo predeterminada cuando se abre el Editor de programas. Si el Editor de programas no está activo, haga un punteo en el lado derecho de la pantalla.

ഒ **Línea de estado**. Muestra la información del número de línea y el nombre de la función o programa que se define o edita. Un asterisco (\*) indica que esta función se cambió desde la última vez que se verificó la sintaxis y se almacenó la función.

### Definir un programa <sup>o</sup> función nuevos

Desde la aplicación de la Calculadora:

- 1. Haga un punteo en Herramientas  $\ell^{\mathcal{B}}$  y vaya a **Funciones & Programas**.
- 2. Haga un punteo en Editor de programas y luego haga un punteo en Nuevo.

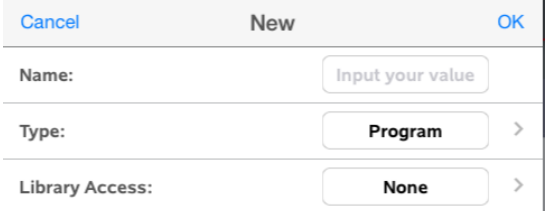

3. Escriba un nombre para la nueva función o programa.

**Nota**: Los nombres de programas y funciones no pueden contener espacios.

- 4. Seleccione el Tipo (función o programa).
- 5. Establezca el Acceso a la librería:
	- Elija Ninguno predeterminado para usar la función o programa solo en el documento o problema actual.
- Haga un punteo en LibPriv para hacer que la función o programa sean accesibles desde cualquier documento, pero no sean visibles en el Catálogo.
- Haga un punteo en LibPub (mostrar en Catálogo) para hacer que la función o programa sean accesibles desde cualquier documento y visibles en el Catálogo.
- 6. Haga un punteo en OK.

El Editor de programas se abre con una plantilla que concuerda con las selecciones que realizó.

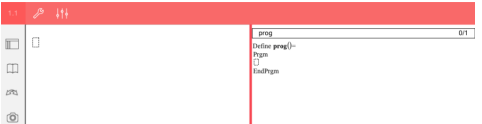

# Ingresar líneas en una Función <sup>o</sup> Programa

El Editor de programas no ejecuta los comando ni evalúa las expresiones a media que las escribe. Solo se ejecutan cuando usted evalúa la función o ejecuta el programa.

• Cuando se requieren argumentos, escriba parámetros en los paréntesis que siguen al nombre del programa. Separe los parámetros con una coma.

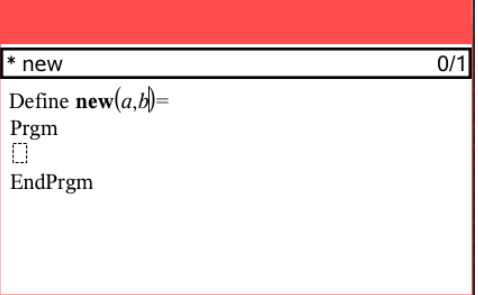

Escriba las líneas de los enunciados que componen su función o programa entre las líneas Func y EndFunc (o Prgm o EndPrgm).

 $\ast$  new  $3/3$ Define **new** $(a,b)$ = Prgm Disp " $a =$ ".a Disp "=", $b$ Disp "a^b=",a<sup>b</sup> EndPrem

- Puede escribir los nombres de la función y comandos o insertarlos desde el Catálogo.
- Si una línea es más larga que el ancho de la pantalla, desplácese para ver el enunciado completo.
- Después de escribir cada línea, haga un punteo en regresar para insertar una nueva línea en blanco.
- Haga un punteo en las flechas derecha, izquierda, arriba y abajo para desplazarse a través de la función o programa.

# Verificar la sintaxis

Cómo verificar la sintaxis correcta de una función o programa:

- 1. Asegúrese de que el Editor de programas esté activo.
- 2. Haga un punteo en Herramientas  $\sqrt[3]{\ }$  y vaya a Verificar sintaxis y almacenar.
- 3. Haga un punteo en Verificar sintaxis.

Si el verificador de sintaxis encuentra errores, muestra un mensaje de error y posiciona el cursor cerca del primer error.

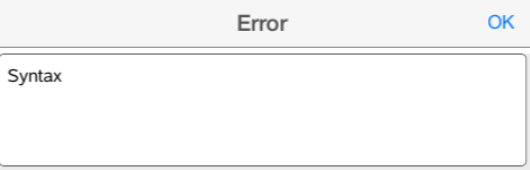

```
Syntax
```

```
Define syntax(a,b)=
Prgm
disp "a="";a
EndPrgm
```
# Almacenar una función <sup>o</sup> programa

Debe almacenar una función o programa para hacerlo accesible. El Editor de programas verifica la sintaxis automáticamente antes de almacenar. Un asterisco (\*) antes del nombre del programa o función indica que no se almacenó. Cómo almacenar una función o programa:

- 1. En el Editor de programas, haga un punteo en Herramientas  $\mathscr{I}$  y vaya a Verificar sintaxis y Almacenar.
- 2. Haga un punteo en Verificar Sintaxis & Almacenar.

El Editor de programas controla los errores de sintaxis y almacena el programa.

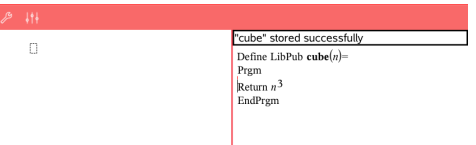

- Si no se encuentran errores de sintaxis, aparece el mensaje "almacenado con éxito" en la línea de estado después del nombre del programa o función.
- Si se encuentran errores de sintaxis, aparece un mensaje de error y el cursor se coloca cerca del primer error.
- Si la función o el programa se definen como objetos de la librería, también debe guardar el documento en la carpeta de la librería designada y actualizar las librerías para hacer que la función o el programa estén accesibles para otros documentos.

## Abrir funciones <sup>o</sup> programas para editar

**Nota**: No puede modificar un programa o función bloqueados. Para desbloquear el objeto, vaya a una página de Calculadora y use el comando Desbloquear.

### Abrir una función o programa en la Calculadora

- 1. Haga un punteo en Herramientas  $\sqrt[3]{}$  y vaya a Funciones & Programas.
- 2. Haga un punteo en Editor de programas y luego haga un punteo en Abrir. Se abre la lista de funciones y programas definidos disponible para el problema actual.

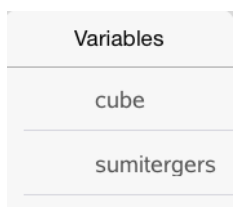

3. Haga un punteo en el nombre de la función o programa para abrirlo con el Editor de programas.

### Abrir una función o programa con el Editor de programas

- 1. Haga un punteo en **Herramientas**  $\sqrt[3]{\ }$  y vaya a Acciones.
- 2. Haga un punteo en Abrir.
- 3. Haga un punteo en el nombre de la función o programa para abrirlo con el Editor de programas.

**Nota**: Para cerrar la función o el programa, haga un punteo en Herramientas > Acciones > Cerrar. Se cierra el programa o la función y la página de Calculadora se vuelve activa.

## Importar programas

Puede importar una función o programa definido como objeto de la librería al Editor de programas dentro del problema actual. La copia importada no está bloqueada, incluso si el original si lo está.

#### Importar un programa desde la Librería

- 1. En el Editor de programas, haga un punteo en Herramientas  $\mathscr P$  y vaya a Acciones.
- 2. Haga un punteo en Importar.

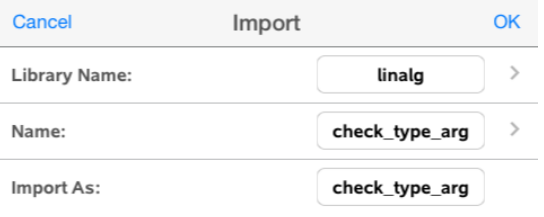

- 3. En el campo de Librería, haga un punteo en y luego haga un punteo en el nombre de la librería que desea importar.
- 4. En el campo de Nombre, haga un punteo en y luego seleccione el nombre del objeto.
- 5. Si desea que el objeto importado tenga un nombre diferente, escriba el nombre en el campo Importar como.
- 6. Haga un punteo en OK.

#### Importar un programa desde la Calculadora

- 1. Haga un punteo en Herramientas  $\ell$  y vaya a Funciones & Programas.
- 2. Haga un punteo en Editor de programas y luego haga un punteo en Importar.
- 3. En el campo de Librería, haga un punteo en  $\sqrt{y}$  luego haga un punteo en el nombre de la librería que desea importar.

- 4. En el campo de Nombre, haga un punteo en y luego seleccione el nombre del objeto.
- 5. Si desea que el objeto importado tenga un nombre diferente, escriba el nombre en el campo Importar como.
- 6. Haga un punteo en OK.

El programa se abre en el Editor de programas.